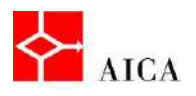

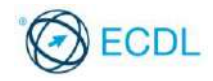

Manuale ECDL Full Standard

Ξ

# Modulo Word Processing

Introduzione a Word 2010

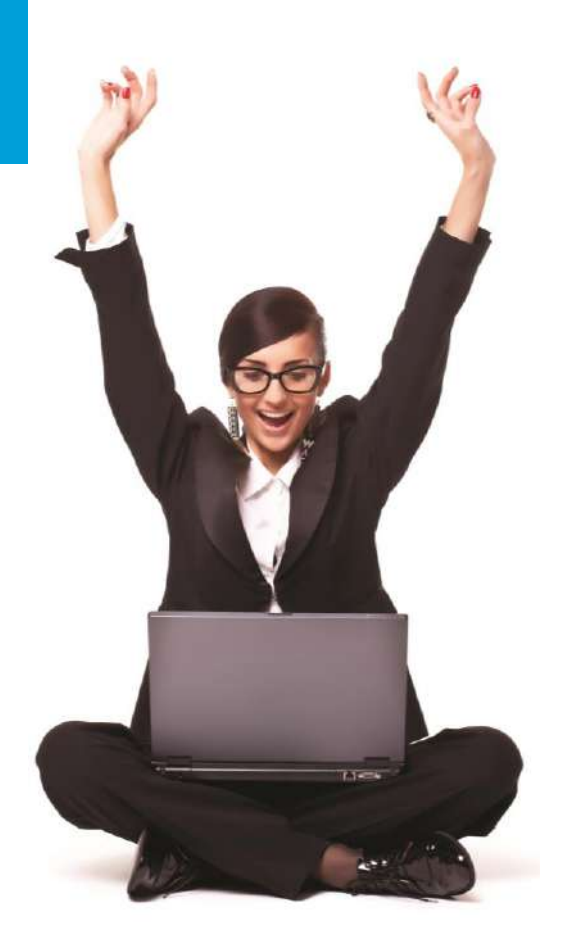

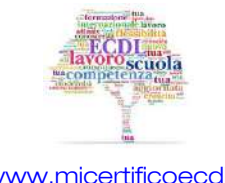

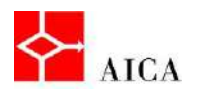

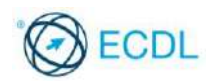

# Capitolo 1 – Introduzione a Word 2010

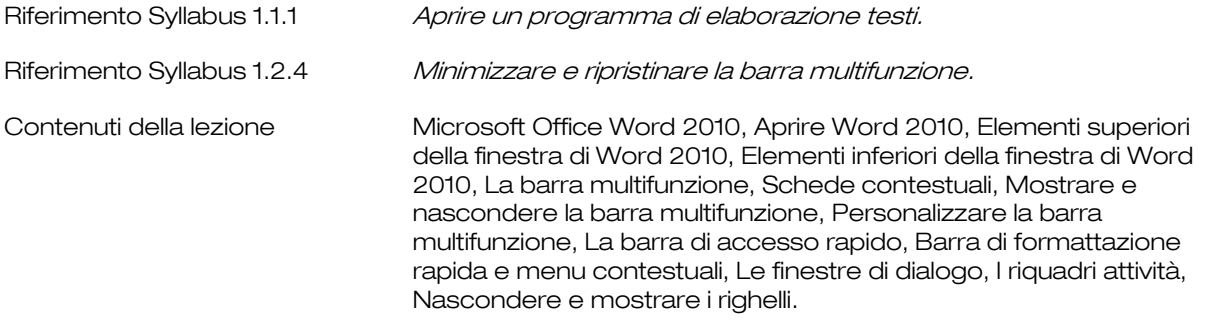

# Microsoft Office Word 2010

Microsoft Office Word 2010 è un'applicazione di elaborazione testi (word processing), che consente di creare, modificare e salvare documenti di ogni tipo, come lettere e promemoria.

Scrivendo, è possibile scegliere fra una gran varietà di tipologie di caratteri e utilizzare funzionalità che consentono di dare al documento l'aspetto grafico desiderato.

La versatilità del prodotto permette di variare la struttura del documento generato, mediante l'inserimento di immagini, tabelle e grafici.

# Aprire Word 2010

Word 2010, come tutti i programmi, può essere attivato da un collegamento sul desktop (se esistente) oppure dal menu Start sulla barra delle applicazioni.

In questo secondo caso occorre:

- Fare clic sul pulsante Start.
- Posizionare il puntatore del mouse su Tutti i programmi.
- Posizionare il puntatore del mouse su Microsoft Office.
- Selezionare Microsoft Word 2010.

All'attivazione si presenta inizialmente la schermata del copyright, seguita dalla finestra dell'applicazione.

## Elementi superiori della finestra di Word 2010

La finestra di Word è costituita da alcuni componenti principali:

La barra titolo, collocata nella parte superiore della finestra, visualizza il nome del documento corrente e dell'applicazione.

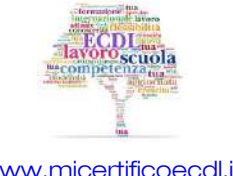

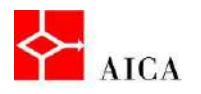

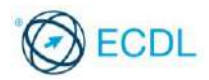

La barra di accesso rapido, situata a sinistra della barra titolo, visualizza gli strumenti con i comandi di uso più frequente come Salva, Annulla e Ripristina.

Immediatamente sotto è presente la scheda File che realizza la cosiddetta Visualizzazione backstage che contiene i comandi per lavorare con il documento nel suo complesso come Apri, Salva con nome o Stampa.

La barra multifunzione, detta anche nastro, situata sotto la barra titolo, contiene un gruppo di schede, ciascuna delle quali, a sua volta, contiene un set di strumenti coerenti con l'attività indicata dal nome della scheda. Puntando il mouse su ciascuno strumento, se ne visualizza la descrizione.

Sottostante la barra multifunzione si trova il righello orizzontale che permette l'allineamento del testo.

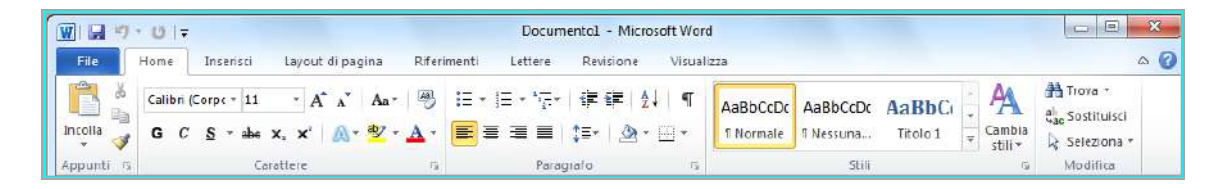

# Elementi inferiori della finestra di Word 2010

L'area principale della finestra è riservata alla visualizzazione e modifica del documento e comprende anche il righello verticale e le eventuali barre di scorrimento.

Nella parte inferiore della finestra, è collocata la barra di stato che fornisce varie informazioni sul documento.

La barra di stato contiene anche i pulsanti di Visualizzazione, che consentono di modificare la modalità di visualizzazione del documento e lo strumento di Zoom che, a sua volta, consente di variare l'ingrandimento del documento. Nella barra di scorrimento verticale sono presenti i pulsanti Seleziona oggetto da sfogliare, Pagina precedente e Pagina successiva. Questi pulsanti facilitano lo spostamento all'interno di grandi documenti per posizionarsi su pagine, sezioni o intestazioni specifiche.

# La barra multifunzione

La barra multifunzione ha lo scopo di rendere maggiormente visibili e più facilmente individuabili gli strumenti disponibili, nel momento in cui si rendono necessari.

E' costituita da una serie di schede che identificano una funzionalità, ogni scheda contiene i propri strumenti e pulsanti, organizzati in gruppi.

Alcuni strumenti sono identificati da un pulsante di dimensioni maggiori rispetto agli altri poiché i comandi che eseguono sono ritenuti di utilizzo più frequente.

Mantenendo il puntatore del mouse su uno strumento, viene visualizzata la descrizione del relativo comando.

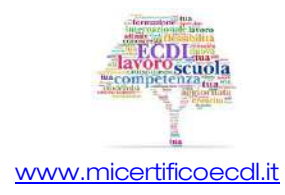

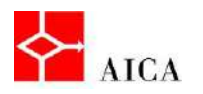

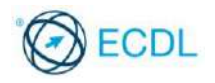

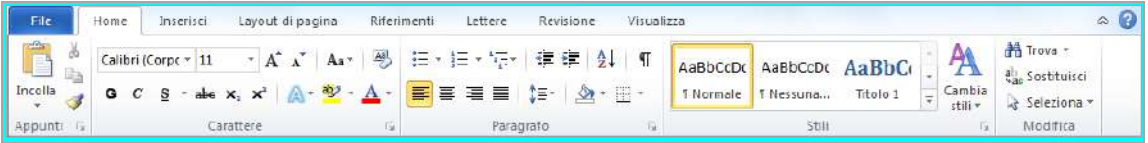

# Schede contestuali

La barra multifunzione può visualizzare anche una serie di schede contestuali sulla base dell'oggetto attivo in un particolare momento.

Ad esempio, selezionando un'immagine inserita nel documento, sulla barra multifunzione compare la scheda Strumenti immagine che, a sua volta, contiene la scheda Formato.

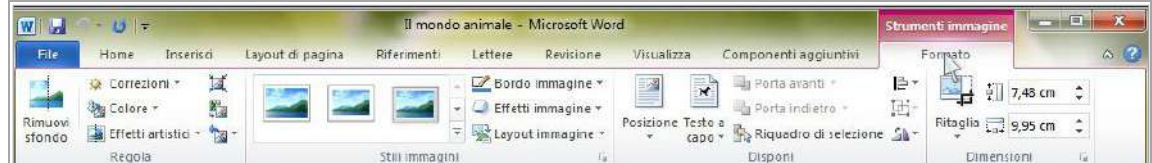

## Mostrare e nascondere la barra multifunzione

La barra multifunzione può essere nascosta, con l'intento di aumentare lo spazio disponibile alla visualizzazione del documento. Per nasconderla occorre posizionare il puntatore su una delle schede, fare clic con il tasto destro del mouse, e selezionare il comando Riduci a icona la barra multifunzione.

In questa situazione la barra multifunzione è ancora utilizzabile. Facendo clic sul nome di una scheda si determina la visualizzazione temporanea della barra stessa che viene nuovamente nascosta quando si fa clic sul documento.

Per ripristinare la visualizzazione permanente della barra è necessario ripetere la procedura usata per nasconderla.

# APPROFONDIMENTO

La barra multifunzione può essere nascosta rapidamente facendo doppio clic sul nome della scheda attiva. Ripetendo l'operazione la barra viene nuovamente visualizzata. È anche possibile utilizzare la combinazione di tasti [Ctrl+F1] sia per nascondere che per visualizzare la barra.

## Personalizzare la barra multifunzione

Le schede della barra multifunzione possono essere personalizzate agevolmente da qualsiasi utente, senza avvalersi della programmazione.

Per personalizzare i comandi elencati nella barra multifunzione, occorre accedere dalla scheda File al comando Opzioni.

Nella sezione Personalizzazione barra multifunzione è possibile scegliere i comandi da aggiungere o rimuovere dalla barra.

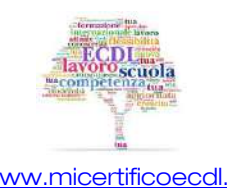

3

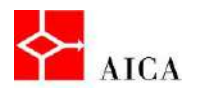

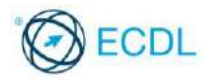

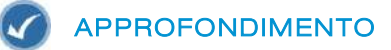

Le personalizzazioni degli utenti, sia quelle della barra multifunzione che quelle della barra di accesso rapido, possono essere esportate come un unico file di interfaccia utente di Office.

## La barra di accesso rapido

Le personalizzazioni degli utenti, sia quelle della barra multifunzione che quelle della barra di accesso rapido, possono essere esportate come un unico file di interfaccia utente di Office.

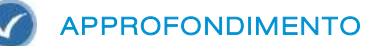

Dopo l'installazione, la barra di accesso rapido contiene solo gli strumenti Salva, Annulla e Ripristina ma in qualsiasi momento è possibile personalizzarla per contenere gli strumenti più utili all'attività svolta.

È possibile inserire sulla barra qualsiasi comando, sia che faccia parte di un gruppo della barra multifunzione standard, sia un comando di una scheda contestuale o anche una propria macro scritta o registrata.

# Barra di formattazione rapida e menu contestuali

Un ulteriore metodo alternativo per applicare un comando all'elemento selezionato è l'utilizzo del menu contestuale (o di scelta rapida).

Poiché talvolta i menu di scelta rapida risultano inefficienti, Word 2010 mette a disposizione la barra di formattazione rapida.

Questa barra, a differenza dei menu contestuali, rimane visibile anche dopo l'utilizzo di uno dei suoi comandi e scompare facendo clic nel documento.

La barra di formattazione rapida appare selezionando del testo (inizialmente appare sfumata ma avvicinando il puntatore del mouse determina la visualizzazione completa.

Facendo invece clic con il tasto destro del mouse su un oggetto o testo essa appare sopra il menu contestuale.

# Le finestre di dialogo

Le finestre di dialogo riuniscono in un'unica finestra diverse opzioni tra loro correlate.

Sono attivabili facendo clic sui pulsanti rappresentati da una freccia presenti nell'angolo inferiore destro di alcuni gruppi nelle diverse schede della barra multifunzione.

Ad esempio, facendo clic sul pulsante presente nel gruppo Paragrafo della scheda Home, si apre l'omonima finestra di dialogo.

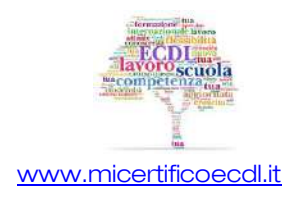

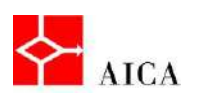

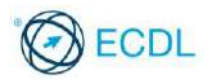

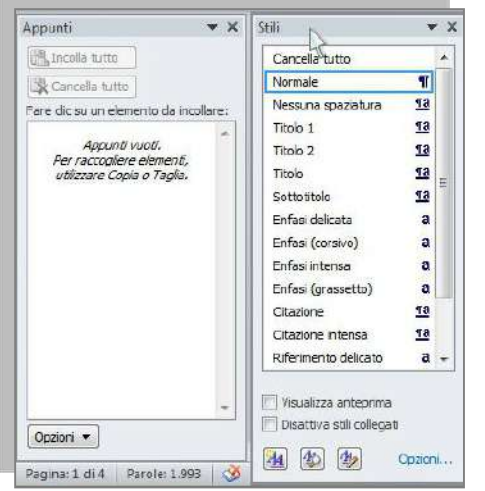

# I riquadri attività

I riquadri attività sono finestre mobili che possono essere posizionate a piacere sulla finestra dell'applicazione e ancorati al lato destro o sinistro della finestra.

I riquadri attività sono generalmente opzionali e la loro visualizzazione è legata alla richiesta di esecuzione di un preciso comando.

Non esiste un metodo comune per aprire i riquadri attività, ma soprattutto è possibile aprire più di un riquadro attività contemporaneamente.

Per chiudere un riquadro attività si fa clic sul pulsante Chiudi.

## Nascondere e mostrare i righelli

I righelli orizzontale e verticale sono un funzionale strumento di allineamento testo, immagini, tabelle e altri elementi inclusi in un documento. Mediante l'uso del righello è possibile impostare rientri, tabulazioni e margini del documento.

Per attivare o disattivare la visualizzazione dei righelli orizzontale e verticale, si può fare clic sullo strumento Righello, situato sopra la barra di scorrimento verticale.

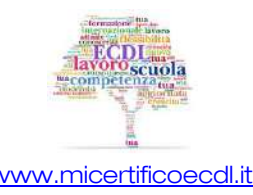

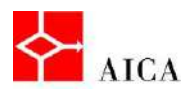

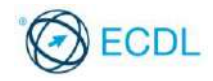

Manuale ECDL Full Standard

Ξ

# Modulo Word Processing

Utilizzo dell'applicazione

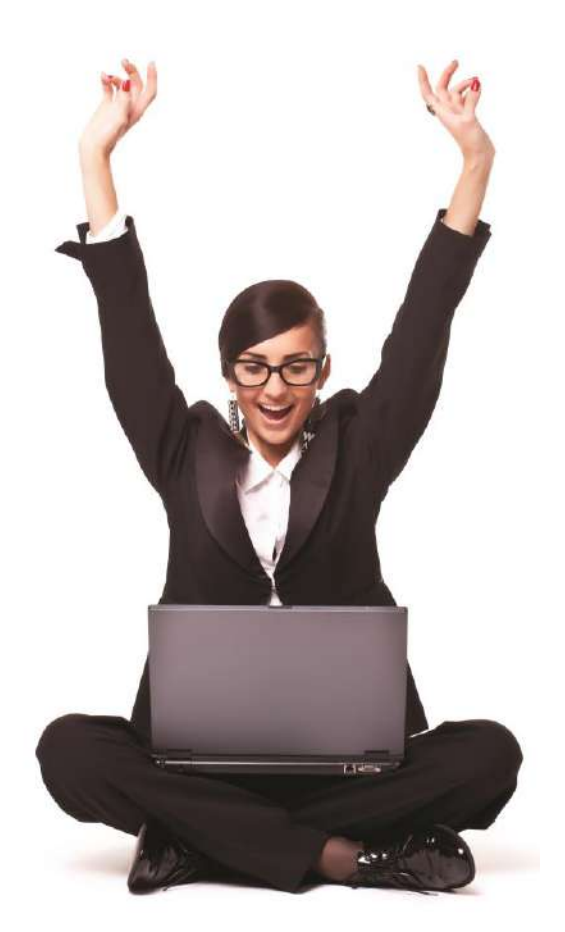

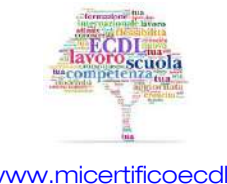

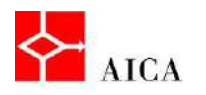

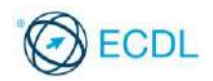

# Capitolo 2 – Utilizzo dell'applicazione

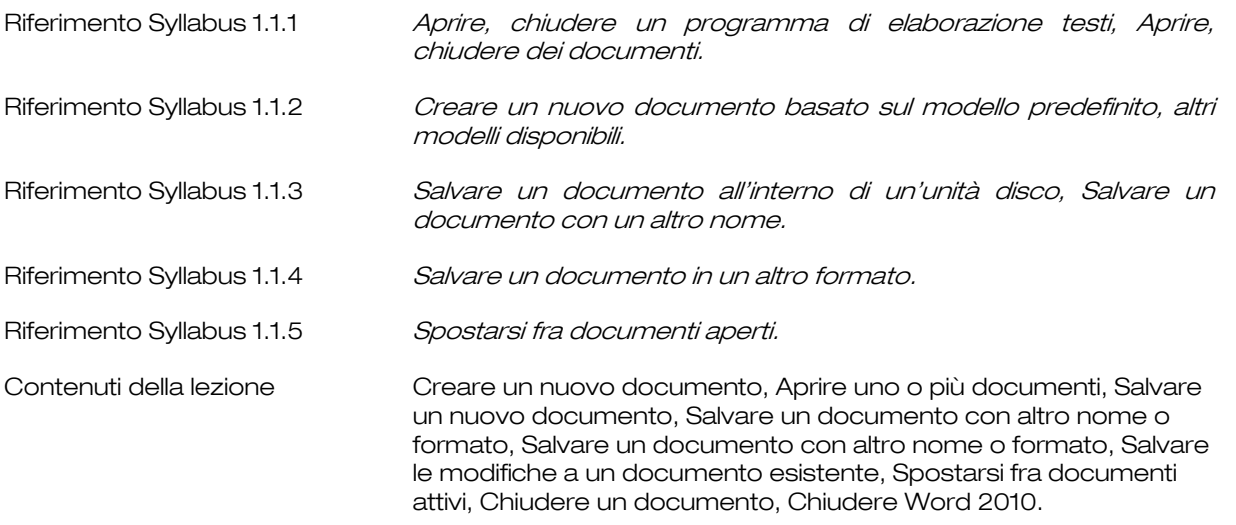

## Creare un nuovo documento

All'avvio Word assume che si voglia lavorare su un documento nuovo, chiamato Documento1. Tale nome è visualizzato nella barra del titolo dell'applicazione.

Un documento nuovo è un documento con impostazioni e opzioni di formattazione predefinite e senza contenuto alcuno. Queste impostazioni sono memorizzate nel modello Documento vuoto (noto come modello Normal).

Ulteriori documenti nuovi possono essere creati in qualsiasi momento facendo clic sulla scheda File quindi sul comando Nuovo.

Una volta selezionato il modello Documento vuoto si conferma la scelta facendo clic sul pulsante Crea.

E' possibile anche creare un documento basato su un modello esistente, scegliendolo dalla sezione Modelli disponibili e facendo clic sul pulsante Crea.

## Aprire uno o più documenti

Word consente di aprire e modificare uno o più documenti esistenti utilizzando il comando Apri disponibile nel menu della scheda File.

L'omonima finestra di dialogo, che viene visualizzata, presenta l'elenco delle cartelle e dei relativi file su disco.

E' possibile aprire un file sia scegliendolo dall'elenco che digitandone il nome nella casella di ricerca della finestra Apri.

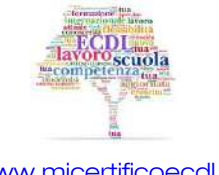

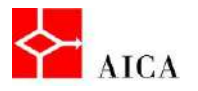

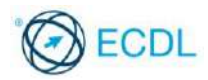

Per aprire più documenti contemporaneamente si selezionano i file utilizzando i tasti [Shift] o [Ctrl].

Il tasto [Shift], permette la selezione di file adiacenti, compresi tra il primo e l'ultimo clic, mentre il tasto [Ctrl], realizza la selezione di file non adiacenti.

# APPROFONDIMENTO

In associazione con Windows 7 , la finestra Apri di Word 2010 ricalca la normale finestra del file system usata dal sistema operativo. Dovendo aprire un documento in una cartella diversa si può utilizzare uno dei collegamenti presenti sul riquadro di spostamento, utilizzare la barra degli indirizzi o la casella di ricerca, o ancora, visualizzare la struttura delle cartelle e sfogliare il file system fino a trovare quella desiderata. I file e le cartelle residenti nella posizione selezionata vengono mostrati nell'elenco interno alla finestra di dialogo.

Per quanto concerne la barra degli indirizzi, il percorso corrente è visualizzato sotto forma di collegamenti separati da frecce. È quindi possibile fare clic su una di queste frecce e selezionare un nuovo percorso. In alternativa, è possibile fare clic in coda all'indirizzo per far apparire il percorso in formato normale (separato da barre rovesciate) per modificarlo a piacere.

#### Salvare un nuovo documento

Una volta creato un documento è possibile salvarlo sul proprio disco per poterlo riutilizzare in tempi successivi. Salvando un documento per la prima volta, Word apre la finestra di dialogo Salva con nome, in cui vanno indicati il nome del nuovo file e la posizione.

Una volta che il documento viene salvato, il nome del file appare sulla barra del titolo del documento.

# APPROFONDIMENTO

Il nome del file (comprensivo di estensione) può raggiungere i 255 caratteri ma è conveniente assegnare nomi descrittivi piuttosto brevi. Alla conferma del salvataggio, Word accoda automaticamente l'estensione .docx

## Salvare un documento con altro nome o formato

Il comando Salva con nome, disponibile nel menu della scheda File, si utilizza anche se si vuole cambiare il nome o la posizione di memorizzazione di un documento esistente o se si desidera sceglierne il formato di salvataggio dalla casella a discesa Salva come.

## Salvare le modifiche a un documento esistente

Il comando Salva, disponibile sulla barra di accesso rapido, o in alternativa sempre nel menu della scheda File, permette di salvare un documento esistente, a cui sono state apportate modifiche, mantenendone il nome e la posizione di memorizzazione.

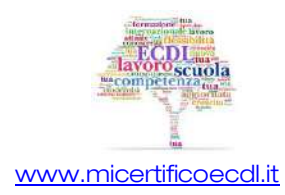

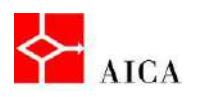

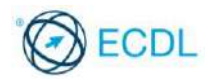

# Spostarsi fra documenti attivi

Il comando Salva, disponibile sulla barra di accesso rapido, o in alternativa sempre nel menu della scheda File, permette di salvare un documento esistente, a cui sono state apportate modifiche, mantenendone il nome e la posizione di memorizzazione.

# APPROFONDIMENTO

In alternativa si può utilizzare la barra delle applicazioni di Windows facendo clic sul pulsante relativo al documento da visualizzare.

In presenza di molti oggetti aperti, la barra delle applicazioni presenta un numero a fianco di ciascun nome applicazione, ad indicare quante finestre per quell'applicazione sono aperte. In tal caso, per passare da un documento all'altro, occorre fare clic sull'icona dell'applicazione e selezionare il documento desiderato.

3

# Chiudere un documento

Una volta terminata la consultazione o l'apporto di modifiche nel documento, lo stesso potrà essere chiuso, facendo clic sulla scheda File e quindi sul comando Chiudi.

Qualora siano state effettuate modifiche dall'ultimo salvataggio, Word visualizzerà un'apposita finestra di dialogo in cui sarà richiesto se si intende o meno salvare tali modifiche.

# Chiudere Word 2010

Quando si è conclusa l'attività da eseguire con Word, è importante chiudere correttamente l'applicazione per garantirne un corretto riavvio.

A tal fine occorre fare clic sulla scheda File, quindi sul comando Esci.

# APPROFONDIMENTO

In alternativa si può utilizzare il pulsante Chiudi nella barra titolo dell'applicazione, che chiude sia il documento che l'applicazione.

Attenzione che nel caso di più documenti aperti contemporaneamente ogni singolo documento appare in una differente finestra di Word per cui il pulsante Chiudi nella barra titolo dell'applicazione chiude solo il documento specifico.

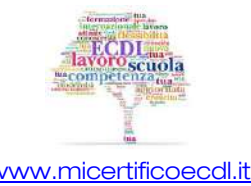

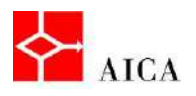

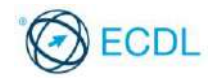

Manuale ECDL Full Standard

Ξ

# Modulo Word Processing

Modifica delle impostazioni

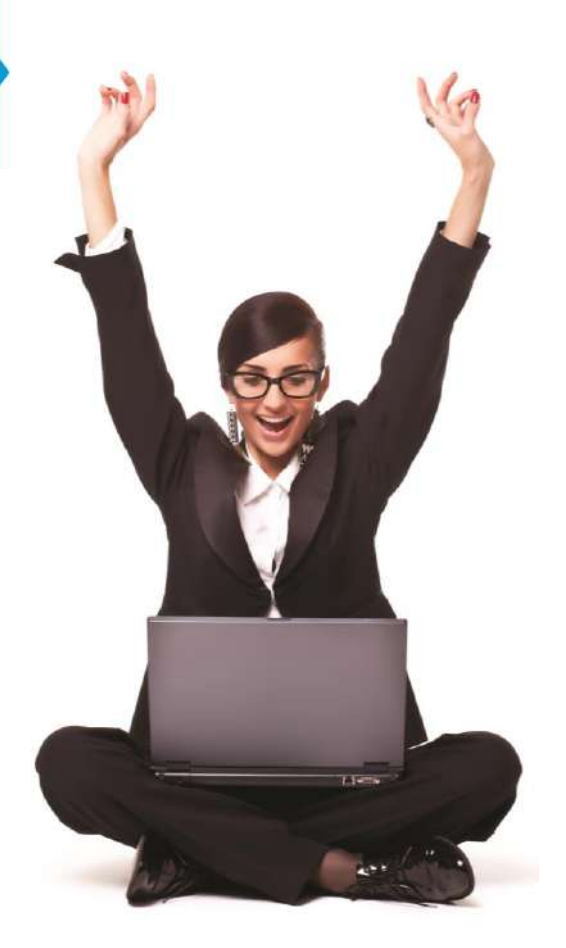

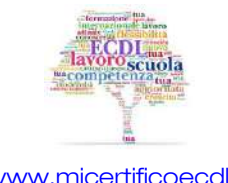

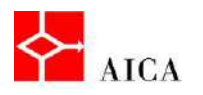

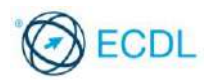

# Capitolo 3 – Modifica delle impostazioni

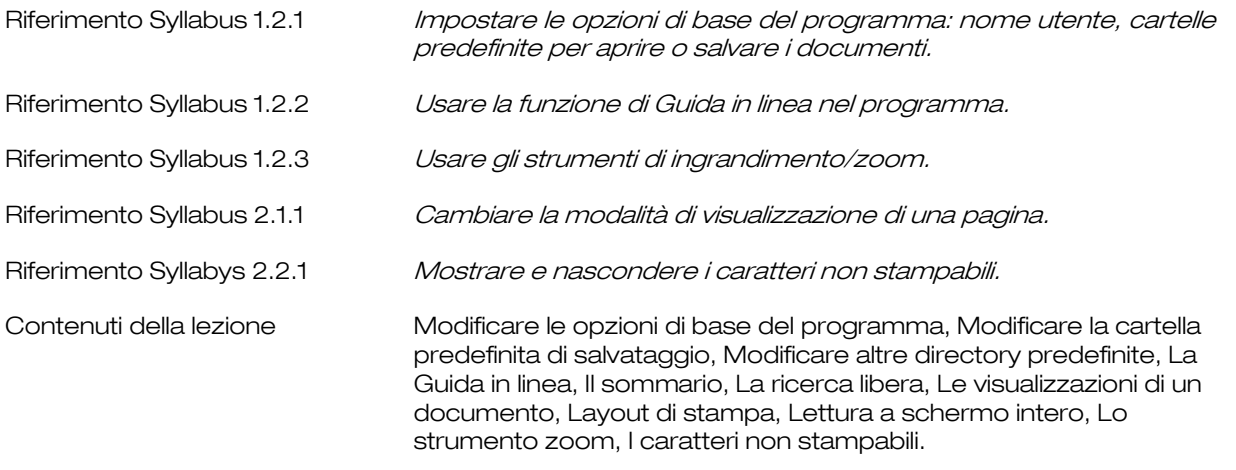

# Modificare le opzioni di base del programma

E' possibile modificare le impostazioni generali del documento accedendo dalla scheda File alla finestra di dialogo Opzioni di Word.

Nella sezione Generale, per esempio, è possibile modificare il nome e le iniziali dell'utilizzatore del programma.

Quindi ogni volta che si salva un nuovo documento, Word gli attribuisce la proprietà Autore in base al Nome utente impostato.

# Modificare la cartella predefinita di salvataggio

Nella finestra di dialogo Opzioni di word è possibile modificare il percorso predefinito di salvataggio dei documenti.

A tal fine occorre:

- **·** selezionare la sezione **Salvataggio;**
- individuare la casella Percorso predefinito e premere il pulsante Sfoglia associato;
- nella finestra di dialogo Modifica posizione effettuare la propria scelta;
- confermare con Ok per tornare alle Opzioni di Word ed eventualmente chiudere la finestra facendo nuovamente clic su Ok.

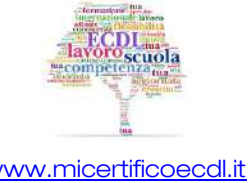

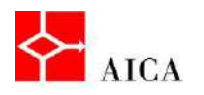

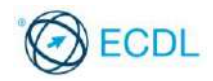

# Modificare altre directory predefinite

E' possibile modificare anche le altre directory predefinite.

A tal fine occorre:

2

- selezionare la voce **Impostazioni avanzate;**
- scorrere verso il basso e selezionare il pulsante Directory predefinite;
- nell'omonima finestra di dialogo selezionare la directory da modificare;
- premere il pulsante Modifica;
- nella finestra di dialogo Modifica posizione selezionare la cartella desiderata e confermare con Ok tutte le volte necessarie per la chiusura delle diverse finestre di dialogo aperte.

# La Guida in linea

Microsoft Word, come altri software, mette a disposizione una Guida in linea mediante la quale è possibile ricercare informazioni e approfondimenti in merito alle funzionalità proposte dall'applicazione.

La Guida di Microsoft Office Word può essere richiamata in due modi: o dal pulsante localizzato alla destra della barra multifunzione oppure premendo il tasto funzione F1.

Apparirà la finestra Guida di Word sulla quale si potrà digitare una domanda nella casella Cerca o accedere al Sommario della guida.

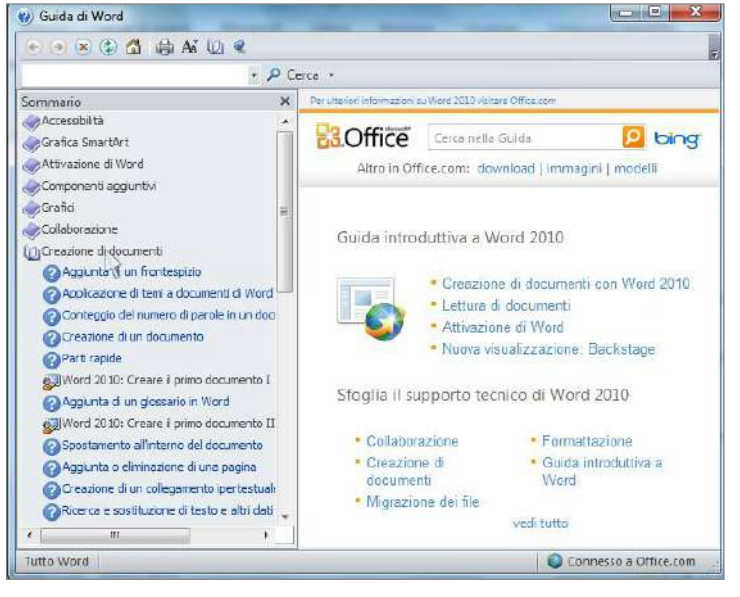

# Il sommario

Il Sommario elenca i capitoli della Guida.

Ogni capitolo è preceduto da un'icona raffigurante un libro chiuso. Facendo clic sull'icona o sulla descrizione, l'icona diventa un libro aperto e si presentano gli argomenti collegati. Un argomento accompagnato da un'icona raffigurante un libro chiuso indica che a sua volta possiede sotto argomenti addizionali. L'argomento finale è accompagnato da un'icona raffigurante un punto interrogativo e il suo contenuto è visualizzato facendo clic sull'icona che lo rappresenta o sul testo associato.

La finestra del Sommario è separata dalla finestra di visualizzazione dei contenuti e pertanto può essere chiusa agendo sia sul suo pulsante di chiusura sia dal pulsante Sommario che funziona in modo bistabile (come un interruttore).

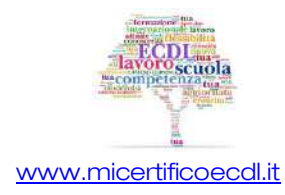

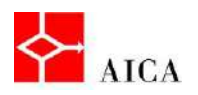

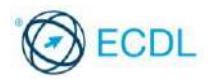

## La ricerca libera

La ricerca libera della Guida permette di cercare aiuto, senza sfogliare il Sommario, digitando il termine o l'argomento desiderato direttamente nella casella di ricerca e premendo [Invio] o il pulsante Cerca.

# Le visualizzazioni di un documento

Word 2010 consente la visualizzazione dei documenti in diverse modalità.

Tali modalità possono essere selezionate utilizzando i relativi pulsanti disponibili in basso a destra della Barra di stato o selezionate dal gruppo Visualizzazioni documento della scheda Visualizza sulla Barra multifunzione.

Al salvataggio del documento viene salvata anche l'ultima modalità di visualizzazione applicata che verrà, quindi, riproposta alla successiva riapertura del documento.

# Layout di stampa

La modalità di visualizzazione Layout di stampa, anche chiamata visualizzazione WYSIWYG (What You See Is What You Get - Ciò che vedi è ciò che ottieni) consente di vedere le pagine del documento in modo molto simile a quanto risulterà in stampa.

Generalmente si opera in tale contesto quando è importante vedere i margini e definire intestazioni e piè di pagina. È la modalità di visualizzazione predefinita all'installazione del prodotto.

In questa visualizzazione, è anche possibile aumentare l'area disponibile dello schermo nascondendo lo spazio vuoto nella parte superiore e inferiore della pagina.

## Lettura a schermo intero

Se si desidera aprire un documento per puro scopo di lettura, la modalità di visualizzazione Lettura a schermo intero ne ottimizza la leggibilità poiché tutti gli elementi che possono distogliere l'attenzione dal documento, quali barre degli strumenti e riquadri attività inutili, vengono automaticamente rimossi per lasciare lo spazio disponibile alla visualizzazione del documento.

Le pagine vengono adattate allo schermo e non hanno pertanto le stesse dimensioni delle pagine stampate.

Per chiudere la visualizzazione a Lettura a schermo intero e tornare alla visualizzazione Layout di stampa, fare clic sul pulsante chiudi situato in alto a destra dello schermo.

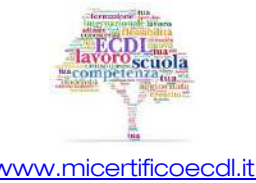

3

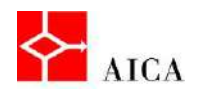

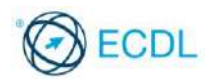

#### Lo strumento zoom

È possibile ingrandire o ridurre la percentuale di visualizzazione di un documento mediante la funzionalità conosciuta con il nome di Zoom.

Lo zoom si traduce nella percentuale di visualizzazione rispetto alla dimensione normale del documento e può essere incrementato (ad esempio 150%) o decrementato (ad esempio 75%). La modifica della percentuale di zoom non ha alcun effetto sul documento, essendo solo un attributo di presentazione.

Per modificare la percentuale di zoom, selezionare la scheda Visualizza, dal gruppo Zoom fare clic sullo strumento Zoom che apre la corrispondente finestra di dialogo.

Sempre dal gruppo Zoom, esistono gli strumenti Una pagina, Due pagine, o Larghezza pagina che permettono la modifica automatica delle dimensioni di visualizzazione.

Un metodo alternativo per modificare la percentuale di visualizzazione del documento è l'utilizzo del dispositivo di scorrimento, situato all'estrema destra della barra di stato. In tal caso occorre fare clic sul dispositivo e trascinarlo , a destra o a sinistra, fino ad ottenere la percentuale desiderata oppure fare clic sui simboli "+" o "-".

## I caratteri non stampabili

I caratteri non stampabili sono quei caratteri che in stampa non vengono riprodotti graficamente ma ne viene visualizzato solo l'effetto. Ne sono esempi gli spazi tra parole, i simboli di paragrafo, i tabulatori. Essi hanno la funzione di segnaposti e corrispondono all'utilizzo di tasti di formattazione da tastiera quali [Barra spaziatrice], [Invio], o [Tab]. Per avere un controllo del documento a video può essere necessario rendere visibili i caratteri non stampabili, selezionando nella scheda Home, nel gruppo Paragrafo, il comando Mostra tutto. In modo analogo si può disabilitarne la visualizzazione.

Oltre ai caratteri citati (spazio, segno di paragrafo e tabulazione), Word contempla l'uso di molti altri caratteri non stampabili. Di seguito è data la tabella dei più comuni:

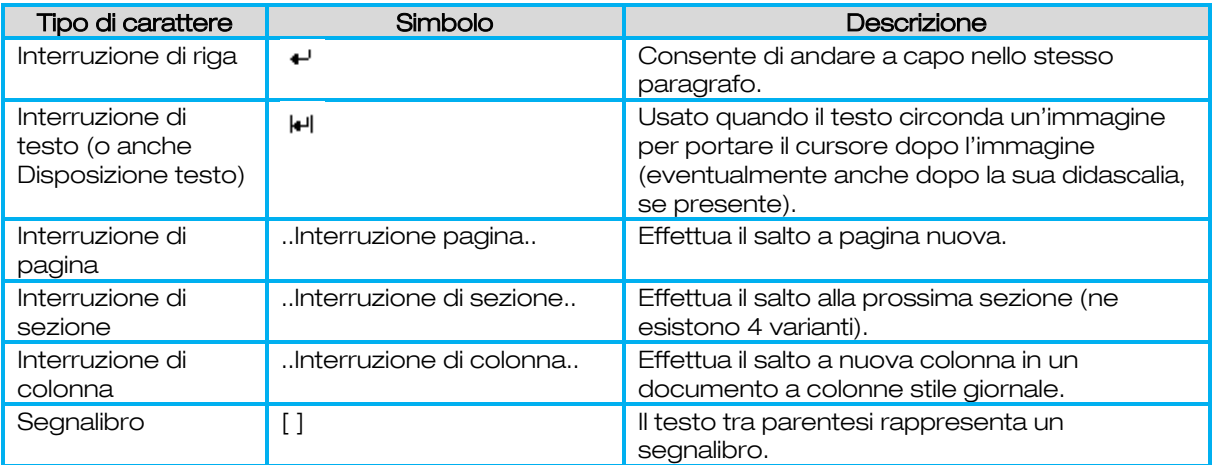

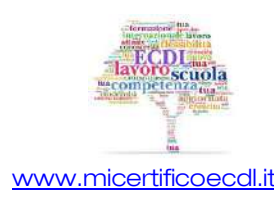

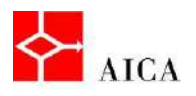

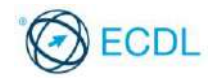

Manuale ECDL Full Standard

Ξ

# Modulo Word Processing

Creazione di un documento

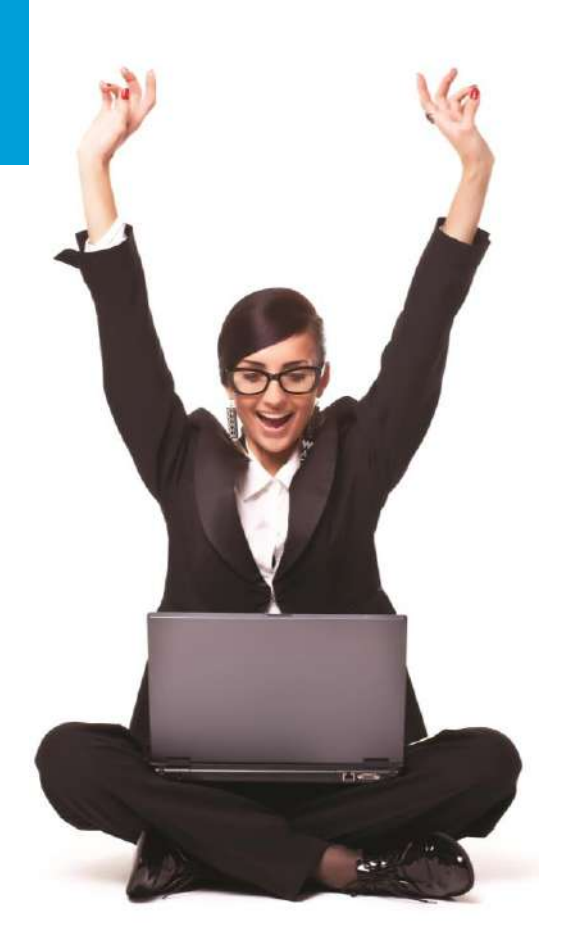

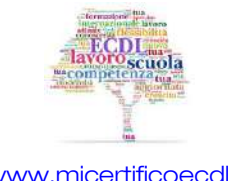

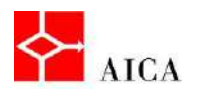

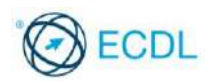

# Capitolo 4 – Creazione di un documento

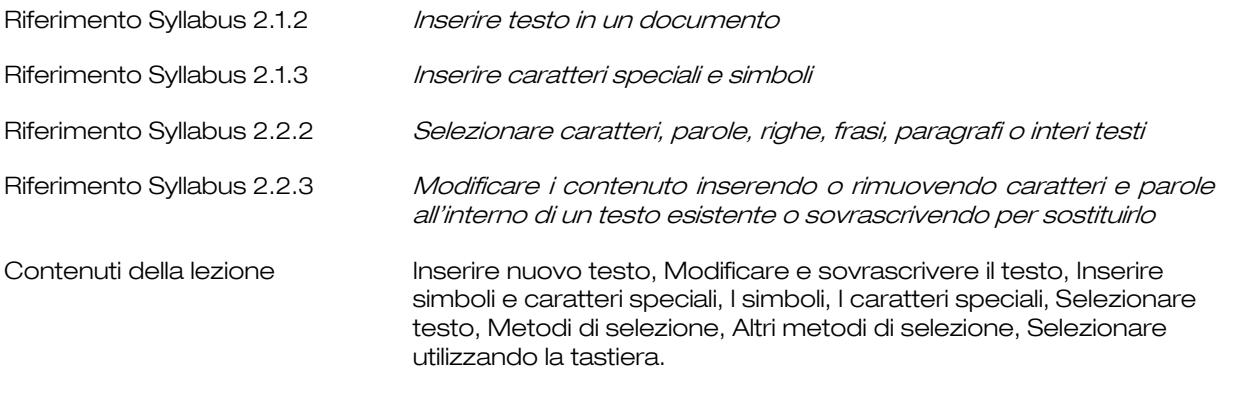

#### Inserire nuovo testo

Il punto di inserimento indica la posizione del testo che verrà digitato; all'apertura di un documento nuovo il punto di inserimento si trova nell'angolo in alto a sinistra.

Digitando non ci si deve preoccupare se si raggiunge la fine della riga corrente: il testo scorre in modo automatico alla successiva.

Premendo il tasto [Invio] si conclude il paragrafo attuale e il punto di inserimento si sposta nella nuova riga.

#### Modificare e sovrascrivere il testo

Il testo contenuto in un documento può essere modificato. La modifica può consistere nell'inserimento di testo aggiuntivo, o sostituzione di quello esistente.

Per inserire nuovo testo è necessario posizionare il cursore nel punto dove si vuole cominciare l'inserimento e quindi digitare; il testo preesistente si sposterà per fare spazio al nuovo. Questa è la modalità predefinita per l'inserimento in Word.

È anche possibile sovrascrivere il testo preesistente che si trova alla destra del punto di inserimento, attivando la voce Sovrascrivi dal menu contestuale della barra di stato e quindi facendo clic sul pulsante Inserisci che appare sulla barra stessa.

# APPROFONDIMENTO

È anche possibile attivare o disattivare la modalità sovrascrittura mediante il tasto [Ins] se viene abilitata l'opzione Usa il tasto [Ins] per controllare la modalità sovrascrittura, presente in Opzioni di Word / Impostazioni avanzate / Opzioni di modifica.

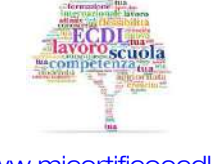

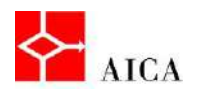

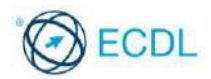

## Inserire simboli e caratteri speciali

In Word è possibile introdurre diversi simboli e caratteri speciali all'interno di un documento.

I simboli sono raccolti in particolari insiemi di caratteri, visibili nella finestra di dialogo associata allo strumento Simbolo della scheda Inserisci sulla barra multifunzione. Lo strumento fornisce direttamente l'elenco dei simboli usati di recente associato al collegamento Altri simboli che apre la succitata finestra di dialogo.

# 2

# I simboli

I più comuni insiemi di simboli speciali sono (testo normale), Symbol e Wingdings.

Il (testo normale) include caratteri come l'apice singolo ( ' ) e il fine paragrafo (¶), oltre a lettere utilizzate in lingue straniere come le vocali con l'umlauts (ä) del tedesco e le vocali con la tilde (ñ) dello spagnolo.

Symbol consente di selezionare simboli quali il copyright (©) o operatori matematici come l'infinito  $(\infty)$ .

Wingdings dispone di piccoli disegni decorativi come frecce e segnali utilizzabili negli elenchi puntati, al posto dei tradizionali punti elenco.

# I caratteri speciali

Particolari caratteri sono inseriti utilizzando la scheda Caratteri speciali nella finestra di dialogo Simbolo. In questa categoria rientrano anche simboli come il copyright (©), il marchio depositato (®) e il marchio registrato (™).

Molti caratteri speciali possono essere introdotti utilizzando delle combinazioni di tasti associate, senza ricorrere allo strumento Simbolo. Ad esempio il marchio registrato (™) è inserito con [Alt+Ctrl+T].

# APPROFONDIMENTO

Utilizzando frequentemente un simbolo o un carattere speciale è possibile assegnargli una combinazione di tasti a scelta rapida, utilizzabile per il suo inserimento, senza dover ricorrere alla finestra di dialogo Simbolo. Per effettuare tale assegnazione selezionare il simbolo o il carattere speciale nella omonima finestra di dialogo e successivamente fare clic sul pulsante Tasti di scelta rapida .... Premere la combinazione di tasti da assegnare, selezionare il pulsante Assegna e successivamente il pulsante Chiudi.

## Selezionare testo

Per apportare qualunque modifica ad un testo, bisogna innanzitutto selezionarlo. La selezione avviene mediante un'espansione del punto d'inserimento sul testo, che appare evidenziato (sfondo azzurro). Con il mouse e la tastiera si possono selezionare caratteri, parole, frasi, paragrafi ed interi documenti.

Una volta selezionato il testo, ad esempio, si può procedere con la digitazione di quello nuovo. La sostituzione interverrà solo sulla parte selezionata, a prescindere dal numero di nuovi caratteri digitati.

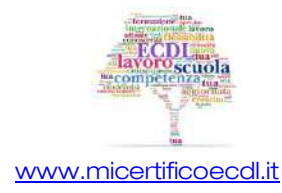

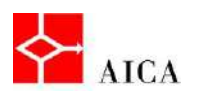

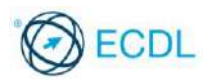

# Metodi di selezione

Il testo può essere selezionato utilizzando l'area vuota del margine sinistro (detta area di selezione). Il numero di clic effettuati in quest'area determina l'estensione del testo selezionato.

- Un clic seleziona la riga,
- Doppio clic seleziona l'intero paragrafo,
- Triplo clic seleziona il documento intero.

Per selezionare più righe, una volta posizionato il puntatore sull'area si selezione, tenere premuto il tasto sinistro e trascinare verso il basso fino a raggiungere l'ultima riga desiderata.

# Altri metodi di selezione

Per selezionare del testo con il metodo del trascinamento, porre il punto di inserimento ad una estremità del testo che si vuole selezionare. Premere il tasto sinistro del mouse e tenendolo premuto portare il cursore fino all'altra estremità del testo.

Per deselezionare, fare clic col mouse in un punto qualsiasi del testo.

Per selezionare una parola, portare il cursore del mouse sulla parola da selezionare e fare doppio clic.

Per selezionare un paragrafo, portare il cursore del mouse sul paragrafo da selezionare e fare triplo clic.

Per selezionare l'intero testo contenuto nel documento fare clic sul comando Seleziona tutto presente nell'elenco del comando Seleziona nel gruppo Modifica della scheda Home.

## Selezionare utilizzando la tastiera

Per selezionare parti di testo non contigue fra loro, selezionare un primo blocco di testo, quindi tenendo premuto il tasto [Ctrl] selezionare i successivi.

Per estendere una selezione già esistente, tenere premuto il tasto [Shift] mentre si usa il tasto freccia a destra o freccia verso il basso.

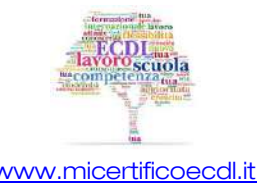

3

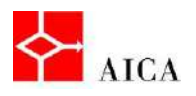

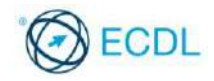

Manuale ECDL Full Standard

Ξ

# Modulo Word Processing

Modifica di un documento

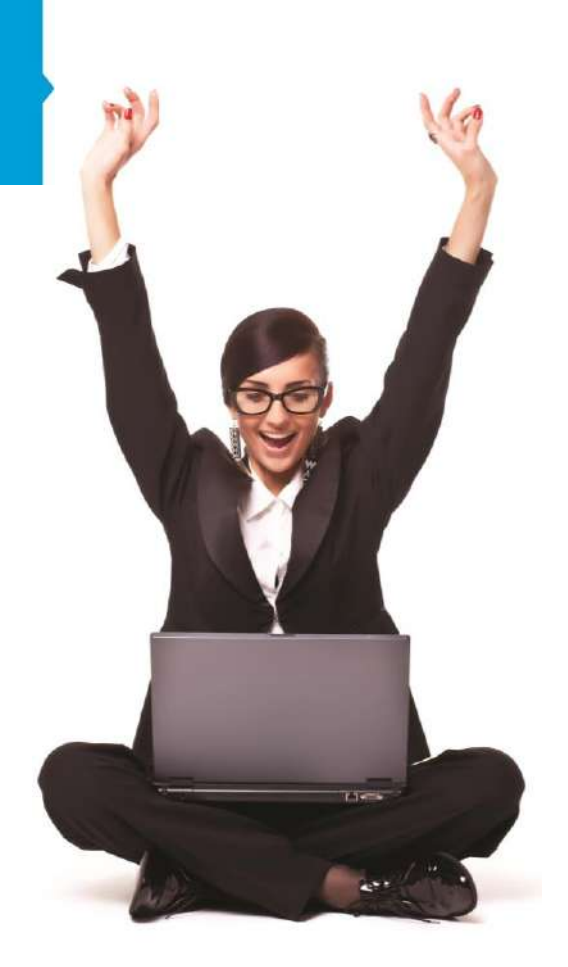

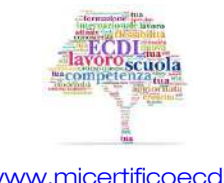

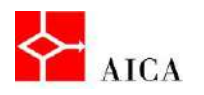

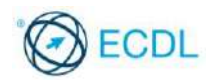

# Capitolo 5 – Modifica di un documento

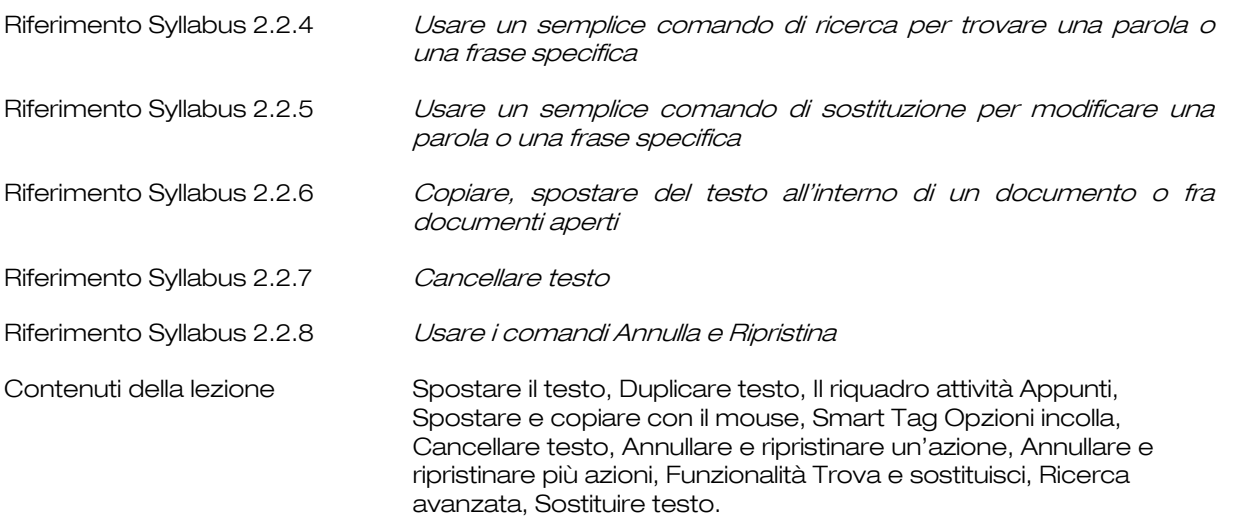

# Spostare il testo

Quando si lavora con un documento può sorgere la necessità di dover spostare o copiare del testo, portandolo in un'altra posizione sul documento stesso o su altro documento.

Spostare testo significa rimuoverlo dalla posizione originale e collocarlo in una nuova posizione. Per farlo si utilizzano le funzionalità Taglia e Incolla.

Per **spostare** un testo occorre:

- selezionare il testo da spostare,
- · dal gruppo Appunti della scheda Home, fare clic sullo strumento Taglia,
- posizionare il cursore dove si vuole spostare il testo,
- · dal gruppo Appunti della scheda Home, fare clic sullo strumento Incolla.

# Duplicare testo

Copiare testo significa riprodurlo altrove senza doverlo digitare nuovamente. Per farlo si utilizzano le funzionalità Copia e Incolla.

La funzionalità Copia è simile alla funzionalità Taglia ad eccezione che Copia non rimuove il testo dalla posizione originaria del documento.

Per copiare un testo occorre:

- selezionare il testo da copiare,
- · dal gruppo Appunti della scheda Home, fare clic sullo strumento Copia,
- posizionare il cursore dove si desidera copiare il testo,
- · dal gruppo Appunti della scheda Home, fare clic sullo strumento Incolla.

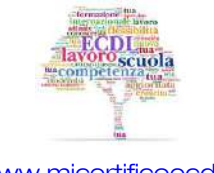

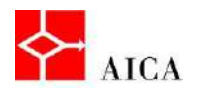

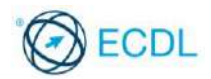

# APPROFONDIMENTO

Le funzionalità Taglia, Copia e Incolla sono disponibili sia come strumenti della barra multifunzione (con i relativi tasti rapidi) sia nei menu contestuali.

Le funzionalità Taglia, Copia e Incolla si utilizzano allo stesso modo anche per tagliare/copiare e incollare oltre al testo, qualunque tipo di oggetto: disegni, grafici, immagini ecc. sia all'interno dello stesso documento, sia fra documenti diversi. È comunque importante prestare attenzione in fase di selezione, al fine di selezionare, in modo corretto l'oggetto che si vuole tagliare o copiare.

# 2

# Il riquadro attività Appunti

Mediante il pulsante di visualizzazione del riquadro attività del gruppo Appunti è possibile aprire l'omonimo riquadro attività Appunti. Si tratta di un'area che raccoglie e mostra fino a 24 elementi tagliati o copiati da vari documenti o applicazioni Microsoft Office. Essi possono essere poi facilmente incollati uno per volta, facendo clic sull'elemento desiderato, senza attinenza all'ordine in cui sono stati qui memorizzati.

# APPROFONDIMENTO

Ogni elemento del riquadro attività Appunti è contraddistinto dall'icona del programma da cui provengono i dati. Posizionando il puntatore del mouse su un elemento si visualizza una freccia che consente di gestire l'elemento stesso (incollarlo nella posizione desiderata o eliminarlo dagli Appunti). Gli elementi possono essere incollati uno per volta o tutti contemporaneamente utilizzando lo strumento **Incolla tutto**.

Quando gli oggetti copiati o tagliati non sono più necessari, è possibile eliminarli dal riquadro Appunti, selezionando il pulsante Cancella tutto. Il contenuto degli Appunti di Office è automaticamente eliminato alla chiusura dell'ultima applicazione Office che viene chiusa.

## Spostare e copiare con il mouse

La modifica con "seleziona e trascina" consente di spostare e di copiare del testo utilizzando il mouse. Il risultato è lo stesso delle sequenze taglia e incolla o copia e incolla, con la sola differenza che non vengono coinvolti gli Appunti.

Questa funzionalità viene utilizzata quando l'origine (il testo che si desidera tagliare o copiare) e la destinazione (la nuova posizione del testo) sono visibili nell'area del documento. Questo tipo d'operazione è anche nota con il termine di "drag & drop". Se lo scopo è duplicare del testo, l'operazione di "seleziona e trascina" deve essere eseguita tenendo premuto il tasto [Ctrl].

# Smart tag Opzioni incolla

Quando si incolla del testo, in coda ad esso appare normalmente un'icona identica a quella del pulsante Incolla chiamata Opzioni Incolla.

Facendo clic sulla freccia a discesa, appare un menu nel quale è possibile scegliere il tipo di formattazione da applicare al testo appena incollato. È così possibile mantenere la formattazione originale, unire la formattazione al paragrafo ricevente o mantenere solo il testo.

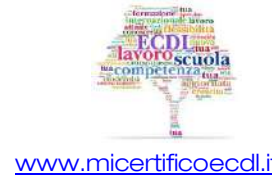

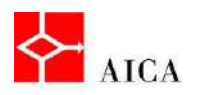

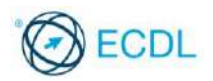

# Cancellare testo

Si possono utilizzare i tasti [Backspace] o [Canc] per cancellare un carattere alla volta. Il tasto [Backspace] cancella il carattere alla sinistra del punto d'inserimento, mentre il tasto [Canc] cancella il carattere a destra del punto d'inserimento.

Volendo cancellare una parola, una frase, un paragrafo o un blocco di testo è necessario prima selezionarli e poi premere [Canc].

## Annullare e ripristinare un'azione

Le funzionalità Annulla e Ripristina consentono di annullare o ripristinare l'ultimo comando eseguito, risultando indispensabili quando, ad esempio, si è erroneamente cancellato del testo.

Dopo aver utilizzato il comando Annulla diventa automaticamente disponibile la funzionalità del comando Ripristina. Il comando Ripristina serve per invalidare quanto fatto con il comando Annulla.

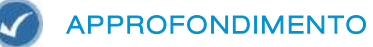

Entrambe le funzionalità possono essere accedute dalla barra di accesso rapido o mediante i tasti rapidi [Ctrl+Z] per la funzione Annulla e [Ctrl+Y] per la funzione Ripristina.

#### Annullare e ripristinare più azioni

È possibile annullare anche più azioni utilizzando l'elenco visualizzato alla premuta della freccia verso il basso disponibile nello strumento **Annulla** (lo strumento **Ripristina** per impostazione predefinita ne è privo). Questa funzionalità viene utilizzata quando sono state eseguite numerose azioni e si desidera tornare ad un punto specifico. Quando si seleziona un'azione specifica, saranno annullate anche tutte le azioni precedenti. Per ripristinare più di un'azione annullata è necessario premere Ripristina più volte.

## Funzionalità Trova e sostituisci

Con Word 2010 è possibile cercare velocemente tutte le occorrenze di una parola o di una frase specifica.

Facendo clic su Trova, nel gruppo Modifica della scheda Home, viene aperto il riquadro Spostamento.

Nella casella Cerca nel documento digitare il testo che si desidera trovare.

Fare clic su un risultato per visualizzarlo nel documento.

Per scorrere tutti i risultati usare le frecce Risultato della ricerca successivo e Risultato della ricerca precedente.

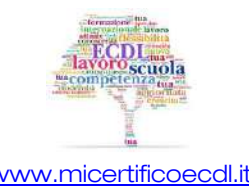

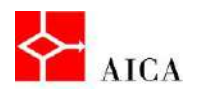

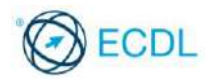

# APPROFONDIMENTO

Se si apporta una modifica nel documento e i risultati di ricerca scompaiono, fare clic sulla freccia in giù nel riquadro **Spostamento** per visualizzare l'elenco dei risultati.

Nel riquadro di spostamento si possono avere tre diverse visualizzazioni relativi al testo trovato: i titoli del documento che contengono il testo ricercato, le pagine del documento o i risultati della ricerca corrente.

# 4

#### Ricerca avanzata

Per definire un livello di ricerca più raffinato, è possibile accedere alle opzioni di Ricerca avanzata, dal menu a discesa di Trova.

E' possibile ad esempio specificare che la ricerca riguardi parole intere, o distingua i caratteri maiuscoli e minuscoli.

E' inoltre possibile evidenziare il testo trovato e ricercare in particolari zone del documento quali intestazioni, piè di pagina e caselle di testo.

La ricerca può riguardare solo testo con una determinata formattazione o essere rivolta a caratteri speciali.

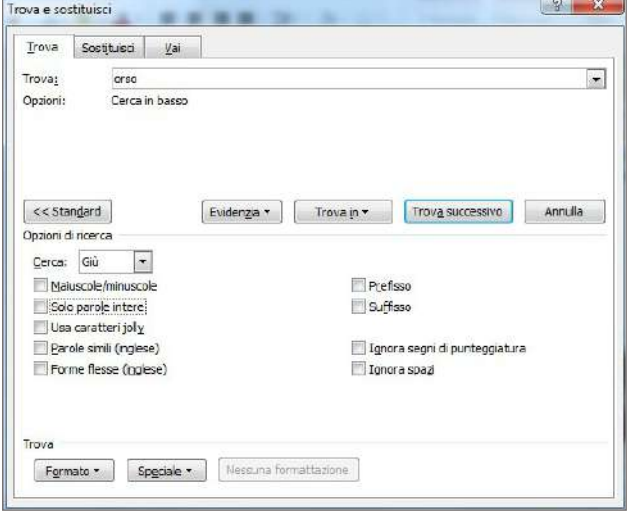

## Sostituire testo

Con la funzionalità Sostituisci, disponibile nel gruppo Modifica della scheda Home, si può sostituire il testo trovato con testo alternativo applicandovi un'eventuale formattazione.

È ad esempio possibile cercare una parola o una frase specifica e cambiarne il formato come ad esempio il corsivo e il colore del carattere.

Ogni singola sostituzione può essere confermata individualmente, oppure si può eseguire una sostituzione globale. È bene prestare molta attenzione nell'utilizzare il comando Sostituisci tutto, a meno di non essere del tutto certi dell'univocità del testo da sostituire.

# APPROFONDIMENTO

È possibile accedere alla scheda **Sostituisci** della finestra di dialogo "Trova e sostituisci" utilizzando la combinazione di tasti rapida [Ctrl+Maiusc+S].

Per eliminare il testo da cercare nel documento, si lascia vuota la casella Sostituisci con.

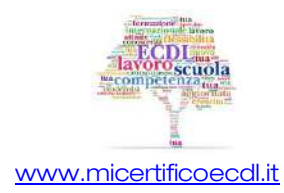

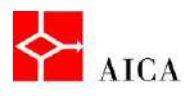

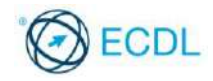

Manuale ECDL Full Standard

Ξ

# Modulo Word Processing

Formattazione carattere

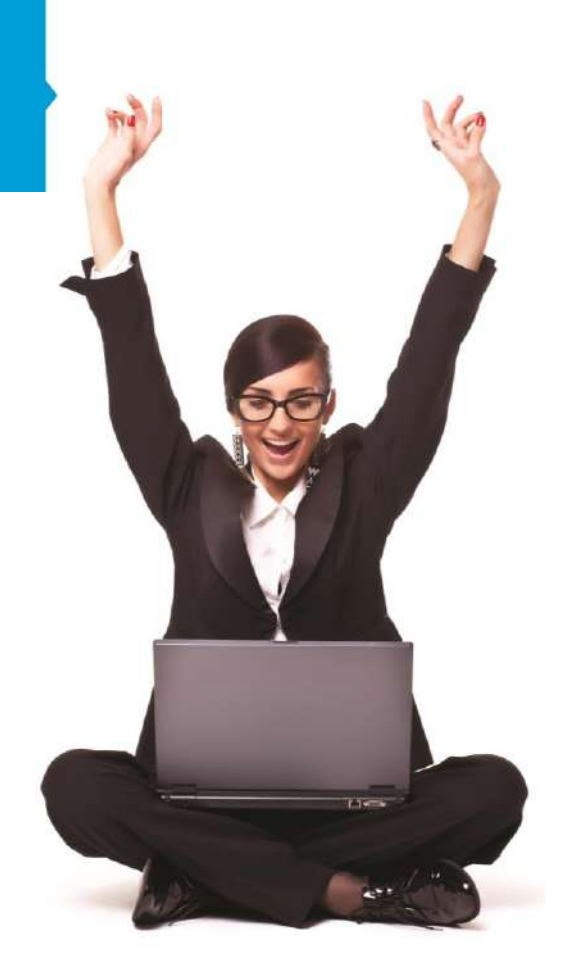

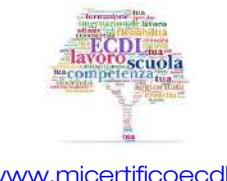

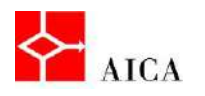

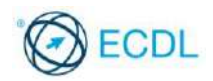

# Capitolo 6 – Formattazione carattere

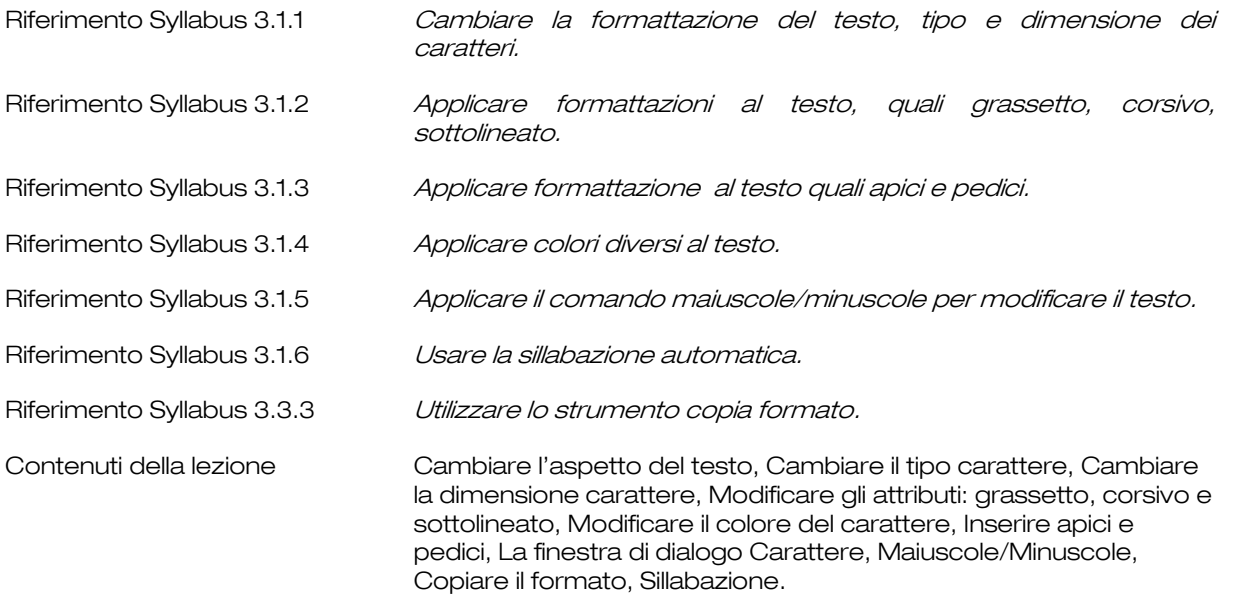

# Cambiare l'aspetto del testo

La formattazione dei caratteri migliora l'aspetto del testo. Formattare i caratteri significa attribuire loro un font, una dimensione e uno stile specifici.

Con il termine font si identifica un insieme di caratteri, al quale è stato attribuito un nome, e che risponde a determinate caratteristiche tipografiche. Questo insieme comprende lettere, numeri, simboli di punteggiatura e così via.

In Word è possibile scegliere più font entro un medesimo documento: ad esempio un tipo può essere attribuito a titoli e sottotitoli, un altro al testo, un altro ancora alle intestazioni e piè di pagina.

Cambiare il font in modo appropriato serve per accrescere la leggibilità del documento e a focalizzare i punti salienti.

## Cambiare il tipo carattere

Word offre un consistente numero di font disponibili grazie allo strumento Tipo di carattere presente nella scheda Home della barra multifunzione.

Per cambiare il tipo di carattere ad una porzione di testo occorre pertanto:

- selezionare il testo desiderato;
- **fare clic sullo strumento Tipo di carattere,**
- scorrere, se necessario, l'elenco e selezionare il tipo di carattere desiderato.

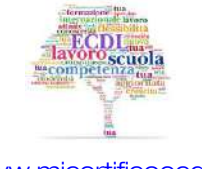

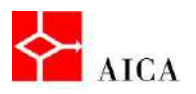

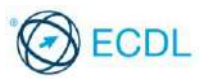

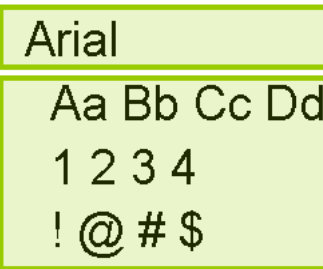

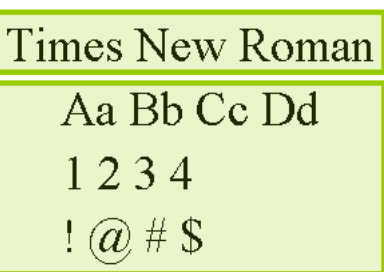

## APPROFONDIMENTO

La selezione rapida di un font può avvenire scrivendone il nome nella casella combinata dello strumento Tipo di carattere seguito da [Invio].

I font utilizzati più di recente sono collocati in un gruppo all'inizio della lista fornita dallo strumento Tipo di carattere.

## Cambiare la dimensione del carattere

Per dimensione del font s'intende l'altezza del carattere entro la pagina: più alto è questo valore, più grande risulta il carattere una volta stampato.

Per cambiare la dimensione carattere ad una porzione di testo occorre:

- selezionare il testo interessato,
- nella scheda Home, dal gruppo Carattere, selezionare lo strumento Dimensione carattere e scegliere la dimensione desiderata dall'elenco.

# APPROFONDIMENTO

La dimensione di un font è misurata in punti. Un punto corrisponde a 1/72 di pollice: di conseguenza un carattere di 36 punti corrisponde a mezzo pollice (circa 1,27 cm). Ricordiamo che più alto è il valore attribuito, più grandi risulteranno i caratteri scritti. In generale, le grandi dimensioni sono attribuite a testo da mettere in evidenza ed ai titoli, mentre le dimensioni contenute sono destinate al corpo del documento.

Per selezionare un font o per variarne le dimensioni è possibile utilizzare anche la barra di formattazione rapida che appare automaticamente dopo aver selezionato il testo e spostato leggermente il puntatore del mouse.

## Modificare gli attributi grassetto, corsivo e sottolineato

Dal gruppo Carattere della scheda Home, è possibile modificare l'aspetto di un font per dare più enfasi al testo. Gli attributi più spesso applicati sono il grassetto, il corsivo, e il sottolineato.

Il grassetto è utile per richiamare l'attenzione del lettore, come nel caso dell'oggetto di una lettera.

Il corsivo viene utilizzato per evidenziare parole o espressioni, aventi particolare significato nel contesto del documento.

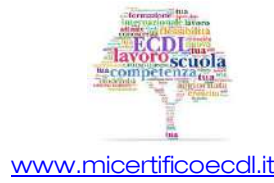

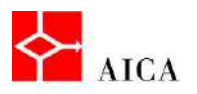

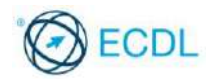

Per quanto concerne la **sottolineatura**, il menu a discesa associato al pulsante offre un'ampia scelta di sottolineature.

È consigliabile applicare gli attributi in modo distribuito nel documento in quanto un eccessivo affollamento degli stessi riduce l'efficacia del messaggio che si vuole trasmettere.

# APPROFONDIMENTO

Una volta applicati, gli attributi possono essere rimossi facilmente dal testo senza doverlo riscrivere, riutilizzando gli stessi pulsanti che li hanno applicati.

## Modificare il colore del carattere

Della medesima importanza è la possibilità di cambiare colore al testo. Ciò vale ovviamente solo quando si visualizza il documento o si dispone di una stampante a colori. La stampa in gradazioni di grigio, infatti, potrebbe dare un risultato inferiore alle aspettative.

Per modificare il colore di una porzione di testo occorre:

- selezionare il testo interessato,
- nella scheda Home, dal gruppo Carattere, selezionare lo strumento Colore carattere e scegliere dalla tavolozza dei colori quello desiderato.

# APPROFONDIMENTO

Per applicare il grassetto, il corsivo, il sottolineato o il colore ad una sola parola basta collocare al suo interno il punto d'inserimento senza doverla selezionare.

Per capire quale attributo sia stato applicato al testo, basta posizionare al suo interno il punto d'inserimento. Se, ad esempio, è stato applicato il grassetto, l'omonimo strumento nella scheda Home apparirà selezionato.

# Inserire apici e pedici

A volte si presenta la necessità di ottenere del testo (generalmente uno o pochi caratteri) che appaia come esponente o deponente di una parola. È il tipico caso di formule matematiche o chimiche, ma succede anche per indicazioni quali "prima" (1ª), "seconda" (2<sup>a</sup> ), ecc. quando è necessario che non vengano digitate per esteso.

Applicando la caratteristica di **apice** o **pedice** ai caratteri che si vogliono ottenere in alto o in basso rispetto alla parola di cui fanno parte, è possibile soddisfare questa esigenza.

# La finestra di dialogo Carattere

Volendo applicare ad un testo più formattazioni contemporaneamente, si può in alternativa fare clic sul pulsante di visualizzazione della finestra di dialogo del gruppo Carattere, per aprire la relativa finestra di dialogo.

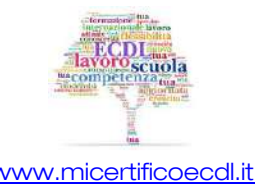

3

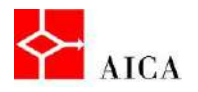

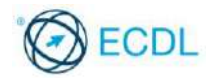

Per ogni scelta effettuata, sia in termini di tipo di carattere che di dimensioni, di stile, di colore, di effetti, se ne visualizza l'effetto nell'anteprima che si trova nella parte bassa della finestra.

Dopo aver selezionato i formati desiderati, si confermano le scelte fatte facendo clic sul pulsante Ok.

## Maiuscole/Minuscole

Word può modificare rapidamente il testo passandolo in maiuscolo o minuscolo, grazie allo strumento Maiuscole/minuscole della scheda Home.

Questo è molto utile nei casi in cui si sia inavvertitamente selezionato il tasto [Tutto maiuscolo] e serva riportare il testo in forma minuscola.

Lo strumento è in grado di applicare altre opzioni: Tutte Iniziali Maiuscole per rendere maiuscola la prima lettera di ogni parola del testo selezionato e Inverti maiuscole/minuscole per invertire il maiuscolo/minuscolo di ogni lettera del testo selezionato.

# APPROFONDIMENTO

È possibile ottenere lo stesso effetto dello strumento utilizzando la sequenza di tasti rapida [Shift+F3].

Ripetendo tale sequenza il testo passerà nei tre stati: minuscolo → prima lettera maiuscola → tutto maiuscolo.

# Copiare il formato

È possibile duplicare la formattazione del testo (ma anche di alcuni elementi grafici di base quali bordi e riempimenti) per mezzo dello strumento Copia formato, presente nel gruppo Appunti della scheda Home sulla barra multifunzione.

Una volta selezionato il testo di cui si vogliono copiare i formati, facendo clic sullo strumento Copia formato, il puntatore del mouse si trasforma in una piccola barra verticale affiancata a sinistra da un piccolo pennello. A questo punto la selezione del testo di destinazione farà si che tutti i formati copiati siano ad esso applicati.

Con tale funzionalità si risparmia tempo applicando con un solo clic quello che invece richiederebbe diversi passaggi di formattazione.

# APPROFONDIMENTO

Facendo doppio clic sullo strumento Copia formato, è possibile applicare i formati del testo selezionato a più testi selezionati in rapida successione.

In questo modo la funzionalità Copia formato rimane attiva fino a che non la si disattiva, facendo clic sul pulsante stesso o premendo [Esc].

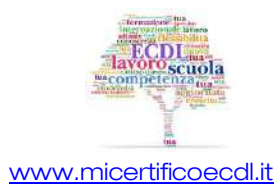

4

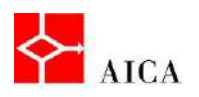

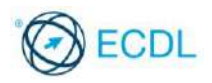

## Sillabazione

Un'accurata sillabazione può dare ai documenti un aspetto professionale e gradevole. Sillabare un documento ha un doppio impatto: nei testi non giustificati riduce il disallineamento del margine destro mentre nei testi giustificati riduce l'antiestetico spazio tra le parole.

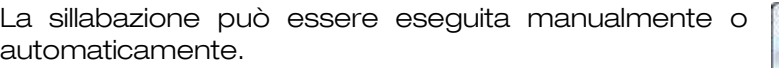

In questo secondo caso Word esegue la ricerca nel documento e sillaba dove necessario.

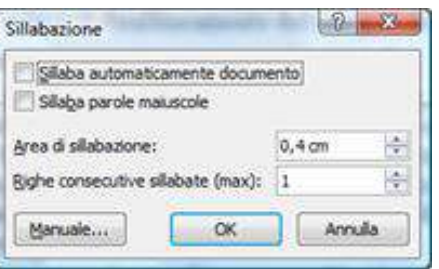

Quando si sillaba un documento, Word inserisce il segno meno facoltativo.

Il segno meno facoltativo non è permanente. Pertanto aggiungendo o eliminando del testo in una riga, Word può correggere o eliminare la posizione di sillabazione.

# APPROFONDIMENTO

Tra le Opzioni di sillabazione la casella incrementale Area di sillabazione permette di definire la distanza dal margine destro che Word deve utilizzare per controllare la sillabazione. Quando si utilizza la sillabazione automatica del documento Word sillaberà le parole presenti in quest'area. Se si imposta un'area di sillabazione piuttosto contenuta, si riduce il disallineamento sul margine destro e verranno sillabate molte parole. Se l'area è estesa, verranno sillabate meno parole ma verrà incrementato il disallineamento del margine destro.

È possibile utilizzare la casella di Righe consecutive sillabate per limitare il numero di righe consecutive che si concludano con parole sillabate.
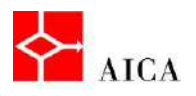

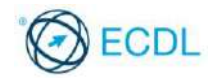

Manuale ECDL Full Standard

Ξ

# Modulo Word Processing

Formattazione paragrafo

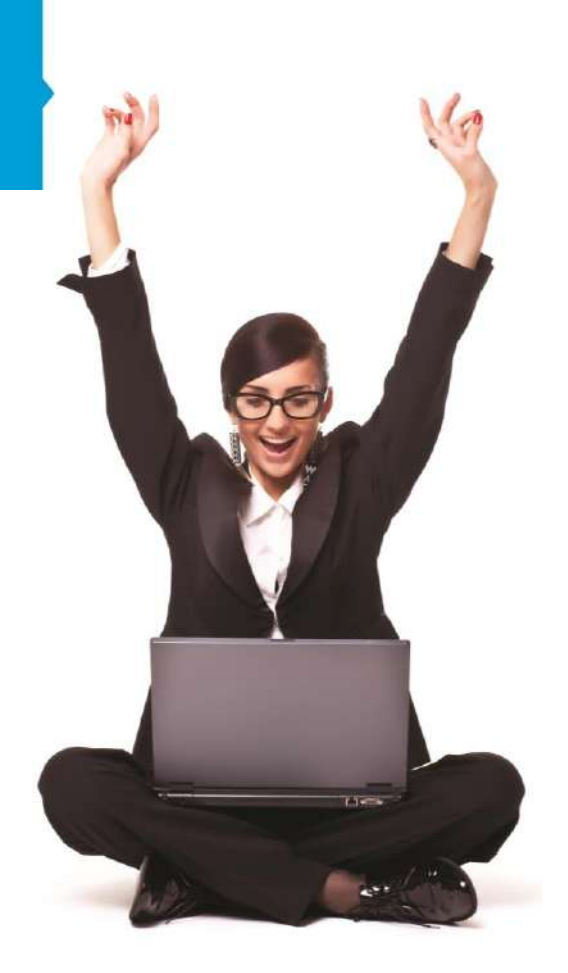

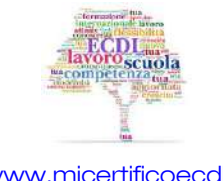

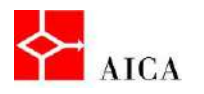

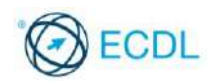

### Capitolo 7 – Formattazione paragrafo

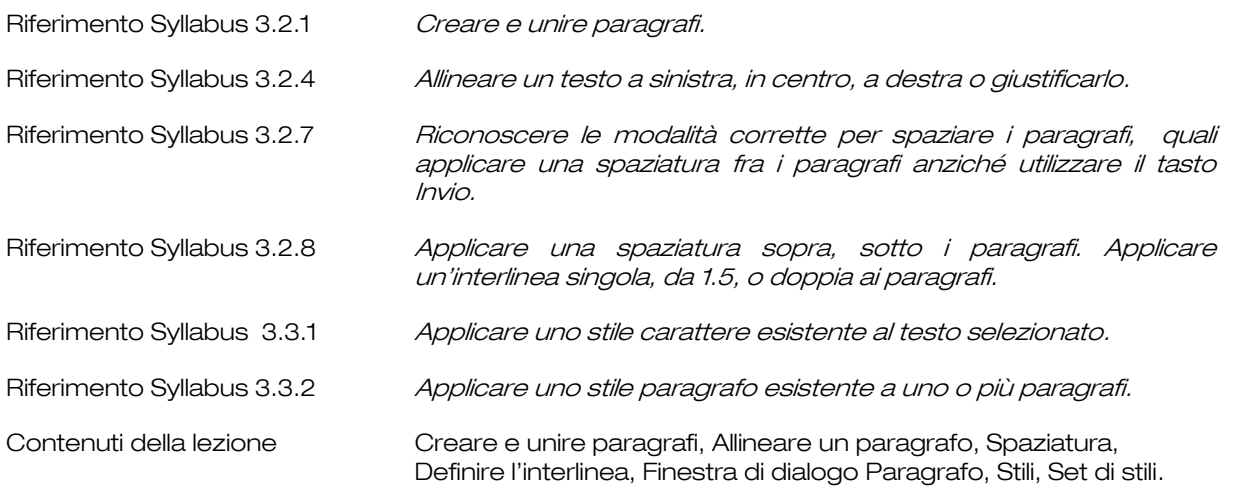

### Creare e unire paragrafi

Ogni qual volta si preme il tasto [Invio] sulla tastiera, si dà origine ad un nuovo paragrafo indicato dal simbolo non stampabile (¶).

Pertanto definiamo il paragrafo come la porzione di testo compresa tra due simboli di paragrafo (¶).

Selezionando il paragrafo Word seleziona tutto il testo compreso tra i due simboli escludendo il primo e comprendendo il secondo.

Questo comportamento permette la selezione anche del singolo paragrafo vuoto, con la possibilità, se necessario, di eliminarlo premendo il tasto [Canc].

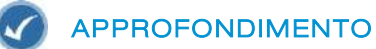

Posizionando il cursore immediatamente prima di un simbolo di paragrafo, ed eliminandolo con il tasto [Canc], il paragrafo successivo si fonde nel precedente.

### Allineare un paragrafo

L'allineamento dei paragrafi determina come un paragrafo si posiziona orizzontalmente fra i margini sinistro e destro.

L'allineamento a sinistra fa sì che il testo di ciascuna riga inizi sempre nella medesima posizione rispetto al margine sinistro, concludendosi a destra in modo disallineato.

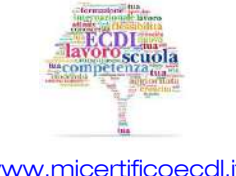

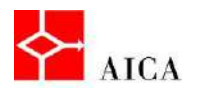

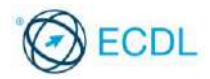

L'allineamento a destra fa sì che il testo di ciascuna riga termini sempre nella medesima posizione rispetto al margine destro, iniziando a sinistra in modo disallineato.

L'allineamento centrato fa sì che ogni riga lasci uno spazio identico a sinistra e a destra rispetto ai margini.

Quando un paragrafo è giustificato, Word adegua la dimensione degli spazi all'interno per far sì che ciascuna riga inizi e termini nella medesima posizione.

La scheda Home della barra multifunzione presenta nel gruppo Paragrafo quattro strumenti specifici, Allinea testo a sinistra, Centra, Allinea testo a destra e Giustifica.

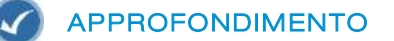

Per modificare l'allineamento di un paragrafo è sufficiente posizionare il punto d'inserimento all'interno del paragrafo da allineare, mentre se si tratta di più paragrafi è necessario selezionare i paragrafi desiderati.

Il testo può essere allineato anche utilizzando le opzioni disponibili nella finestra di dialogo Paragrafo.

A tale finestra si accede mediante il pulsante di visualizzazione della finestra di dialogo situato in basso a destra del gruppo Paragrafo.

### Spaziatura

Per spaziatura di un paragrafo s'intende la quantità di spazio lasciato prima di quello che lo precede e/o dopo quello che lo segue.

Per modificare la spaziatura occorre:

- selezionare i paragrafi da formattare;
- posizionarsi sulla scheda Layout di pagina;
- dal gruppo Paragrafo utilizzare le frecce relative al pulsante Spaziatura prima, per impostare lo spazio sopra i paragrafi selezionati;
- utilizzare le frecce relative al pulsante Spaziatura dopo, per impostare lo spazio sotto i paragrafi selezionati.

### APPROFONDIMENTO

I pulsanti della casella incrementale della spaziatura Prima o Dopo incrementano il valore con una risoluzione di 6 punti tipografici alla volta. Desiderando un valore diverso digitare direttamente tale valore. Inoltre è anche possibile utilizzare una diversa unità di misura semplicemente digitandola (ad esempio 6 cm crea una spaziatura di 6 centimetri).

Saper usare la spaziatura è importante per un uso professionale del prodotto. L'uso del tasto [Invio] per creare uno spazio verticale non sempre è accettabile. La quantità di spazio verticale utilizzata da ogni [Invio] dipende dalla dimensione carattere e non è quindi un valore predefinito. Se si desidera iniziare un paragrafo a 15 cm dal margine superiore (ad esempio per il titolo di un libro) può risultare difficile farlo con una serie di [Invio], mentre risulta molto semplice impostare la spaziatura "prima" di quel paragrafo a 15 cm. La spaziatura inoltre è un attributo del paragrafo, per cui, copiando il paragrafo si copia a anche la sua spaziatura, cosa che non è vera se tale spaziatura è ottenuta con una serie di [Invio].

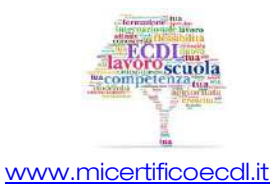

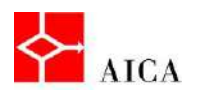

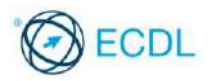

### Definire l'interlinea

L'interlinea è la quantità di spazio verticale fra righe del medesimo paragrafo. Per modificarla si utilizza l'omonimo strumento del gruppo Paragrafo della scheda Home sulla barra multifunzione o l'equivalente dispositivo sulla finestra di dialogo Paragrafo.

Seppur concettualmente equivalenti i due strumenti non offrono le stesse opzioni. Lo strumento Interlinea della barra multifunzione offre i valori: 1; 1,15; 1,5; 2; 2,5; 3 e Opzioni interlinea (per aprire la finestra di dialogo Paragrafo).

Le opzioni disponibili sulla scheda Rientri e spaziatura includono: Singola, 1,5 righe, Doppia, Minima, Esatta e Multipla. Con le opzioni Minima e Esatta si deve inserire un valore in punti come nella spaziatura dei paragrafi, mentre con Multipla si inserisce un valore considerato un multiplo dell'interlinea singola.

### Finestra di dialogo Paragrafo

Allineamento, interlinea e spaziatura di uno o più paragrafi possono essere impostati anche dalla finestra di dialogo Paragrafo, visualizzata facendo clic sul pulsante di visualizzazione del gruppo Paragrafo.

Nel gruppo Generale si imposta l'allineamento, mentre nel gruppo Spaziatura si impostano i valori Prima e Dopo, nonché l'interlinea tra le righe del paragrafo.

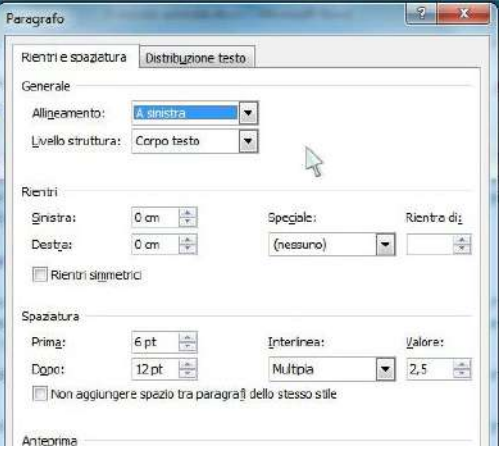

#### **Stili**

Uno stile è un insieme di istruzioni di formattazione che viene memorizzato con un nome. Quando si applica uno stile, tutte le istruzioni di formattazione vengono applicate contemporaneamente.

Word fornisce a corredo una vasta gamma di stili predefiniti visualizzata nel gruppo Stili della scheda **Home** sulla barra multifunzione.

Posizionando il puntatore del mouse sui diversi stili disponibili se ne vede l'anteprima in tempo reale, fino a che non si decide quale applicare facendo clic su di esso.

### Stili di carattere e di paragrafo

In alternativa, gli stili possono essere applicati al testo mediante il riquadro attività Stili, ottenuto facendo clic sul pulsante di visualizzazione del gruppo Stili della scheda Home.

Un clic sullo stile prescelto comporta l'applicazione dello stesso al paragrafo interessato.

Esistono stili di carattere e stili di paragrafo. Gli stili di carattere possono essere applicati a porzioni di testo del paragrafo proprio come una normale formattazione diretta del carattere.

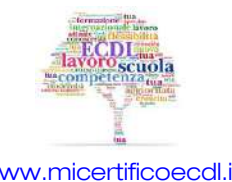

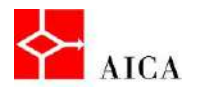

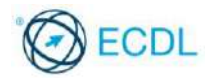

Gli stili di paragrafo invece comprendono sia formattazione di carattere sia formattazione di paragrafo e sono applicati all'intero paragrafo.

Per distinguere il tipo di stile (carattere o paragrafo) bisogna osservare il simbolo che ne accompagna il nome. Il simbolo (a) accompagna lo stile carattere mentre il simbolo (¶) quello di paragrafo.

#### W APPROFONDIMENTO

All'interno di un documento ogni paragrafo può essere formattato separatamente con l'applicazione di stili differenti.

Eliminando con il tasto [Canc] un simbolo di paragrafo formattato con uno stile, il paragrafo successivo si fonde nel precedente, perdendo la propria formattazione di stile.

### Set di stili

Tutti gli stili sono legati al loro set di appartenenza che ne caratterizza il superset. Per modificare il set di stile occorre:

- selezionare il pulsante Cambia stili nel gruppo Stili;
- **•** posizionare il puntatore sul comando Set di Stili;
- posizionare il puntatore sui diversi set di stili presenti per visualizzarne l'anteprima in tempo reale;
- fare clic sul set di stili desiderato.

Ne consegue che cambiando il set si cambiano automaticamente gli stili del documento modificando, anche radicalmente, l'aspetto del documento finale.

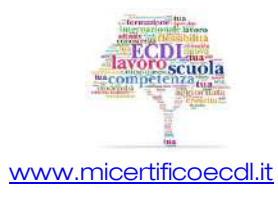

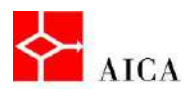

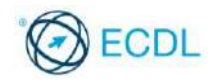

Manuale ECDL Full Standard

Ξ

# Modulo Word Processing

Tabulazioni e rientri

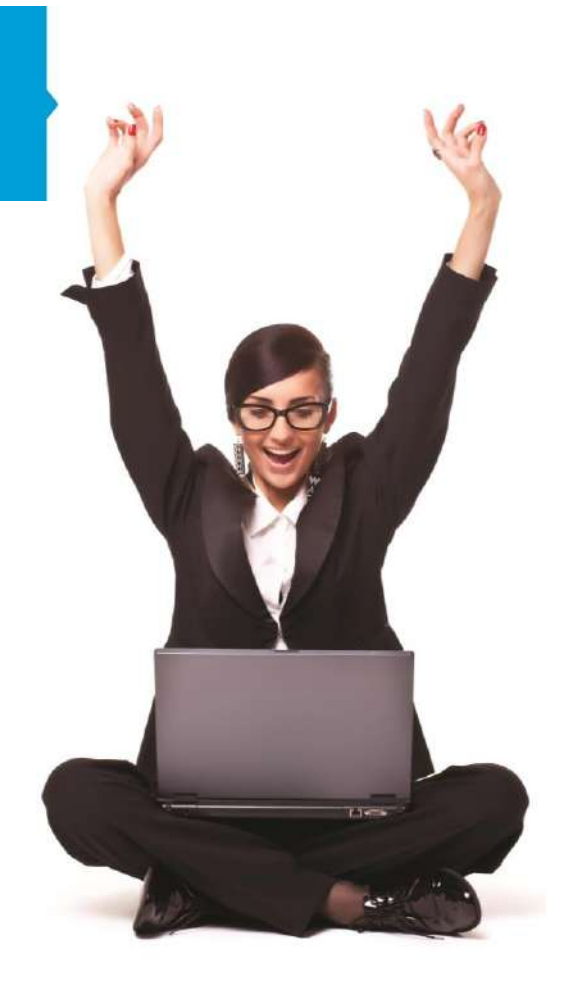

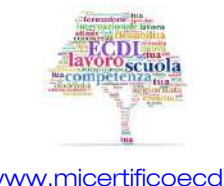

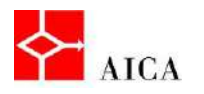

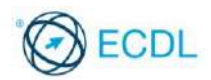

### Capitolo 8 – Tabulazioni e rientri

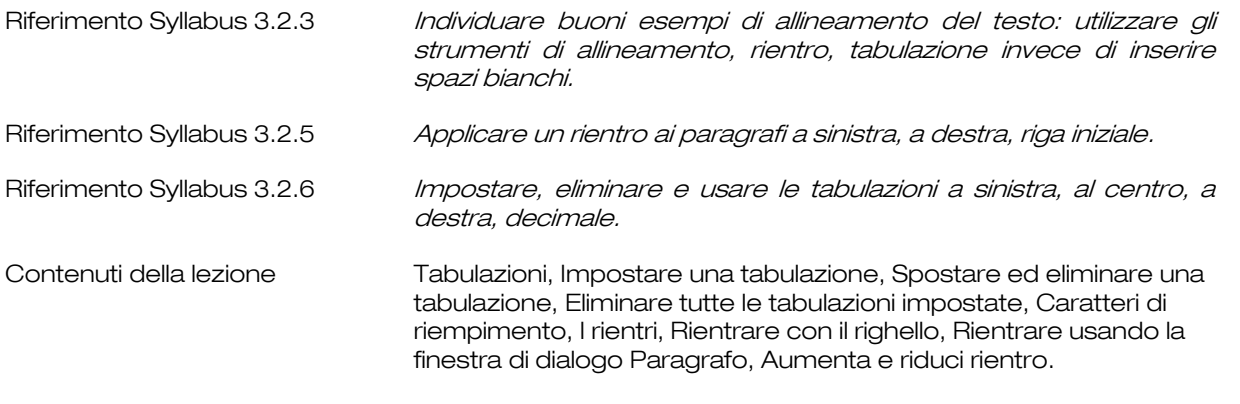

### **Tabulazioni**

Dovendo introdurre testo in un documento in posizioni specifiche, si possono utilizzare le tabulazioni.

Le posizioni di tabulazione appaiono sul righello orizzontale con dei simboli che ne individuano la natura. Esistono infatti tabulazioni a sinistra, centrate, a destra e decimali in qualsiasi combinazione.

La tabulazione a sinistra allinea l'inizio del testo alfanumerico alla posizione che identifica.

La tabulazione centrata allinea il centro del testo alfanumerico alla posizione che identifica.

La tabulazione a destra allinea la fine del testo alfanumerico alla posizione che identifica.

Infine la tabulazione decimale allinea la virgola che separa la parte decimale dalla parte intera di un numero, alla posizione che identifica.

In aggiunta alle precedenti, si possono impostare anche tabulazioni a barre per creare una linea verticale per separare colonne di numeri o per creare riferimenti per i paragrafi.

### APPROFONDIMENTO

Le tabulazioni fanno parte della formattazione di paragrafo e quindi ogni paragrafo può disporre di posizioni di tabulazione diverse.

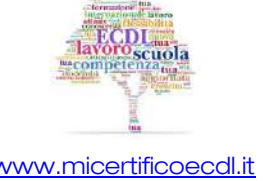

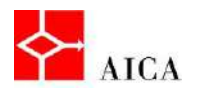

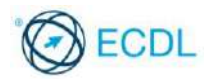

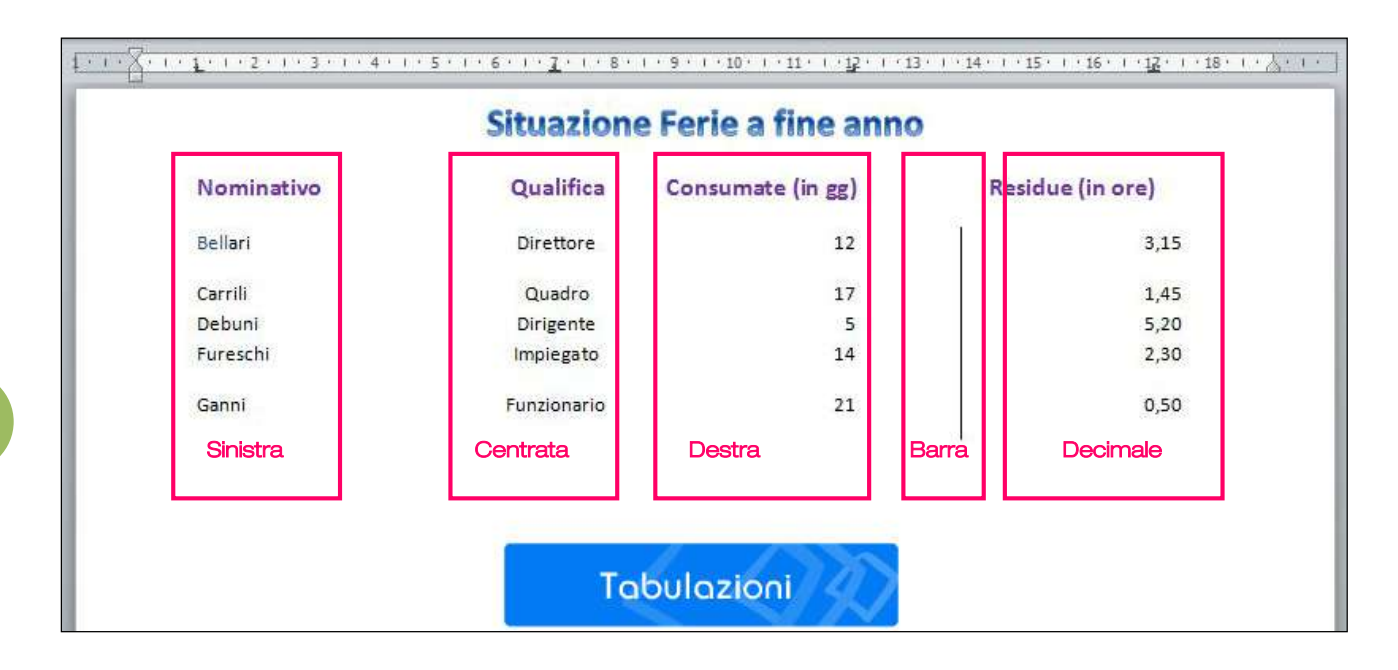

### Impostare una tabulazione

Le posizioni di tabulazione si impostano sul righello orizzontale grazie al pulsante Tabulazione, disponibile alla sua estrema sinistra.

Fare clic col tasto sinistro o destro del mouse sul pulsante Tabulazione consente di scorrere tutti i tipi di tabulazione disponibili.

Per impostare un fermo di tabulazione occorre:

- selezionare i paragrafi che dovranno contenere i fermi di tabulazione;
- selezionare il tipo di tabulazione che si vuole impostare facendo clic , se necessario, sul pulsante Tabulazione;
- portare il cursore del mouse sulla posizione desiderata sul righello orizzontale, e fare clic col pulsante sinistro del mouse;
- posizionare il punto di inserimento davanti al primo paragrafo precedentemente selezionato e premere il tasto Tab.
- Ripetere l'operazione per tutti i paragrafi restanti..

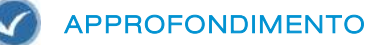

Per impostare tabulazioni precise è possibile ricorrere alla finestra di dialogo Tabulazioni estraibile dal pulsante Tabulazioni della finestra di dialogo Paragrafo.

In assenza di tabulazioni utente il righello visualizza le tabulazioni predefinite (sinistre) posizionate con un intervallo di 1,27 cm ovvero 0,5 pollici.

#### Spostare ed eliminare una tabulazione

Le tabulazioni possono essere spostate per trascinamento in altre posizioni sul righello. Spostare una tabulazione sulla quale è allineato del testo significa spostare il testo nella nuova posizione.

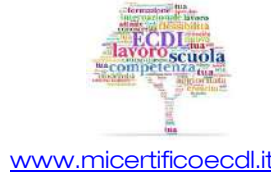

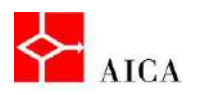

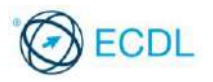

Per spostare un'intera colonna di testo delimitata da tabulazioni è necessario selezionare tutto il testo prima di effettuare lo spostamento. Le tabulazioni sul righello appaiono sfumate in presenza di tabulazioni diverse nell'area di selezione.

Impostando una tabulazione è possibile commettere un errore. È ad esempio possibile impostare una tabulazione centrata mentre invece si desiderava una tabulazione sinistra. In questo caso è possibile eliminare la tabulazione errata e ripetere la procedura.

Una tabulazione può essere facilmente eliminata trascinandola verso il basso fuori dal righello; quando si rilascia il pulsante del mouse la tabulazione non sarà più visualizzata. Eliminando una posizione di tabulazione, il testo che segue viene posizionato alla successiva posizione di tabulazione, utilizzando eventualmente quelle predefinite..

### Eliminare tutte le tabulazioni impostate

In alcune situazioni potrebbe essere necessario introdurre in un documento nuove posizioni di tabulazione con altre già impostate. Invece di spostare e modificare le esistenti, potrebbe essere più semplice cancellare tutte le vecchie tabulazioni e inserire solo le nuove.

La rimozione può riguardare il paragrafo corrente oppure i paragrafi selezionati. È possibile inoltre cancellare solo determinate tabulazioni o tutte quelle impostate.

Facendo doppio clic su un simbolo di tabulazione sul righello si apre la finestra di dialogo Tabulazioni che consente di effettuare queste operazioni molto agevolmente.

#### $|2|$  x Tabulazioni Posizione tabulazioni: Tabulazioni predefinite:  $1<sub>cm</sub>$  $5<sub>cm</sub>$ 慘  $1$  cm Tabulazioni da cancellare:  $7<sub>cm</sub>$ 12 cm<br>13,75 cm<br>17 cm Allineamento A ginistra Al centro A destra **Decimale Barra** Carattere di riempimento 0 1 Nessuno  $@2...$  $03-$ 04 Imposta Cancella Cancella tutto  $\alpha$ Annulla

### Caratteri di riempimento

Si può prevedere che all'inserimento di una tabulazione, invece dello spazio vuoto, si inserisca un carattere ripetuto tante volte quanto necessario a riempire lo spazio lasciato dalla tabulazione. Tale carattere, detto **Carattere di riempimento**, può essere scelto tra un punto, un trattino oppure una linea continua, necessariamente dalla finestra di dialogo Tabulazioni.

L'utilizzo del carattere di riempimento agevola la lettura delle informazioni: ad esempio facilitando l'associazione tra titolo e corrispondente numero di pagina in un sommario.

Il numero di caratteri di riempimento utilizzati o la lunghezza della linea continua dipendono dal testo che segue la tabulazione. Ogni variazione della tabulazione associata implica la corrispondente variazione dei caratteri di riempimento previsti.

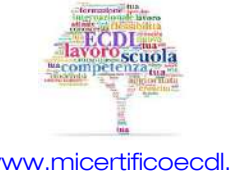

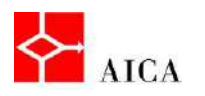

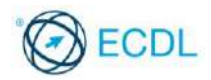

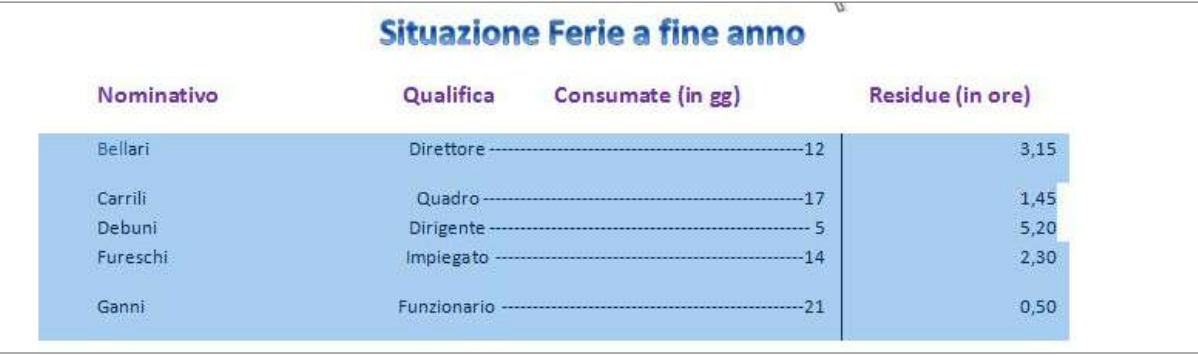

### I rientri

Con le espressioni "rientrare un paragrafo" o anche "indentare un paragrafo" (dall'inglese "to indent = rientrare il margine di") s'intende l'operazione che porta il paragrafo ad una certa distanza dal margine sinistro e/o destro del testo, senza modificare i margini del documento.

Alle estremità del righello orizzontale ci sono i simboli che riflettono le quattro possibilità di rientro: di prima riga, sporgente, sinistro, destro.

### Rientrare con il righello

Per rientrare un paragrafo usando gli indicatori presenti sul righello occorre:

- posizionare il cursore sul paragrafo che si vuole rientrare;
- trascinare l'indicatore di rientro desiderato sul righello orizzontale.

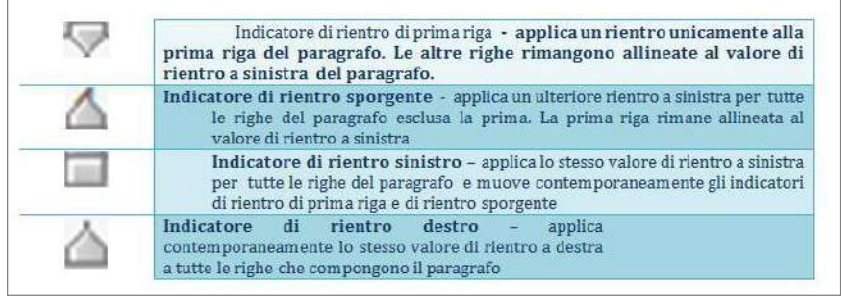

### Rientrare usando la finestra di dialogo Paragrafo

Un paragrafo può essere rientrato utilizzando la finestra di dialogo Paragrafo. In tal caso occorre:

- selezionare il paragrafo che si vuole rientrare (o posizionarvi il punto di inserimento);
- nel gruppo Paragrafo (indifferentemente della scheda Home o Layout di pagina), fare clic sul pulsante di visualizzazione della finestra di dialogo Paragrafo;
- nella zona Rientri, impostare se desiderato un rientro a sinistra e/o a destra;
- dal menu relativo alla voce Speciale scegliere Prima riga o Sporgente e stabilire la dimensione del rientro nella casella incrementale Rientra di;
- confermare con Ok.

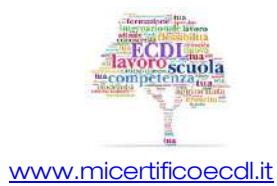

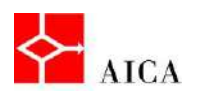

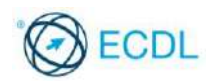

### Aumenta e riduci rientro

Per rientrare a sinistra un paragrafo è possibile utilizzare anche i pulsanti Aumenta rientro e Riduci rientro.

In tal caso, una volta selezionati i paragrafi, occorre posizionarsi sulla scheda Home e dal gruppo Paragrafo effettuare le scelte desiderate:

- per aumentare tale rientro di 1,25 cm verso destra, fare clic sullo strumento Aumenta rientro.
- per diminuire tale rientro di 1,25 cm, fare clic sullo strumento Riduci rientro.

### Errori da evitare

La conoscenza degli strumenti di allineamento, tabulazione e rientri permette un uso professionale dell'elaboratore di testo.

La semplice digitazione di spazi per realizzare uno specifico allineamento è pertanto sbagliata; non solo perché è poco professionale, ma anche perché è imprecisa. A titolo di esempio, si osservi la differenza tra le due tecniche utilizzate.

Il differente allineamento è dovuto alla diversa dimensione orizzontale dei caratteri, infatti, a titolo di esempio, la "a" occupa uno spazio diverso dalla "i", mentre lo spazio ha sempre la stessa dimensione.

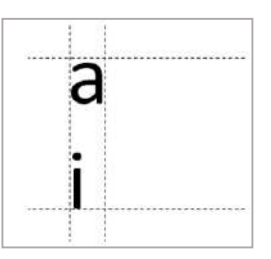

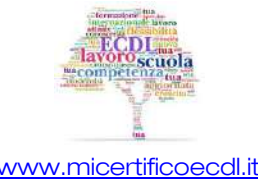

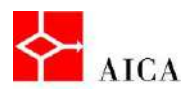

L

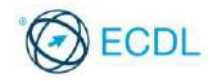

Manuale ECDL Full Standard

Ξ

# Modulo Word Processing

Gestione di elenchi puntati e numerati, bordi e sfondi

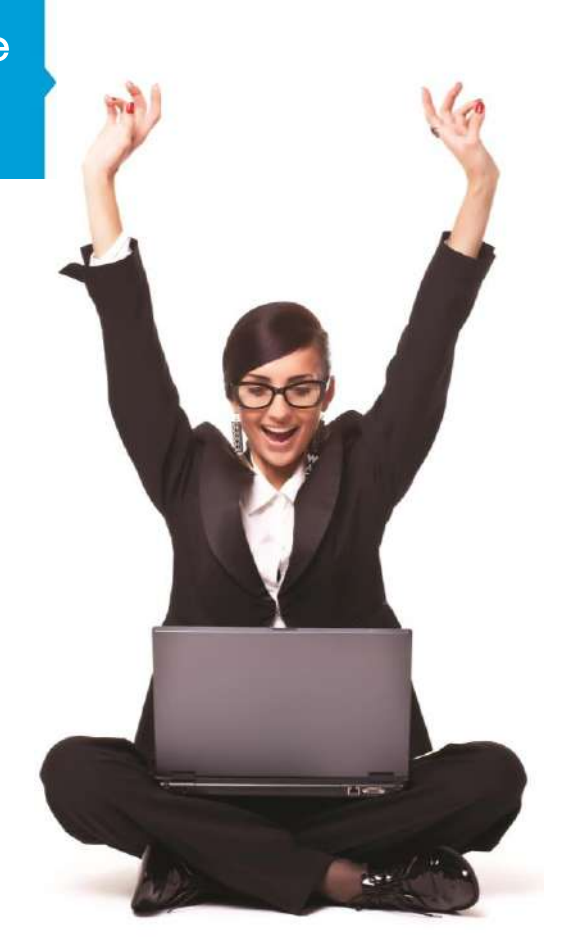

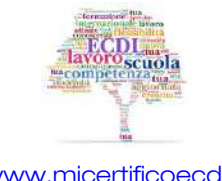

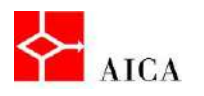

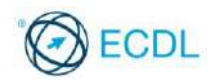

### Capitolo 9 – Gestione di elenchi puntati e numerati, bordi e sfondi

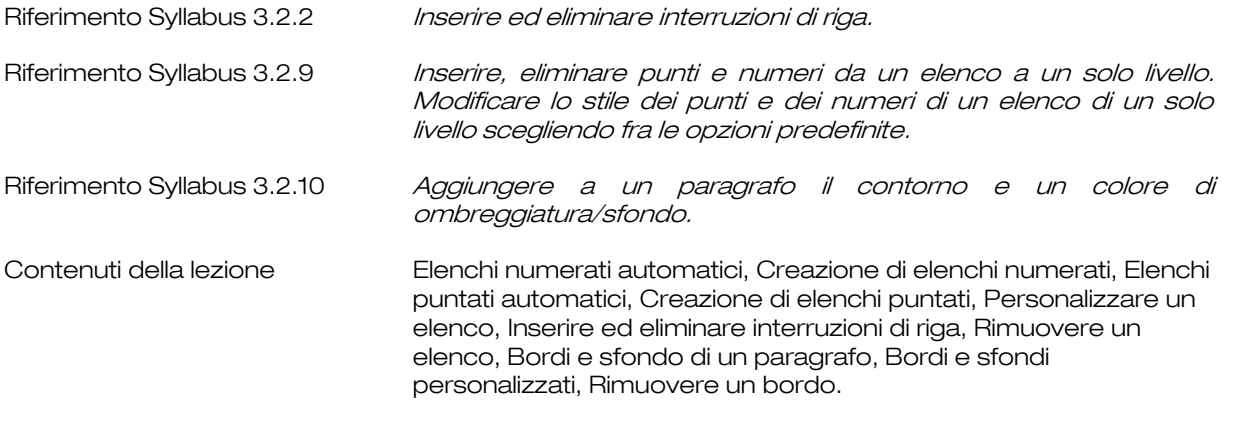

### Elenchi numerati automatici

Gli elenchi numerati vengono utilizzati per numerare progressivamente un elenco di voci.

Il modo più semplice per creare un elenco numerato consiste nell'utilizzare la funzionalità Elenchi numerati automatici di Word.

Grazie a questa caratteristica, scrivendo 1 (in numeri arabici o romani) oppure A (in maiuscolo o minuscolo) seguiti da un punto (.), un trattino (-) o una parentesi tonda chiusa ()), poi da uno o più spazi e successivamente da specifici contenuti, Word assume che si voglia ottenere un elenco numerato e genera automaticamente il successivo elemento quando si conclude il paragrafo con il tasto [Invio].

### Creazione di elenchi numerati

Disponendo già di un elenco, è possibile numerarlo attraverso lo strumento Elenchi numerati della scheda Home.

Lo strumento citato visualizza una galleria di formati adatti alle più svariate esigenze ed ne consente la personalizzazione.

Aggiungendo elementi in coda all'elenco o all'interno dell'elenco, Word numera (o rinumera) correttamente i successivi ogni volta che si utilizza il tasto [Invio].

Similmente eliminando un elemento dell'elenco Word rinumera automaticamente l'elenco.

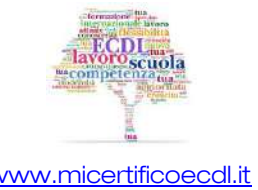

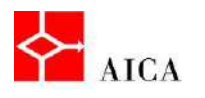

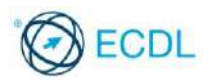

### APPROFONDIMENTO

La generazione di un elenco numerato si disabilita facendo clic sullo strumento **Elenco** Elenco numerato della scheda Home oppure premendo [Invio] per due volte consecutive o facendolo seguire dal tasto [Backspace].

Quando Word rileva la necessità di generare un Elenco numerato automatico visualizza lo Smart tag

Opzioni correzione automatica che consente di annullare la creazione dell'elenco, di disattivare la funzionalità o di controllare le opzioni di correzione automatica impostate.

### Elenchi puntati automatici

Volendo evidenziare un elenco di contenuti senza dare alcuna progressione o sequenzialità, si utilizza un elenco puntato. Il modo più semplice per creare un elenco puntato consiste nell'iniziare il primo componente con il simbolo asterisco (\*), seguito da uno spazio e successivamente dal testo che lo compone. Una volta concluso, si preme [Invio] e Word genera automaticamente il secondo componente dell'elenco puntato, richiedendo il solo inserimento del testo.

### Creazione di elenchi puntati

Disponendo già di un elenco è possibile applicargli punti elenco attraverso lo strumento Elenchi puntati della scheda Home.

La selezione del suddetto strumento visualizza un elenco di stili di punto elenco e attiva la funzionalità "Anteprima in tempo reale" per vedere immediatamente sul documento il risultato della selezione dei vari membri.

#### Personalizzare un elenco

Desiderando un maggior livello di personalizzazione, in coda alla galleria esiste il comando Definisci nuovo punto elenco… mediante il quale accedere alla omonima finestra di dialogo.

Mediante il pulsante Simbolo si accede alla galleria dei simboli disponibili e selezionabili come nuovo punto elenco.

#### Inserire ed eliminare interruzioni di riga

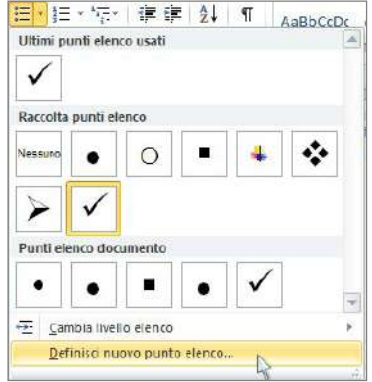

Quando si utilizzano elenchi puntati o numerati di solito si scrivono frasi molto brevi che si concludono sulla stessa riga o al più occupano poche righe. A volte tuttavia è necessaria una descrizione più lunga e dettagliata, magari composta da più frasi. Desiderando andare a capo a inizio frase all'interno di un elemento dell'elenco, è necessario ricorrere ad una speciale procedura. La semplice premuta del tasto [Invio] infatti andrebbe sì a capo, ma generando un nuovo elemento dell'elenco; mentre in realtà si desidera restare nello stesso. La soluzione si chiama Interruzione di riga e si ottiene solamente con la sequenza di tasti [Shift+Invio].

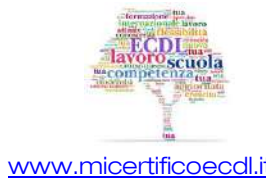

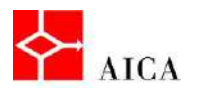

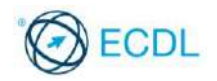

La sequenza visualizza, come carattere non stampabile, un simbolo (J) normalmente indicato sulla tastiera per il tasto [Invio].

### APPROFONDIMENTO

Volendo quindi riassumere le differenze tra le sequenze [Invio] e [Shift+Invio] si potrebbe dire che la prima manda il testo a capo generando un nuovo paragrafo, mentre la seconda manda il testo a capo nello stesso paragrafo.

Se si utilizza l'interruzione di riga su un paragrafo giustificato, la giustificazione viene applicata anche alla riga che contiene l'interruzione pertanto potrebbe mostrare un eccesso di spazi tra le parole.

La rimozione dell'interruzione di riga, ottenuta con i tasti [Canc] o [Backspace], ricompatta semplicemente il paragrafo.

Si può ottenere un'interruzione di riga anche attraverso il menu Interruzioni della scheda Layout di pagina. In questo caso però è necessario selezionare il comando Disposizione testo. Si noti tuttavia che i due comandi sono simili ma non uguali. Il comando Disposizione testo infatti assolve anche alla funzione di andare a capo nella prima riga disponibile dopo un oggetto (immagine, clip art, ecc.) quando il testo appare accanto all'oggetto stesso; mentre in questo contesto, il comando [Shift+Invio] va semplicemente a capo, nella riga successiva accanto all'oggetto.

### Rimuovere un elenco

Qualora la presenza di un elenco numerato o di un elenco puntato non sia ritenuta più appropriata, è possibile eliminarlo senza dover eliminare il testo corrispondente. Gli stessi strumenti utilizzati per creare gli elenchi sono in grado di rimuoverli. In pratica gli strumenti Elenchi numerati e Elenchi puntati posseggono la doppia funzionalità.

### Bordi e sfondo di un paragrafo

Un bordo è un elemento decorativo che viene visualizzato attorno ad un oggetto, che può essere un paragrafo, una pagina o un'immagine.

Uno sfondo è una percentuale di colore che può essere aggiunta allo sfondo di un oggetto, come può essere un testo, un paragrafo o una tabella.

Entrambi servono per attirare l'attenzione sull'oggetto a cui si applicano.

Il metodo più semplice per applicare bordi ad un paragrafo selezionato è quello di posizionarsi nella scheda Home e utilizzare lo strumento Bordi presente nel gruppo Paragrafo.

Per applicare invece uno sfondo ad un paragrafo occorre aprire l'elenco a discesa dello strumento Sfondo e scegliere il colore desiderato.

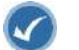

### APPROFONDIMENTO

Word 2010 a differenza dei suoi predecessori non dispone della barra degli strumenti Tabelle e bordi, pertanto l'applicazione di un bordo al paragrafo adotta una tecnica potenzialmente diversa dall'applicazione di un bordo ad una tabella.

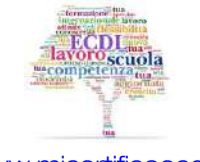

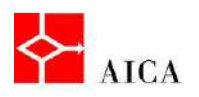

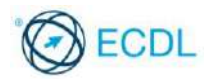

### Bordi e sfondi personalizzati

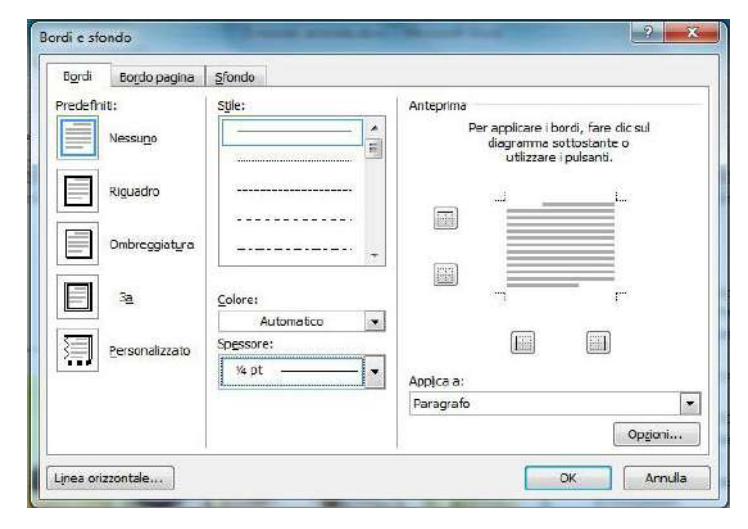

I bordi di un paragrafo possono essere personalizzati in termini di stile della linea, spessore e colore tramite la finestra di dialogo **Bordi e sfondo**, attivabile<br>dall'elenco associato allo dall'elenco strumento Bordi.

Effettuate le proprie scelte in termini di stile, colore e spessore nella scheda Bordi si può passare alla scheda Sfondo per selezionare il colore di Riempimento.

Confermando con Ok si visualizza il risultato ottenuto.

### Rimuovere un bordo

Quando si applica un bordo personalizzato ad un paragrafo lo strumento Bordi della scheda Home mostra gli elementi che sono attivi in quel paragrafo.

Se un bordo appare attivo, facendo clic sul relativo strumento il bordo viene rimosso.

È possibile rimuovere contemporaneamente tutti i bordi del paragrafo selezionato facendo clic sullo strumento Nessun bordo.

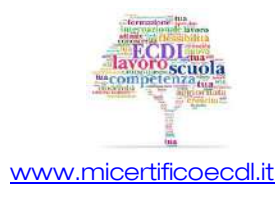

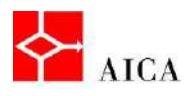

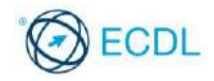

Manuale ECDL Full Standard

Ξ

# Modulo Word Processing

Utilizzo delle tabelle

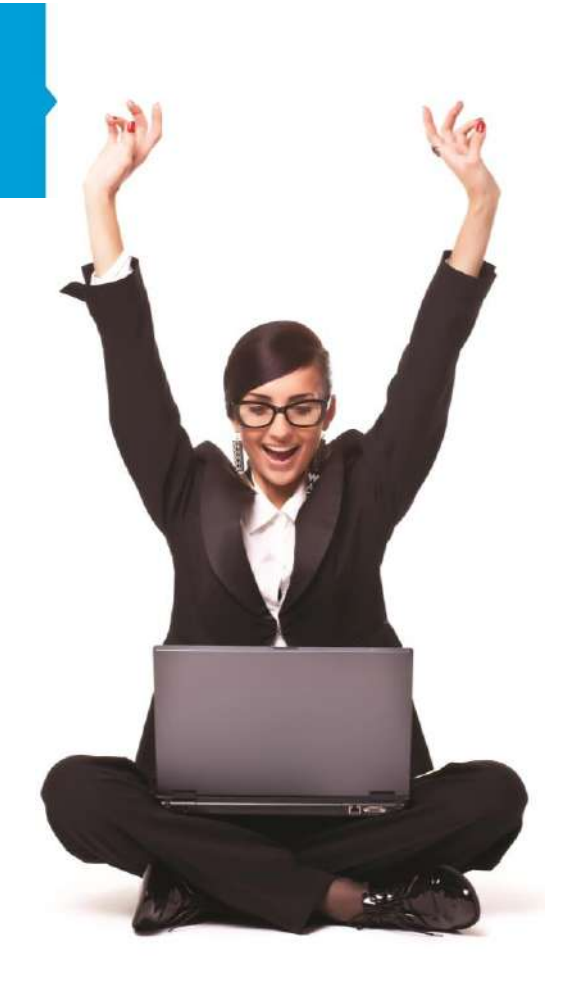

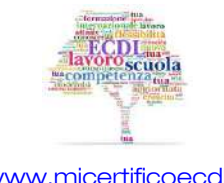

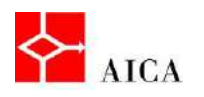

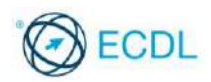

## Capitolo 10 – Utilizzo delle tabelle

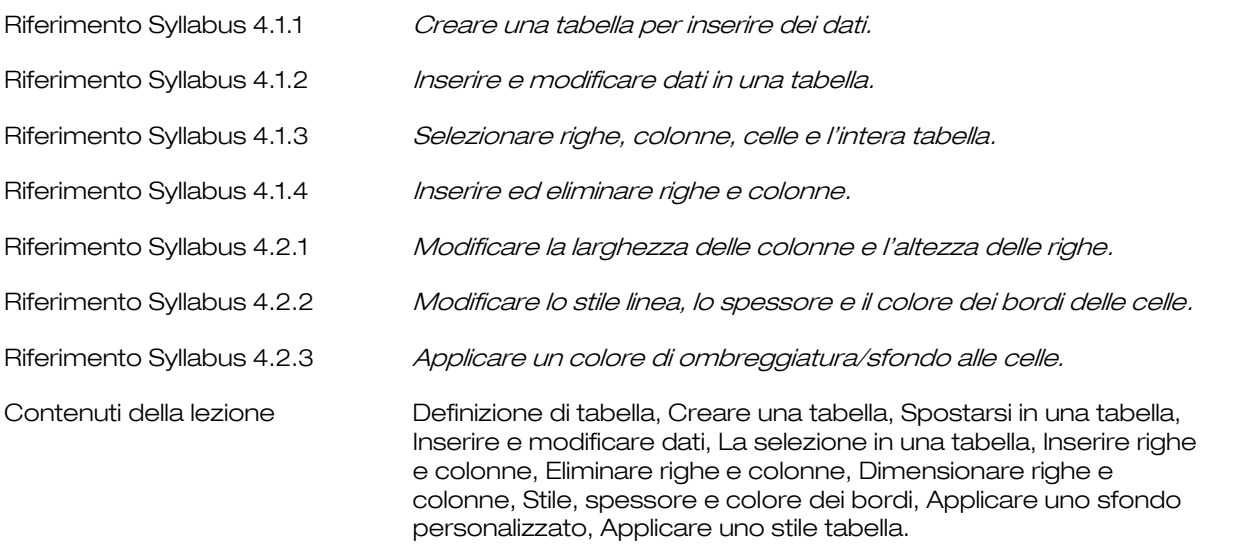

### Definizione di tabella

Una tabella è un contenitore usato per organizzare testo e immagini. Essa è divisa in celle: più celle vicine orizzontalmente costituiscono una riga, mentre più celle vicine verticalmente una colonna.

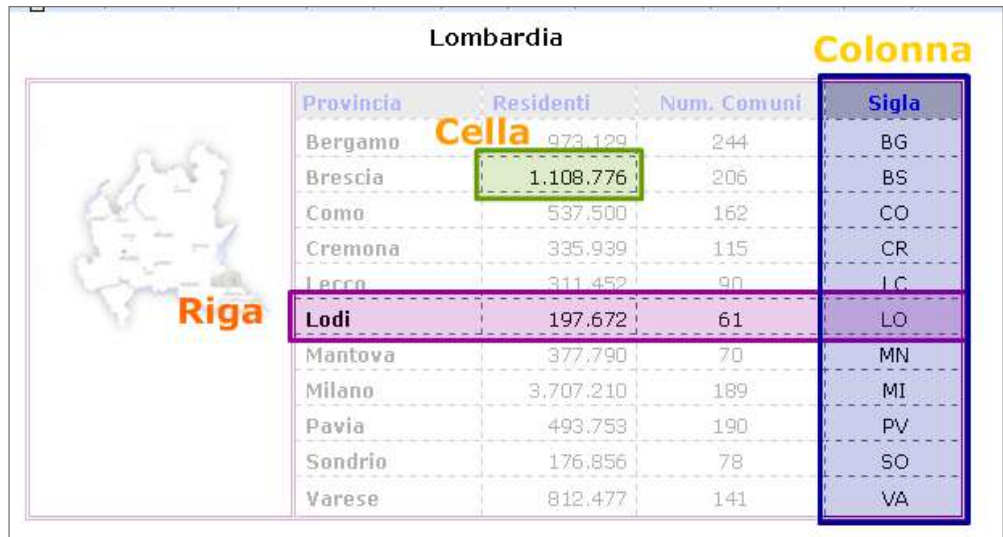

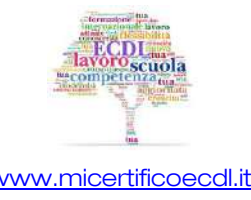

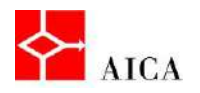

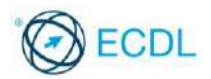

### Creare una tabella

Esistono diversi modi di creare una tabella. Un primo metodo consiste nell'utilizzare direttamente lo strumento Tabella della scheda Inserisci selezionando direttamente le righe e le colonne desiderate. Questo metodo ha il vantaggio della grande immediatezza del risultato, enfatizzato dall'anteprima in tempo reale del risultato.

Una volta creata la tabella, la barra multifunzione si arricchisce del set di schede contestuali Strumenti tabella che contiene due schede: Progettazione e Layout.

Con la scheda Progettazione è possibile formattare in vario modo la tabella colorando bordi e sfondi, mentre con la scheda Layout è possibile aggiungere o togliere righe e colonne, dividere o unire celle, allineare il testo nella cella e molto altro ancora.

### APPROFONDIMENTO

In alternativa, il comando Inserisci tabella apre una finestra di dialogo con tutte le opzioni di gestione necessarie.

### Spostarsi in una tabella

Per inserire dati nelle celle della tabella bisogna posizionare il cursore nelle varie celle. Per portare il cursore in una cella della tabella, si fa clic nella cella stessa con il mouse, oppure si usa la tastiera, secondo le seguenti indicazioni:

- per spostarlo in una cella a destra si preme il tasto Tab o la freccia direzionale destra, spostarlo in una cella a sinistra si preme il tasto Shift + Tab o la freccia direzionale sinistra,
- per spostarlo in una cella verso il basso si preme la freccia direzionale verso il basso,
- per spostarlo in una cella verso l'alto si preme la freccia direzionale verso l'alto.
- Importante: quando il cursore si trova nella ultima cella della tabella (ultima cella dell'ultima riga) premendo il tasto Tab, si genera automaticamente una nuova riga, in coda alle esistenti.

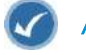

### APPROFONDIMENTO

Il comportamento delle frecce direzionali [ $\bigtriangledown$ ] e [ $\bigtriangleup$ ] cambia a seconda del contenuto della cella. In presenza di testo infatti le frecce indicate spostano il cursore solo di un carattere e quindi non attuano il cambiamento di cella come invece continuano a fare [Tab] o [Shift+Tab]. Le frecce direzionali [ $\uparrow$ ] o [] invece attuano la loro funzione come indicato indipendentemente dalla presenza o meno di testo nelle celle.

### Inserire e modificare dati

Creando una tabella, Word colloca il punto d'inserimento nella prima cella della tabella, invitando implicitamente l'utilizzatore ad inserire il testo.

Il testo è introdotto in una cella in modo analogo a come accade per il resto del documento.

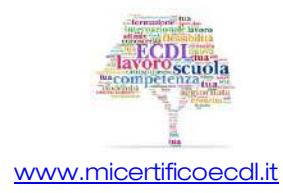

[www.micertificoecdl.it](http://www.micertificoecdl.it/) © Copyright AICA 2014 – 2019

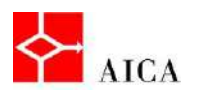

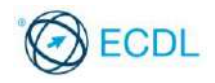

Quando il testo supera l'ampiezza della cella, Word lo suddivide automaticamente su due o più righe. È possibile includere più paragrafi in una cella utilizzando l'usuale tasto [Invio].

### APPROFONDIMENTO

Per modificare i dati di una tabella procedere come nel testo normale del documento. Per sostituire tutto il testo contenuto in una cella è indifferente selezionare l'intero testo o la cella e quindi digitare il nuovo contenuto.

### La selezione in una tabella

Con il mouse è possibile selezionare i diversi componenti di una tabella:

- La riga può essere selezionata con un clic sul margine sinistro davanti ad essa.
- $\bullet$  La colonna può essere selezionata con un clic sul suo bordo superiore.
- La cella facendo clic sul suo angolo inferiore sinistro.
- Ed infine l'intera Tabella facendo clic sulla freccia a quattro punte che compare nell'angolo in alto a sinistra della tabella stessa.

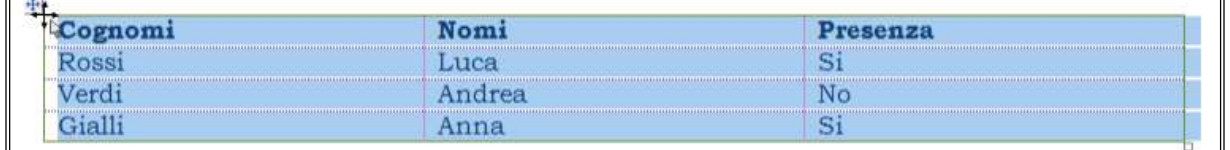

### Inserire righe e colonne

Dopo aver creato una tabella ci si potrebbe accorgere che le dimensioni stabilite inizialmente non siano più sufficienti, ad esempio si rende necessario aggiungere una nuova colonna oppure una nuova riga.

Una nuova colonna può essere inserita a destra o a sinistra della colonna corrente così come una nuova riga può essere inserita sopra o sotto la riga corrente.

Per inserire una riga o una colonna in una tabella occorre pertanto:

- evidenziare l'elemento tabellare, riga o colonna, rispetto al quale si vuole effettuare l'inserimento,
- selezionare la scheda contestuale Layout.
- dal gruppo Righe e colonne, scegliere lo strumento desiderato tra quelli disponibili.

### APPROFONDIMENTO

In alternativa, se si desidera inserire una riga sopra a quella selezionata o una colonna a sinistra di quella selezionata, è possibile attivare il pulsante di visualizzazione finestra di dialogo Inserisci celle, dal gruppo Righe e colonne.

Con la medesima finestra di dialogo è possibile inserire celle, specificando in questo caso la direzione di spostamento delle altre celle per far posto alle nuove.

Per aggiungere più righe e colonne contemporaneamente, basta selezionarne nel numero desiderato e quindi utilizzare una delle tecniche illustrate.

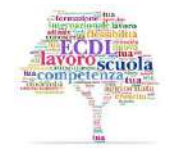

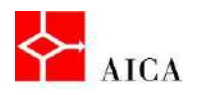

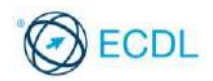

### Eliminare righe e colonne

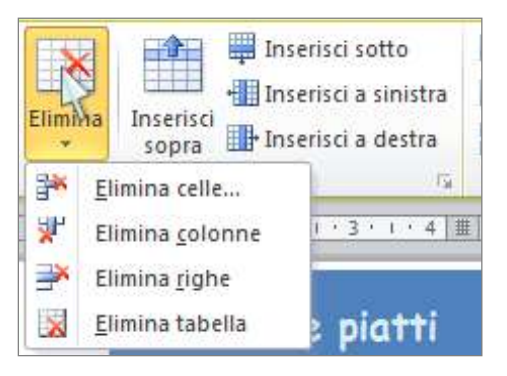

Dovendo manutenere elenchi tabellari si può presentare la necessità di dover eliminare righe e/o colonne non più necessarie e in alcuni casi si potrebbe addirittura presentare la necessità di eliminare l'intera tabella.

L'eliminazione di questi elementi presenta delle caratteristiche diverse rispetto alla cancellazione del testo in quanto la semplice selezione seguita dal tasto [Canc] elimina il contenuto dell'elemento di tabella selezionato (riga, colonna o tabella) ma non l'elemento stesso.

La cancellazione di elementi tabellari avviene pertanto per mezzo dei comandi dedicati presenti nel menu dello strumento Elimina, presente sulla scheda Layout del set contestuale Strumenti tabella.

### APPROFONDIMENTO

Un'alternativa per eliminare righe o colonne consiste nel selezionare l'elemento desiderato e utilizzando il comando Elimina righe o Elimina colonne nel menu contestuale della selezione oppure premendo il tasto [Backspace].

### Dimensionare righe e colonne

Alla creazione di una tabella le colonne hanno una dimensione standard. Inserendo i dati, possono risultare sottodimensionate e questo porta alla necessità di modificarne la larghezza.

Trascinando il bordo destro di una colonna con il mouse è possibile impostare rapidamente la larghezza desiderata. Modificando la larghezza delle colonne di una tabella, ad esclusione dell'ultima, la dimensione totale della tabella non cambia.

L'altezza di una riga viene automaticamente adattata alla dimensione del carattere o al numero di righe costituenti il testo della cella. Desiderando aggiungere più spazio sopra o sotto il testo in una riga si può modificare l'altezza della riga stessa trascinando il bordo inferiore per determinare l'altezza desiderata. Questo metodo modifica l'altezza di una sola riga per volta.

### APPROFONDIMENTO

Trascinando il marcatore Sposta colonna di tabella situato sul righello orizzontale si varia non solo la dimensione della colonna a sinistra del marcatore ma altresì la dimensione della tabella.

Trascinando il quadratino di ridimensionamento situato in basso a destra, accanto alla tabella, si variano in maniera proporzionale tutte le dimensioni della tabella.

E' possibile ridimensionare in modo esatto righe e colonne utilizzando le frecce delle caselle incrementali degli strumenti Altezza e Larghezza presenti sulla scheda Layout del set contestuale Strumenti Tabella.

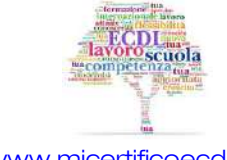

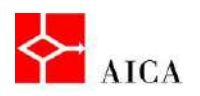

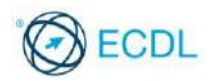

### Stile, spessore e colore dei bordi

Sebbene la creazione di una tabella comporti l'applicazione di bordi standard nulla vieta di personalizzare questa formattazione selezionando uno stile, uno spessore ed un colore per uno o più bordi della tabella.

Bordi personalizzati possono essere applicati mediante la scheda Progettazione del set contestuale Strumenti tabella.

Nel gruppo **Disegna bordi** è possibile impostare uno stile, uno spessore ed un colore, quindi selezionando lo strumento Bordi è possibile scegliere a quali bordi applicare la personalizzazione.

### Applicare uno sfondo personalizzato

È possibile applicare uno sfondo alle celle di una tabella per dare maggior rilievo ad alcune

sue parti. Ad esempio, applicare uno sfondo alla riga del titolo lo mette in risalto e conferisce alla tabella un aspetto professionale.

Word offre una vasta gamma di sfondi di differenti intensità, visibili nell'elenco dato dallo strumento Sfondo della scheda Progettazione.

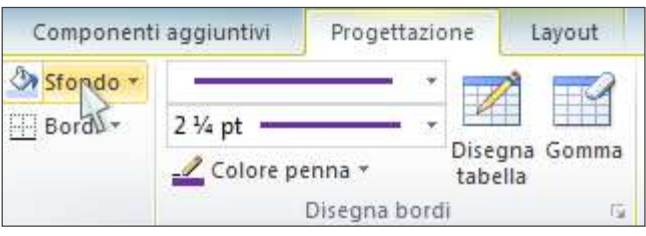

### Applicare uno stile tabella

Per dare veste professionale alle tabelle, invece di applicare bordi e sfondi manualmente è possibile utilizzare una delle numerose formattazioni disponibili nella galleria del gruppo Stili tabella della scheda contestuale Progettazione del set Strumenti tabella.

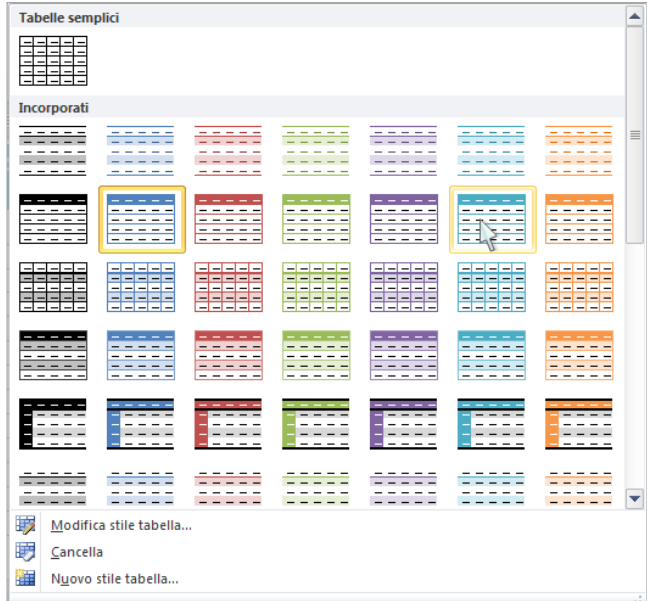

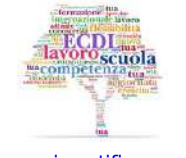

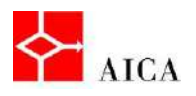

 $\overline{\phantom{a}}$ 

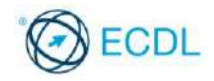

Manuale ECDL Full Standard

Ξ

# Modulo Word Processing

Utilizzo di oggetti grafici

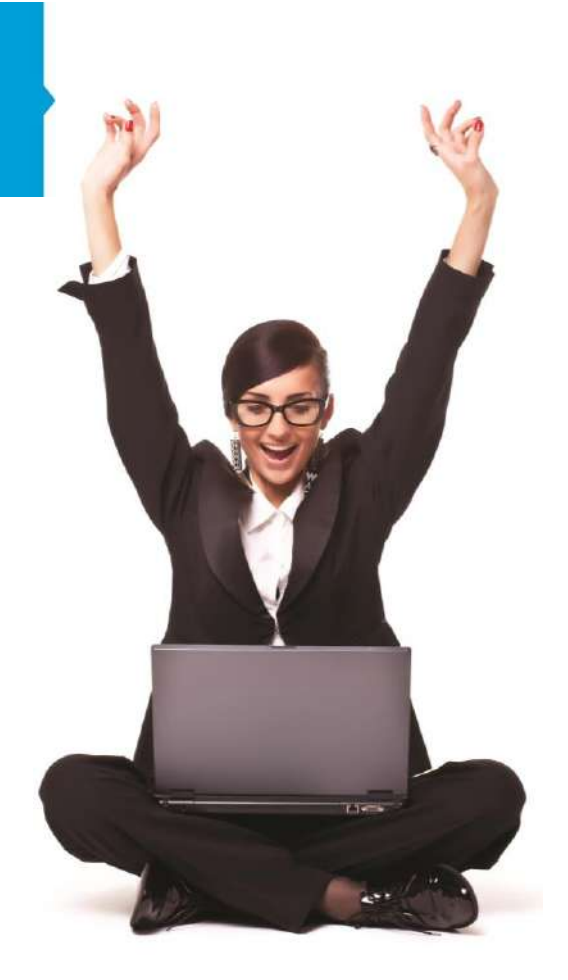

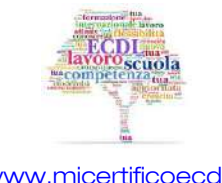

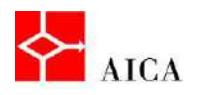

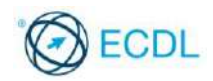

## Capitolo 11 – Utilizzo di oggetti grafici

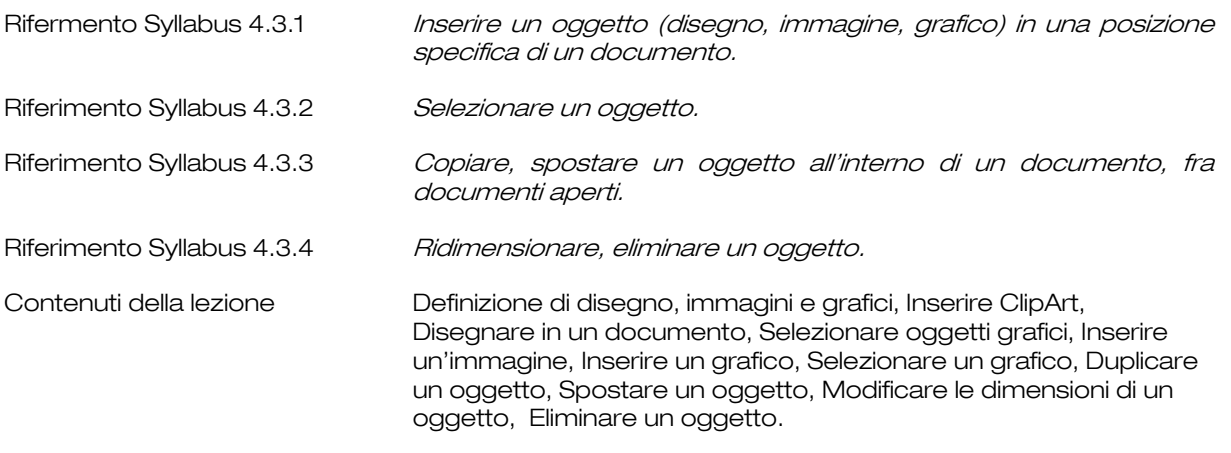

### Definizione di disegno, immagini e grafici

Un documento di Word, normalmente costituito da testo, può contenere anche disegni, immagini e grafici.

Con il primo termine si intende una rappresentazione visiva tratta da una galleria di immagini (dette clipArt) presente sul pc oppure un oggetto disegnato dall'utente con appositi strumenti, con il termine "immagine" si intende il contenuto di un file esterno, ed infine con il termine "grafico" si intende la visualizzazione grafica di dati organizzati in tabella, ottenuto tramite un altro programma.

Per tutte le tipologie di oggetti inseriti è possibile poi fare in modo che il testo si disponga attorno ad essi.

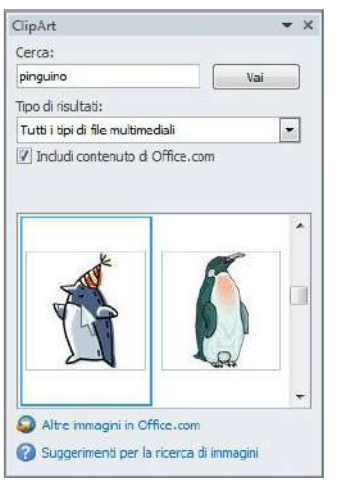

### Inserire ClipArt

ClipArt è una raccolta di disegni, foto, filmati e suoni comuni a tutte le applicazioni Microsoft Office.

L'inserimento di una ClipArt avviene tramite lo strumento dedicato sulla scheda Inserisci della barra multifunzione, che apre il riquadro attività ClipArt.

Le clip sono memorizzate nel computer o sul Web, e vengono ricercate inserendo nella casella "Cerca" una parola o una frase che descriva cosa si sta cercando e facendo clic sul pulsante "Vai".

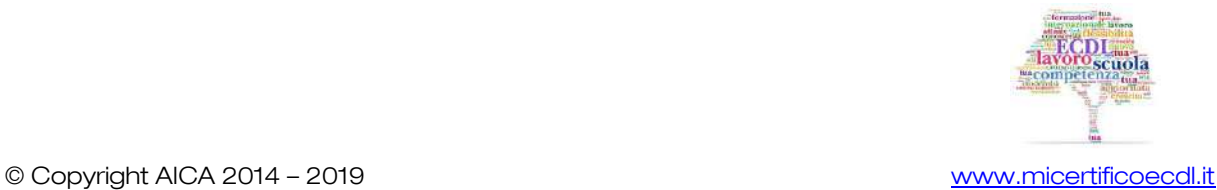

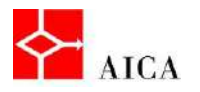

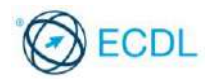

Eventualmente, per migliorare la ricerca, si possono selezionare i tipi di file dall'elenco Tipo di risultati o assegnare dei criteri di ricerca dall'elenco Cerca in. Nell'area dei risultati, si seleziona quindi quello che si desidera inserire nel documento.

### Disegnare in un documento

Word 2010 offre la possibilità di realizzare semplici disegni come ad esempio un rettangolo, un ovale, una linea, una freccia, o un poligono.

Ad esempio, una freccia può essere utilizzata per indicare un elemento importante o il passaggio da un elemento al successivo; un rettangolo o un ovale possono essere utilizzati per richiamare l'attenzione su un dettaglio; e le linee, magari di tipi grafico, possono essere utilizzate per dividere elementi diversi all'interno del documento.

Gli oggetti grafici più comuni si disegnano con gli strumenti disponibili nello strumento Forme della scheda Inserisci sulla barra multifunzione.

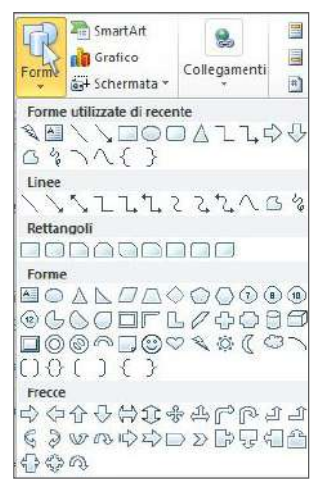

### Selezionare oggetti grafici

Per modificare un oggetto disegnato è necessario selezionarlo. La selezione dell'oggetto è confermata dalla presenza dei quadratini di ridimensionamento (si chiamano così anche se alcuni sono di aspetto rotondo) intorno all'oggetto stesso.

Quando un oggetto è selezionato la barra multifunzione si arricchisce del set Strumenti disegno con la scheda contestuale Formato in primo piano.

Tale scheda permette di personalizzare l'oggetto selezionato in una molteplicità di modi, ad esempio in termini di stili, di ombreggiatura e di effetti 3D.

### Inserire un'immagine

L'inserimento di immagini all'interno dei documenti ne migliora l'aspetto. E' possibile inserire immagini contenute in un file provenienti da una fotocamera o scaricati dal web (ovviamente possedendone i diritti d'uso).

Una volta posizionato il cursore dove si vuole inserire l'immagine occorre selezionare dal gruppo Illustrazioni della scheda Inserisci lo strumento Immagine.

Nella finestra di dialogo Inserisci immagine occorre selezionare l'immagine da inserire e fare clic sul pulsante Inserisci.

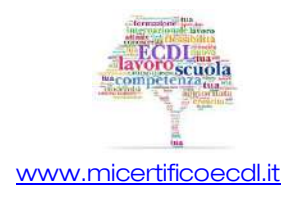

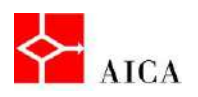

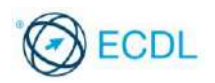

### Inserire un grafico

Un grafico è una rappresentazione visiva delle relazioni esistenti fra una o più serie di numeri. Ne esistono di differenti tipi.

Se è installato Excel 2010, è possibile creare grafici Excel in Word facendo clic sul pulsante Grafico della scheda Inserisci e quindi utilizzare gli strumenti grafici per modificare o formattare il grafico.

I grafici così creati vengono inseriti nel documento di Word 2010 nella posizione del cursore e i dati del grafico memorizzati in un foglio di lavoro Excel incorporato in modo nascosto nel file di Word.

La finestra di dialogo Inserisci grafico permette di selezionare direttamente il sottotipo di grafico desiderato.

Dopo la scelta del grafico lo schermo viene diviso verticalmente in due parti: da un lato il documento Word con il tipo di grafico scelto, dall'altro un foglio Excel con i dati campione del grafico inserito.

Per completare la personalizzazione del grafico è quindi sufficiente correggere i dati d'esempio (etichette comprese) con i dati desiderati e chiudere la finestra di Excel.

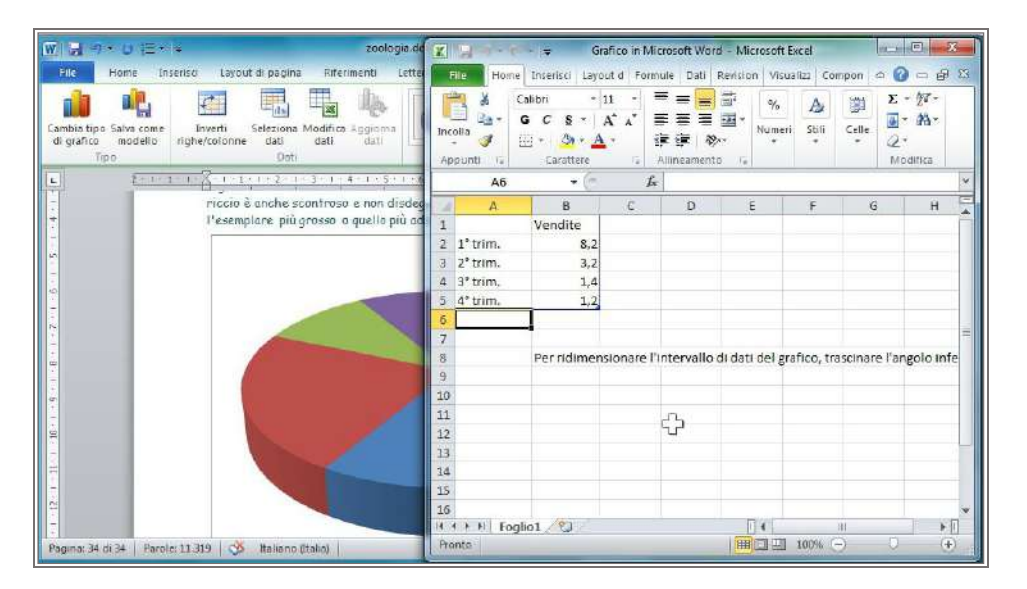

### Selezionare un grafico

Quando si seleziona un grafico facendo clic su di esso, viene resa disponibile sulla barra multifunzione la scheda Strumenti grafico a sua volta costituita dalle schede contestuali Progettazione, Layout e Formato, ognuna contenente gli strumenti necessari per la formattazione del grafico.

La scheda **Progettazione** consente di:

- Cambiare il tipo di grafico
- Modificare i dati di origine
- Applicare uno stile grafico

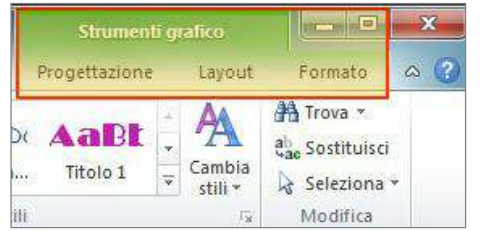

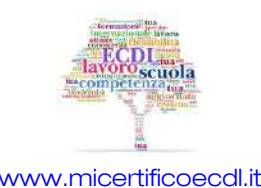

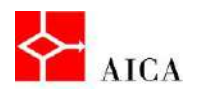

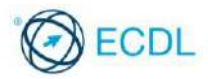

La scheda Layout consente di:

- Inserire oggetti esterni al grafico
- Personalizzare gli elementi del grafico: titolo, asse dei valori, asse delle categorie, legenda, etichette dati
- Modificare gli sfondi

La scheda Formato consente di:

- Applicare degli stili di forma
- Modificare la posizione degli oggetti
- Disporre gli oggetti

### Duplicare un oggetto

Un oggetto inserito in un punto del documento può essere duplicato in altro punto dello stesso documento o su altri documenti.

Un volta selezionato un oggetto per copiarlo , occorre:

- **·** fare clic sullo strumento Copia presente nel gruppo appunti della scheda Home.
- portare il cursore dove si desidera inserire l'oggetto.
- **fare clic sullo strumento Incolla** presente nel gruppo appunti della scheda Home.

### Spostare un oggetto

Si può spostare un oggetto da un punto del documento in un altro punto dello stesso documento o su altri documenti.

Un metodo semplice e veloce per spostare un oggetto consiste nella selezione e trascinamento dello stesso nella posizione di destinazione.

Quando la posizione di origine e la posizione di destinazione non sono vicine, per spostare un oggetto occorre:

- **Selezionare il comando taglia dal menu contestuale.**
- Portare il cursore dove si desidera inserire l'oggetto.
- Fare clic con il tasto destro del mouse
- Selezionare il comando **Incolla**.

### Modificare le dimensioni di un oggetto

Abbiamo visto che quando si seleziona un oggetto in un documento, sui suoi bordi appaiono dei quadratini (o cerchietti) detti manigliette di ridimensionamento.

Pertanto volendo ridimensionare un disegno adeguandone la presentazione, è necessario trascinare verso l'esterno (per ingrandire) o verso l'interno (per rimpicciolire) i quadratini (o i cerchietti) di ridimensionamento.

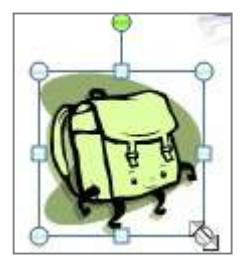

Usando i quadratini (nel mezzo di ogni lato) si ridimensiona solo una direzione mentre se si utilizzano i cerchietti (negli angoli) si ridimensionano due direzioni.

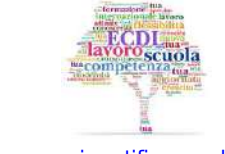

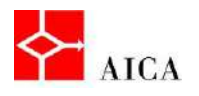

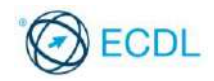

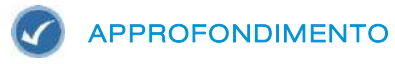

Per ottenere misure precise utilizzare gli strumenti Altezza forma e Larghezza forma disponibili nel gruppo Dimensioni della scheda contestuale Formato.

### Eliminare un oggetto

Un oggetto inserito in un documento può essere rimosso. Una volta selezionato l'oggetto, premendo il tasto [Canc], se ne ottiene la sua eliminazione.

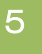

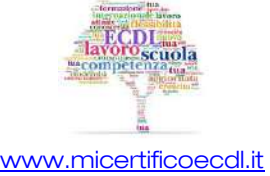

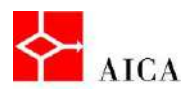

L

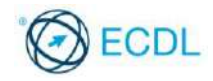

Manuale ECDL Full Standard

Ξ

# Modulo Word Processing

Creazione di lettere tipo con Stampa unione

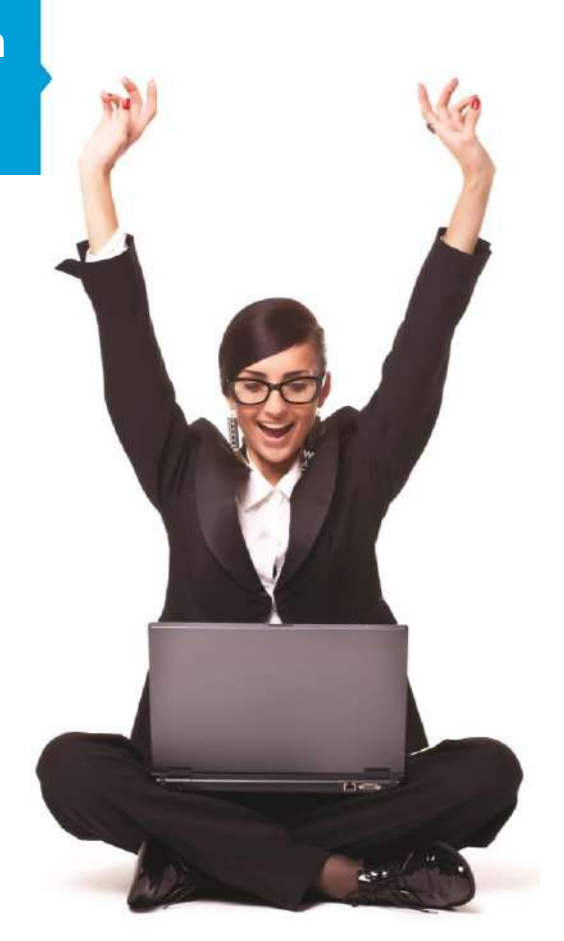

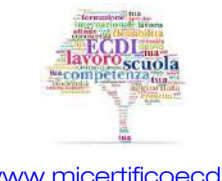

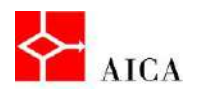

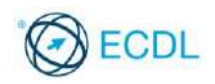

### Capitolo 12 – Creazione di lettere tipo con Stampa unione

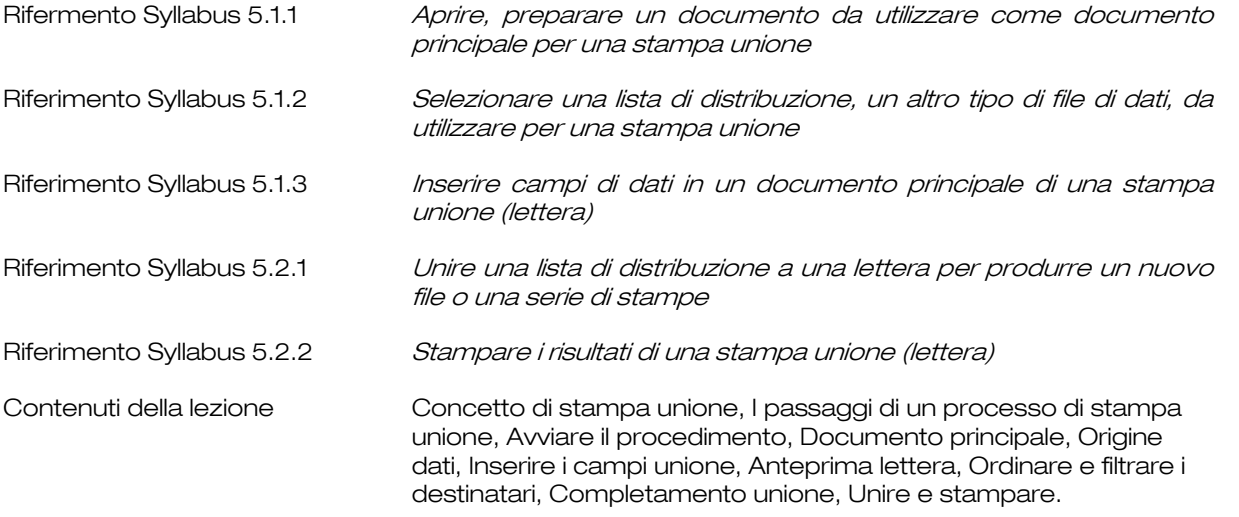

### Concetto di stampa unione

Stampa unione è una funzionalità che consente di creare in modo facile e veloce documenti quali lettere tipo, in grandi quantitativi.

Stampa unione utilizza due documenti, un documento principale e un'origine dati.

Il documento principale è il documento che contiene il testo che non varia più alcuni campi, detti campi unione, che servono come segnaposti per le informazioni variabili.

L'origine dati è invece il documento che contiene le informazioni variabili. Esse sono organizzate in forma tabellare, dove l'intestazione delle colonne corrisponde ai nomi dei campi unione, ovvero degli elementi che vengono inseriti nel documento principale per richiamare le informazioni variabili. Il contenuto del documento principale verrà digitato una sola volta e al momento dell'unione le informazioni variabili saranno inserite nell'appropriata posizione.

### I passaggi di un processo di stampa unione

I passi di un processo di stampa unione consistono nell'introdurre e formattare il testo del documento principale, nel creare o aprire un'origine dati, nell'inserire i campi unione nel documento principale, nell'unire il documento principale all'origine dei dati, in modo da produrre i documenti personalizzati.

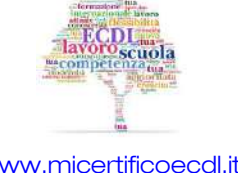
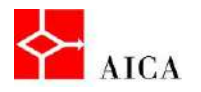

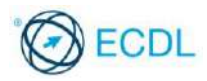

Sei sono pertanto i passaggi in cui si articola il procedimento di Stampa unione:

- 1. Definire il tipo di documento desiderato (lettere, buste, etichette o elenco).
- 2. Creare o identificare il documento principale.
- 3. Creare o aprire l'origine dati.
- 4. Inserire i campi unione nel documento principale.
- 5. Unire in anteprima.

2

6. Completare l'unione.

#### Avviare il procedimento

Il processo di Stampa unione può essere attivato manualmente per mezzo dei comandi della scheda Lettere della barra multifunzione, oppure attraverso una procedura guidata che si appoggia al riquadro attività Stampa unione.

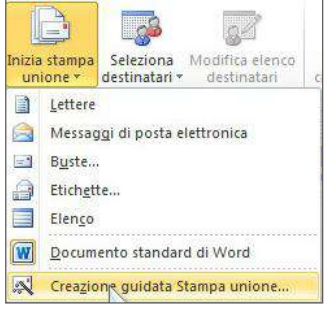

#### Documento principale

Il riquadro attività Stampa unione informa che il primo passo del processo di fusione è la scelta del tipo di documento da creare. Stampa unione consente di creare i seguenti documenti: lettere, buste, etichette ed elenchi (cataloghi, elenchi di parti o analoghi, elenchi di soci e altre liste di informazioni).

In funzione della selezione che si effettua, il riquadro mostra un suggerimento sulla tipologia di documento e indica come procedere al passo successivo.

Una volta specificato il tipo di documento si passa alla fase successiva che consiste nella scelta del documento di partenza.

Scelta l'opzione Usa il documento corrente, qualora esso coincida con il documento principale, si procede alla fase successiva.

## APPROFONDIMENTO

È possibile avviare Stampa unione anche senza aver preventivamente aperto o creato il documento principale; in tal caso nel passaggio 2 del procedimento si deve scegliere se iniziare da un modello o aprire un documento esistente.

La scelta se aprire o creare il documento prima o durante la procedura è legata solo alle preferenze dell'utilizzatore.

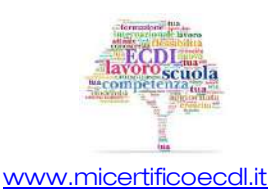

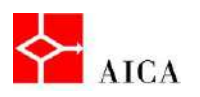

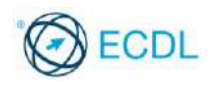

## Origine dati

Il terzo passo del processo di stampa unione è creare o identificare l'origine dati. L'origine dati contiene le informazioni variabili che devono essere inserite in ogni documento principale. L'origine dati potrebbe essere un documento Word, una cartella di lavoro di Excel o un database di Access.

Per utilizzare come origine dati un file esistente, occorre selezionare l'opzione Usa elenco esistente e fare clic sul collegamento Sfoglia per aprire la finestra di ricerca.

Un volta individuato il file origine dati aprirlo e confermare la scelta con Ok.

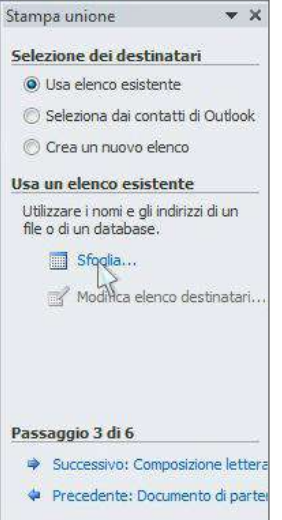

### Inserire i campi unione

Il passo successivo del processo di Stampa unione è l'inserimento dei campi unione nel documento principale. I campi unione sono inseriti nell'area indicata dal punto

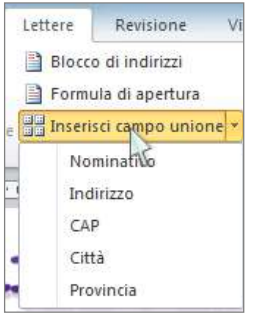

d'inserimento. Inserendo un campo unione, il corrispondente nome è racchiuso tra doppio segno minore e doppio segno maggiore (esempio <<Nominativo>>).

Nell'inserimento dei campi unione bisogna provvedere a inserire gli spazi e la punteggiatura necessari. Ad esempio, se nell'area mittente si inseriscono i campi Nominativo, Indirizzo, CAP, Città e Provincia è necessario premere la [Barra spazio] tra i campi CAP, Città e Provincia e il tasto [Invio] per inserire un ritorno a capo, dopo i campi Nominativo e Indirizzo per ottenere l'indirizzo usuale.

## Anteprima lettere

È possibile visualizzare l'anteprima del documento principale unito alle informazioni dei campi dati selezionati prima di confermare la fusione. Visualizzare l'anteprima dei dati uniti può essere utile per effettuare un controllo d'insieme del documento e rilevare eventuali errori di digitazione e di formattazione.

Per visualizzare gli altri record (dopo il primo) è necessario utilizzare l'apposito strumento presente sia sul riquadro attività che sulla barra multifunzione.

Si noti inoltre che utilizzando la procedura guidata non è stato necessario attivare lo strumento **Anteprima risultati** in quanto implicitamente attivato dalle attività previste del passaggio 5 di 6.

#### Ordinare e filtrare i destinatari

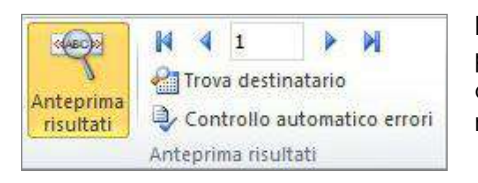

Mediante il comando Modifica elenco destinatari è possibile personalizzare l'elenco dei destinatari ordinando, filtrando o escludendo i destinatari presenti nell'origine dati.

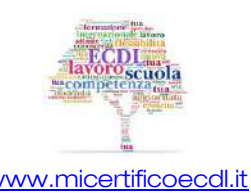

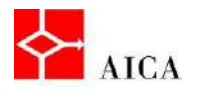

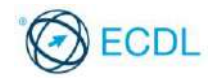

La finestra Destinatari Stampa unione permette di ordinare o filtrare i record da unire agendo sulla freccia dell'intestazione di colonna di ogni campo seguita dalla selezione del comando desiderato.

Negli elenchi molto grandi applicare un filtro ha lo scopo di ridurre il numero dei record da utilizzare nell'origine dati.

Ad esempio, se si desidera inviare una lettera ai clienti di "Milano" e il database contiene l'elenco di tutti i clienti, filtrare l'origine dati sulla base del campo Città (con città = Milano) consente di raggiungere l'obiettivo.

Come ulteriore possibilità, per esempio se non è possibile individuare un criterio di filtro che escluda uno o più destinatari è sempre possibile rimuoverlo/i manualmente deselezionando la casella di controllo a lui/loro associata.

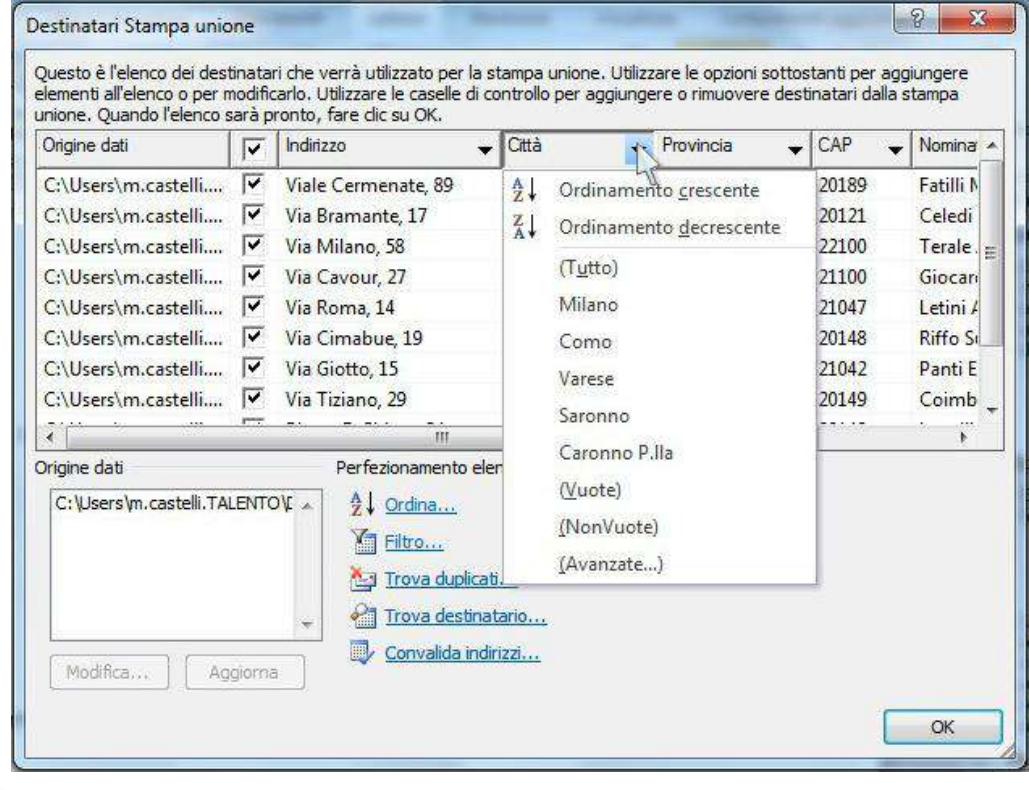

#### APPROFONDIMENTO

L'origine dati può essere ordinata anche in base a più campi. Ad esempio, se ci sono più persone con il cognome Rossi, è possibile eseguire l'ordinamento prima per Cognome e poi per Nome. Per eseguire un ordinamento su chiave multipla occorre premere il pulsante Ordina ... e, sulla finestra Filtra e ordina applicare l'ordinamento desiderato.

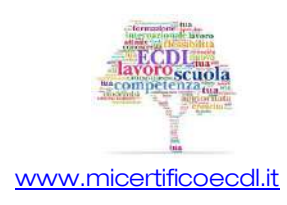

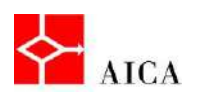

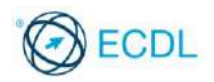

5

### Completamento unione

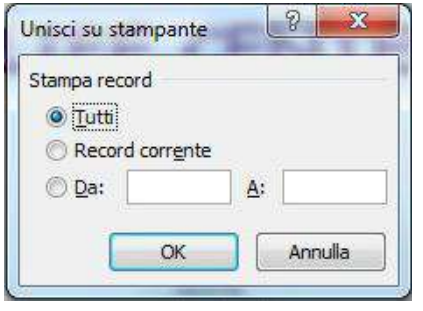

Conclusa la fase preparatoria, si può avviare l'unione scegliendo come destinazione (output) un altro documento o la stampante.

Selezionando il comando Modifica singole lettere, una finestra di dialogo permetterà di stabilire quali record devono essere uniti, potendo scegliere tra il solo record corrente, tutti i record o una loro selezione.

Unire i dati in un nuovo documento consente di personalizzare uno o più documenti uniti. Infatti, ogni documento unito può essere formattato separatamente, come necessario.

Inoltre il nuovo documento può essere archiviato come un documento qualsiasi e stampato in un secondo tempo.

#### Unire e stampare

Se non serve generare un nuovo documento e si è certi dell'esattezza dei dati è possibile eseguire l'unione direttamente sulla stampante.

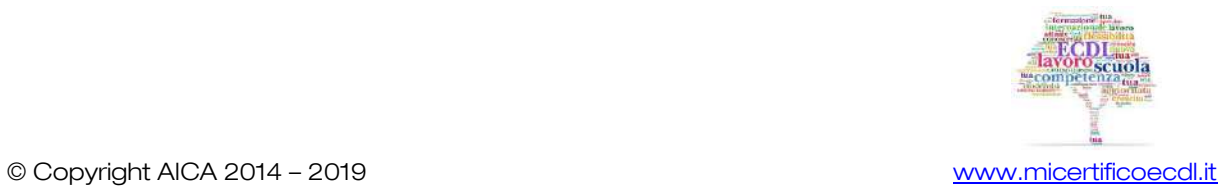

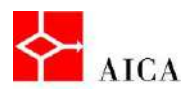

l,

L

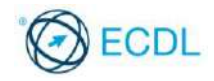

Manuale ECDL Full Standard

Ξ

# Modulo Word Processing

Creazione di etichette con stampa unione

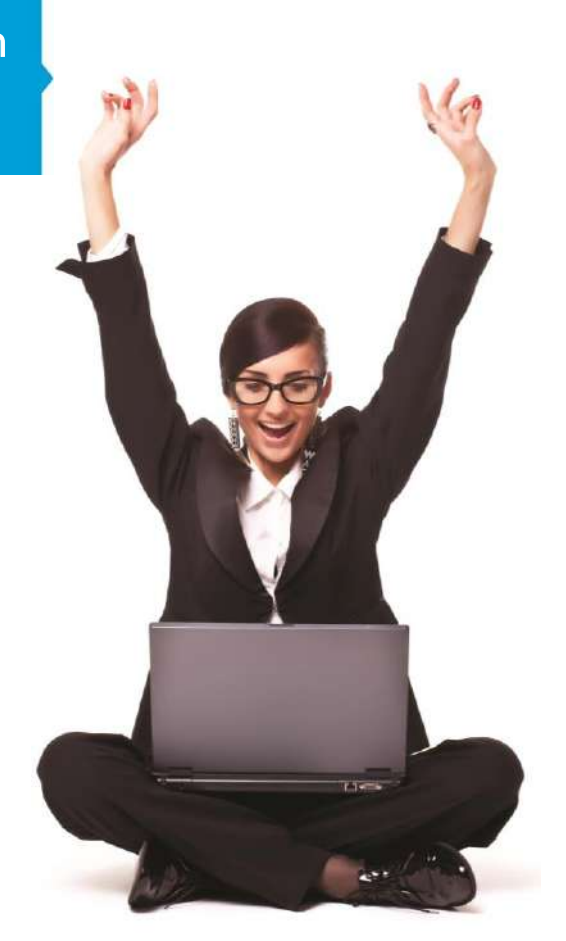

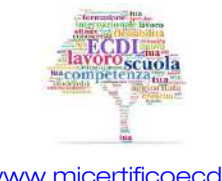

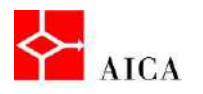

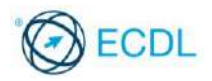

1

## Capitolo 13 – Creazione di etichette con stampa unione

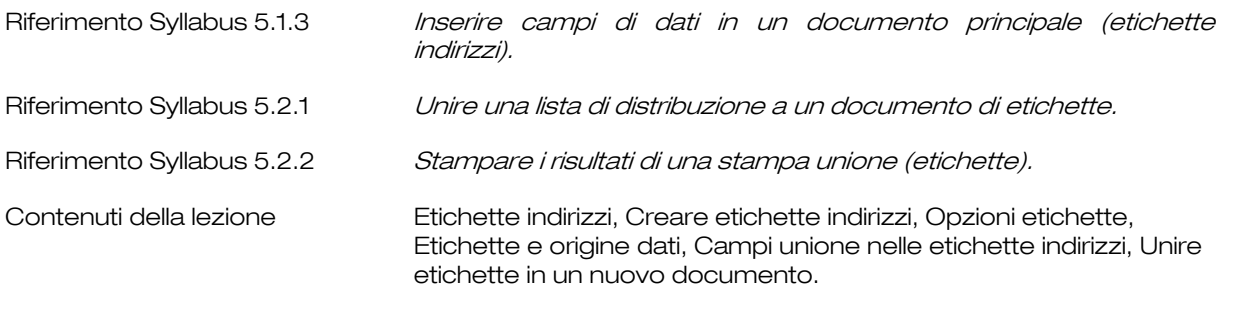

## Etichette indirizzi

Stampa unione consente di creare diversi tipi di documenti tra cui le etichette indirizzi e poiché non è necessario utilizzare tutti i campi presenti nel file origine dati è possibile utilizzare la stessa sorgente sia per la lettera tipo sia per le etichette evitando di creare due file separati.

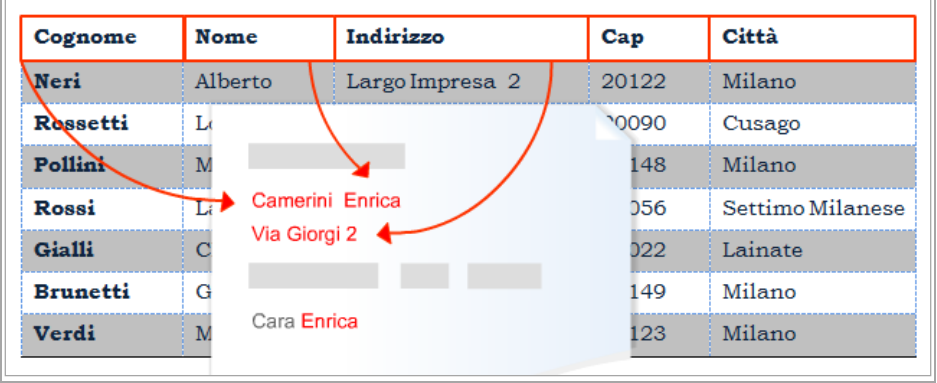

## Creare etichette indirizzi

Il primo passo per la creazione delle etichette indirizzi è l'apertura del documento principale, in questo caso un documento vuoto.

Subito dopo si potrà avviare la creazione di etichette che, come ogni altro tipo di stampa unione, può avvenire dalla scheda Lettere, sia mediante procedura guidata, sia manualmente attraverso gli strumenti presenti sulla scheda.

Seguendo la seconda ipotesi, si avvia la creazione di etichette selezionando dal pulsante Inizia Stampa unione il comando Etichette….

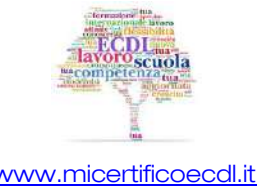

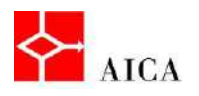

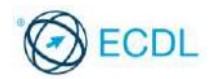

## Opzioni etichette

La finestra Opzioni etichette si apre in automatico e consente un'ampia scelta di etichette catalogate per fornitore e tipo di stampante che si intende utilizzare.

E' presente anche l'opzione per creare una scelta non catalogata.

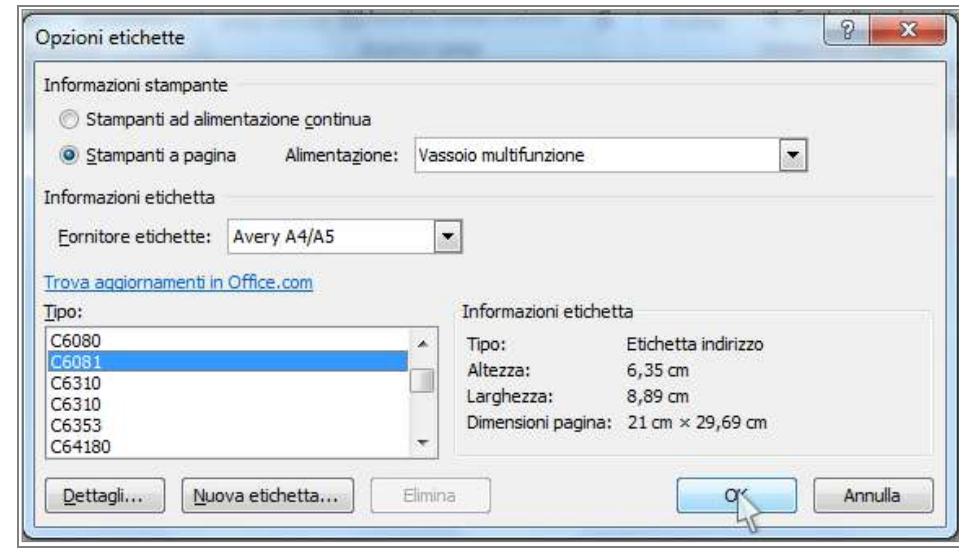

## Etichette e origine dati

Avendo creato il documento principale per le etichette indirizzi si deve ora creare o identificare il file origine dati. Tale file contiene le informazioni variabili ad esempio, nome e indirizzo che devono essere inseriti nelle etichette.

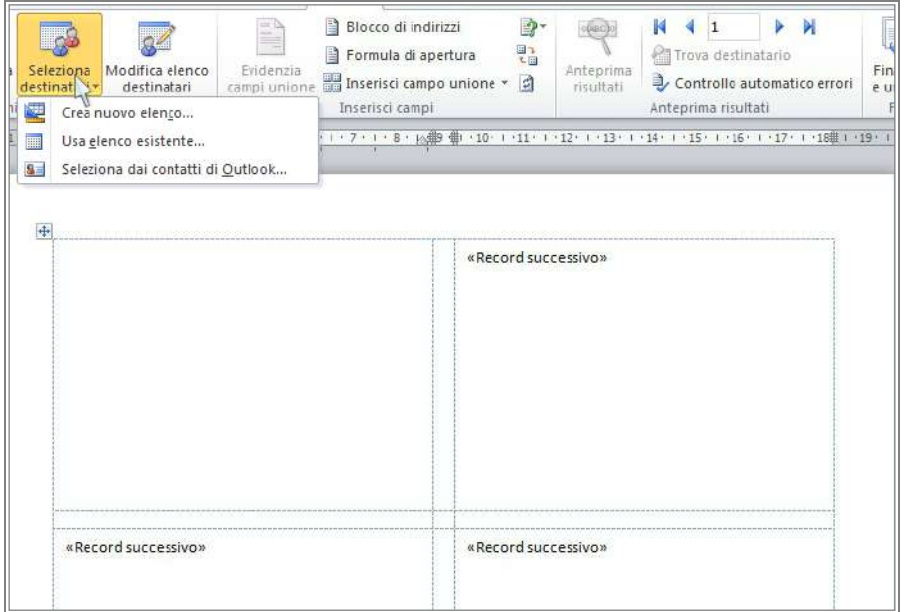

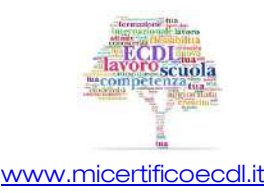

[www.micertificoecdl.it](http://www.micertificoecdl.it/) © Copyright AICA 2014 – 2019

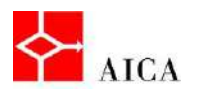

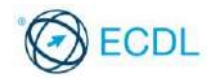

Si può aprire un'origine dati esistente o crearne una nuova.

Dopo aver selezionato l'origine dati desiderata, nell'ipotesi di utilizzo di un file già esistente, si può procedere all'impostazione del documento principale.

## Campi unione nelle etichette indirizzi

L'inserimento dei campi unione avviene nella prima etichetta del documento principale.

È indispensabile includere la punteggiatura e gli spazi necessari tra i campi unione. Ad esempio, inserendo i campi unione Nome e Cognome sulla prima riga, si deve anche inserire uno spazio tra i due campi.

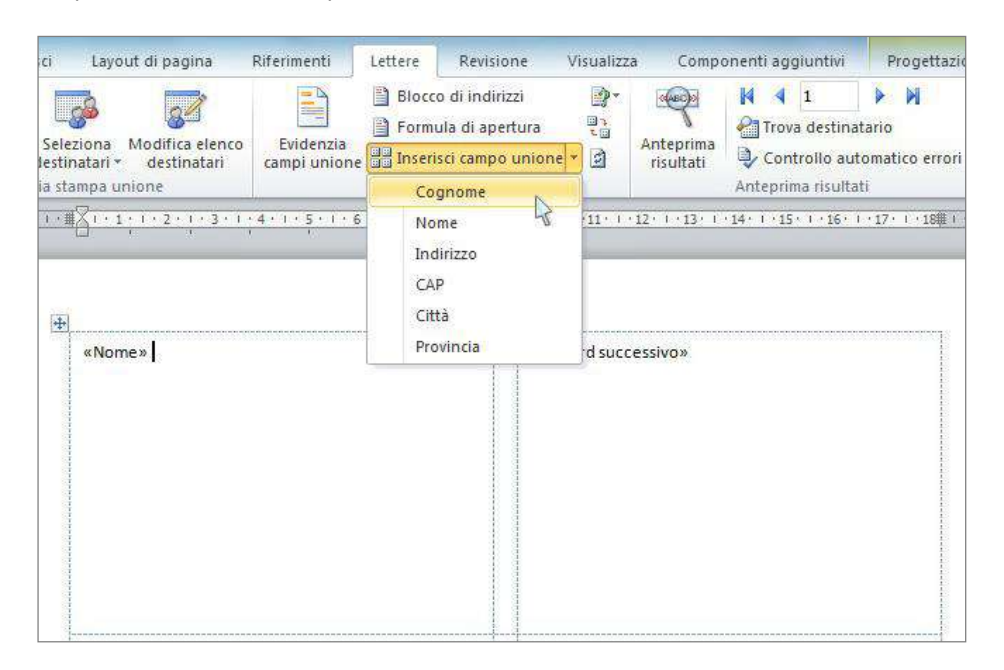

Una volta inseriti tutti i campi necessari nella prima etichetta, le altre saranno generate automaticamente selezionando il pulsante Aggiorna etichette.

#### Unire etichette in un nuovo documento

Una volta terminato di impostare il documento principale, si può vedere un'anteprima delle etichette mediante il pulsante Anteprima risultati e quindi eseguire l'unione.

Selezionando il pulsante Finalizza e unisci si può decidere se unire in un nuovo documento o direttamente alla stampante. Si raccomanda di eseguire l'unione in un nuovo documento prima della stampa per poter vedere il risultato dell'unione ed effettuare le modifiche necessarie.

In questo caso verrà generato un file intitolato Etichette1.

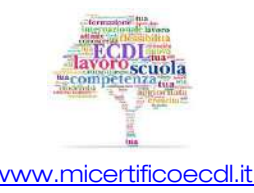

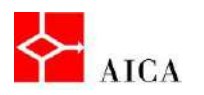

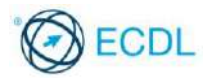

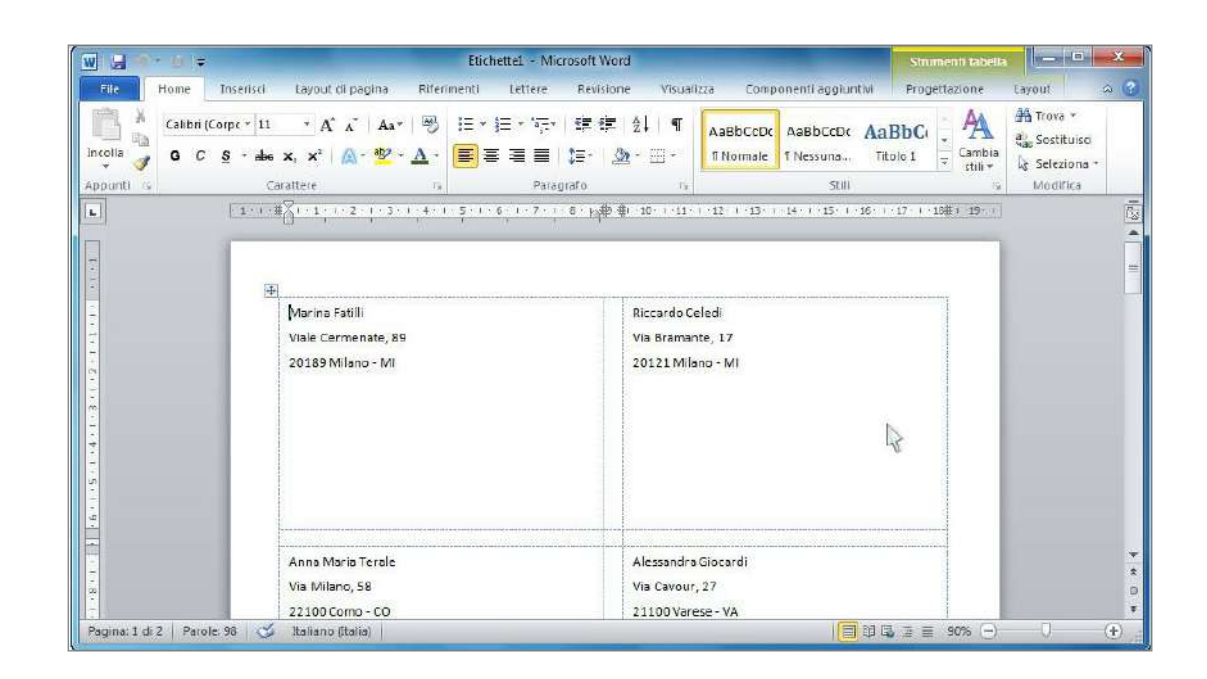

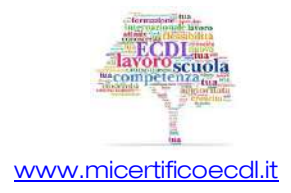

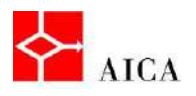

l,

L

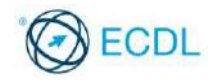

Manuale ECDL Full Standard

Ξ

# Modulo Word Processing

Preparazione di un documento alla stampa

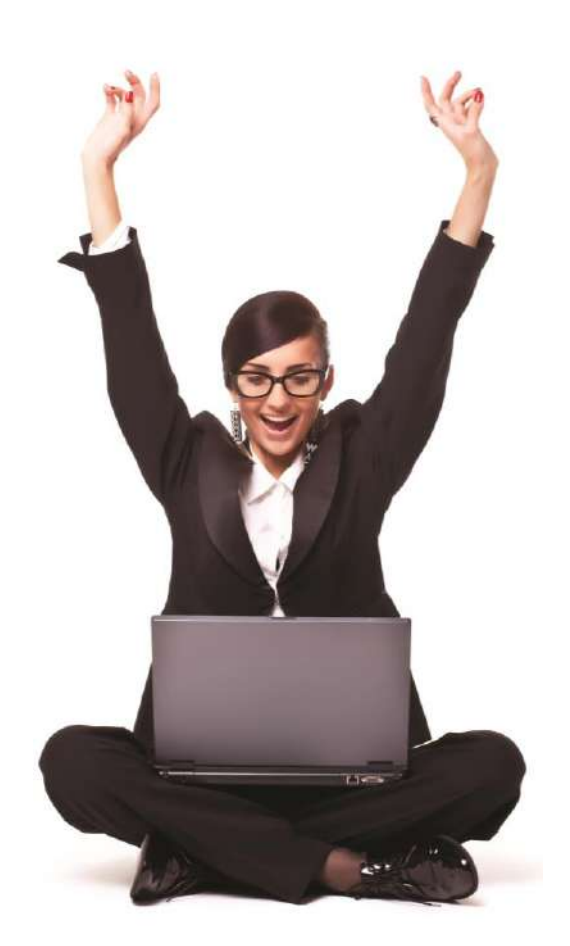

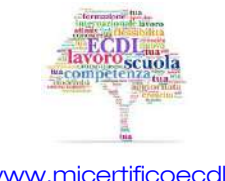

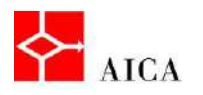

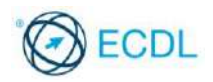

## Capitolo 14 – Preparazione di un documento alla stampa

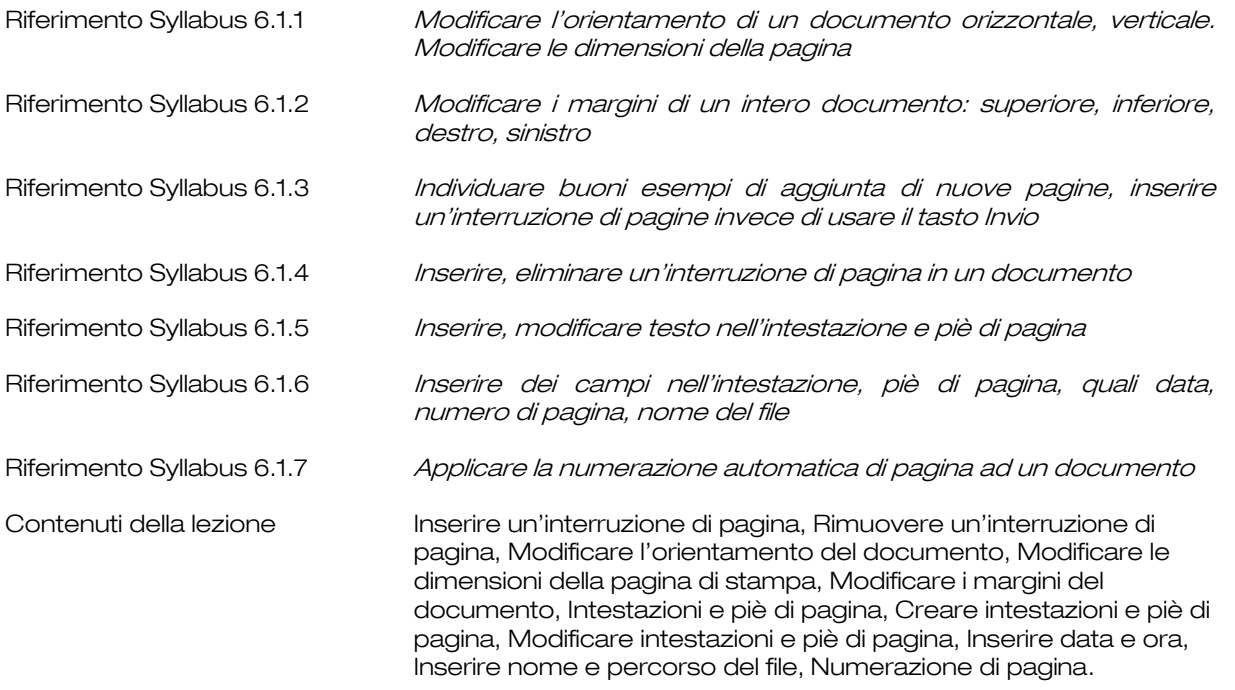

#### Inserire un'interruzione di pagina

Quando il testo che si sta digitando non può più essere contenuto nella pagina corrente, Word inserisce automaticamente un salto pagina.

A volte però è necessario introdurre manualmente un salto pagina per diversi motivi, ad esempio per dare rilievo a un nuovo argomento

Per ottenere ciò occorre pertanto:

- posizionare il punto d'inserimento davanti al primo carattere che si vuole a pagina nuova,
- Selezionare sulla scheda Inserisci il comando Interruzione di pagina.

## APPROFONDIMENTO

In visualizzazione **Bozza** un salto pagina automatico appare come una linea punteggiata, mentre un salto pagina manuale presenta la dicitura Interruzione pagina al centro della linea punteggiata.

In visualizzazione Layout di stampa i salti pagina automatici non sono visibili direttamente in quanto si vede già il distacco dei fogli.

I salti pagina manuali sono invece visibili se sono visualizzati i caratteri non stampabili.

Un'alternativa per inserire un salto pagina manuale consiste nel posizionarsi nel punto desiderato e utilizzare la combinazione di tasti [Ctrl+Invio].

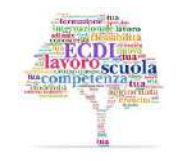

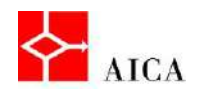

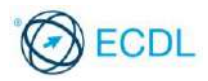

Un errore da evitare è quello di mandare a nuova pagina un titolo eseguendo ripetuti [Invio]. Sebbene questa tecnica raggiunga lo stesso risultato del salto pagina manuale, tale operazione utilizza un metodo non professionale e anche poco pratico. Se infatti si cancellano delle righe nel testo che precede gli [Invio], il titolo torna nella pagina precedente e deve essere aggiustato nuovamente. Con il salto pagina manuale questo non accade e il titolo rimane a pagina nuova.

## Rimuovere un'interruzione di pagina

Un salto pagina manuale può essere cancellato come un qualsiasi altro carattere.

Occorre innanzitutto avere visualizzati i caratteri non stampabili, quindi selezionare il salto pagina che si desidera cancellare e premere il tasto [CANC] o [BACKSPACE].

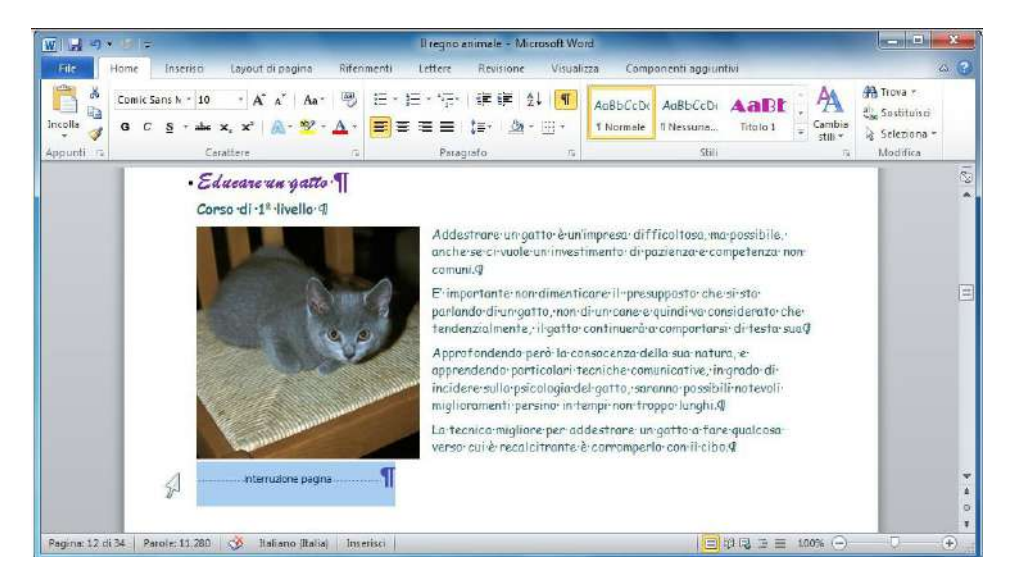

## Modificare l'orientamento del documento

L'orientamento della pagina fa riferimento a come questa verrà stampata. Sono disponibili due possibilità: orientamento verticale o orientamento orizzontale.

Per impostazione predefinita l'orientamento di ogni nuovo documento vuoto è verticale. La scelta dipende esclusivamente dall'effetto grafico che si desidera ottenere.

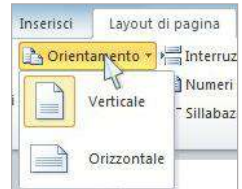

## APPROFONDIMENTO

Nell'orientamento verticale i lati corti del foglio corrispondono ai bordi alto e basso, mentre i lati lunghi ai bordi sinistro e destro. Questo formato è adatto alla maggior parte dei documenti quali lettere, relazioni e pubblicazioni.

Nell'orientamento orizzontale i lati lunghi del foglio corrispondono ai bordi alto e basso, mentre i lati corti ai bordi sinistro e destro. Questo formato viene spesso utilizzato per grafici, tabelle e disegni.

Alla modifica dell'orientamento, Word riallinea i salti pagina. È opportuno prendere visione dell'anteprima per valutare l'esigenza di inserire salti pagina manuali al fine di raggruppare correttamente i contenuti.

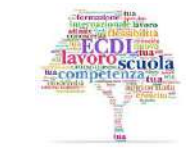

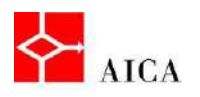

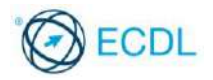

## Modificare le dimensioni della pagina di stampa

La dimensione standard della pagina di Word è di 21 x 29,7 cm, corrispondenti al formato A4, correntemente utilizzato nei comuni documenti. È possibile utilizzare formati diversi, così come definire delle dimensioni personalizzate del foglio.

Lo strumento Dimensioni presente sulla scheda Layout di pagina contiene un'ampia scelta di dimensioni adatte alle più svariate esigenze, ma non preclude la possibilità di creare documenti con dimensioni personalizzate.

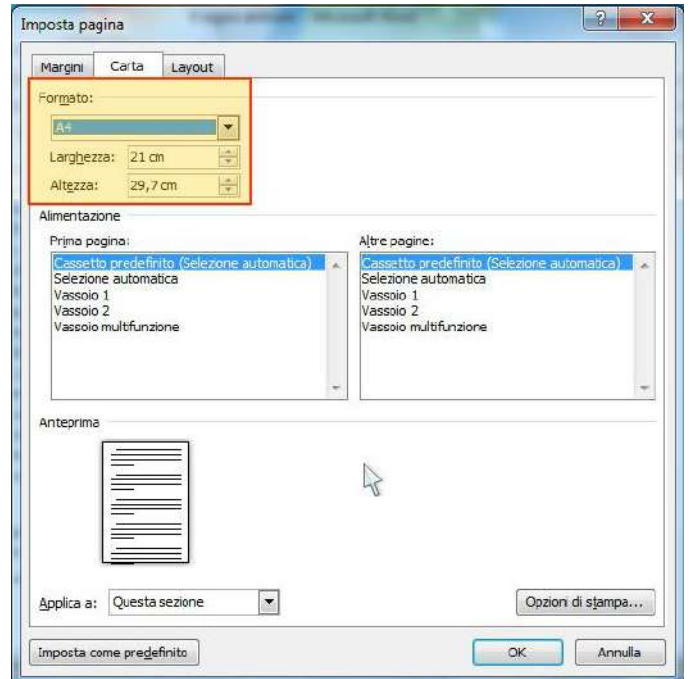

#### APPROFONDIMENTO

Scegliendo Altre dimensioni foglio dall'elenco dello strumento Dimensioni si accede alla finestra di dialogo Imposta pagina con in primo piano la scheda Carta. Su questa scheda le casella Larghezza e Altezza permettono di impostare le dimensioni desiderate.

Quando viene modificata la dimensione del foglio, Word riallinea i salti pagina automatici. In funzione del risultato che si ottiene in anteprima, può essere necessario introdurre dei salti pagina manuali per riunire correttamente i contenuti.

## Modificare i margini del documento

I margini corrispondono all'area vuota che si trova in alto, in basso e su entrambi i lati di una pagina. Essi determinano la dimensione dell'area del testo, poiché più ampi sono i margini, minore è lo spazio destinato al testo.

La modifica dei margini avviene grazie allo strumento Margini presente sulla scheda Layout di pagina della barra multifunzione.

L'utente può definire margini differenziati per i quattro lati del foglio scegliendo Margini personalizzati per accedere alla finestra di dialogo Imposta pagina.

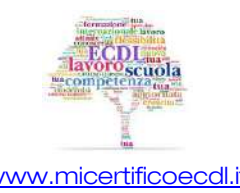

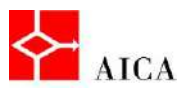

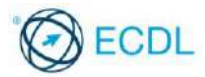

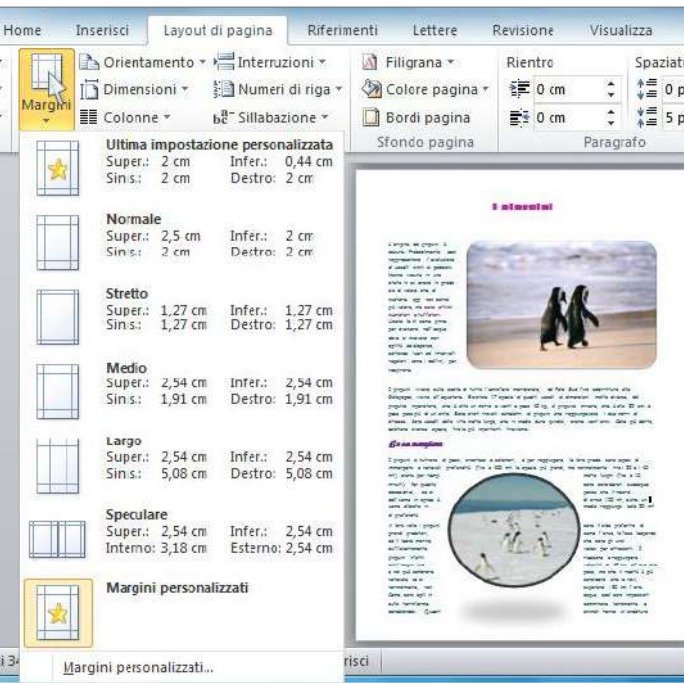

## APPROFONDIMENTO

Per la maggior parte delle stampanti è prevista una larghezza minima per le impostazioni dei margini, in quanto non è possibile stampare fino ai bordi delle pagine. Se si impostano margini troppo stretti, verrà visualizzato il messaggio Uno o più margini sono impostati esternamente all'area di stampa della pagina. Per evitare che il testo venga tagliato fare clic su Correggi per aumentare automaticamente la larghezza del margine. Se si ignora il messaggio e si prova a stampare ugualmente il documento, verrà visualizzato un altro messaggio in cui verrà chiesto se si desidera continuare.

Per visualizzare i margini di pagina, accedere alle Opzioni di Word. Nella sezione Impostazioni avanzate scorrere fino al gruppo Visualizzazione del contenuto del documento quindi spuntare la casella di controllo Mostra limiti del testo. I margini di pagina saranno visualizzati nel documento come linee punteggiate.

## Intestazioni e piè di pagina

In Word i documenti possono presentare intestazioni e piè di pagina.

Un'intestazione è testo o grafica che viene collocato nel margine superiore di ogni pagina. Ne sono esempi la data di creazione, il nome del file, il titolo del capitolo, il logo aziendale o i dati della carta intestata.

Un piè di pagina è simile all'intestazione ad esclusione del fatto che viene collocato nel margine inferiore della pagina. Esempio di piè di pagina è tipicamente il numero di pagina.

## APPROFONDIMENTO

In Word 2010 la gestione di intestazioni e piè di pagina è fortemente agevolata dalla presenza sulla barra multifunzione degli omonimi strumenti che accedono ad una galleria di blocchi preformattati per le più svariate esigenze.

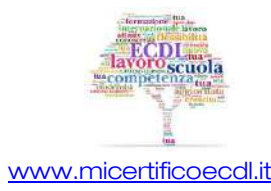

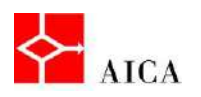

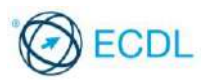

## Creare intestazioni e piè di pagina

Quando si crea un'intestazione o un piè di pagina, utilizzando i comandi della scheda Inserisci, Word passa automaticamente in visualizzazione Layout di stampa.

Il testo del documento non è accessibile e<br>appare meno evidente, mentre l'area appare meno evidente, mentre dell'intestazione o del piè di pagina è sottolineata dalla presenza di una linea tratteggiata e da una linguetta grafica con la scritta Intestazione o Piè di pagina.

Nell'intestazione e nel piè di pagina cambiano le posizioni standard di tabulazione: sono infatti presenti una tabulazione centrata al centro della riga su cui si scrive e una tabulazione a destra alla fine della stessa.

La barra multifunzione invece visualizza automaticamente la scheda contestuale Strumenti Intestazione e piè di pagina che contiene tutti i comandi per la gestione della funzionalità.

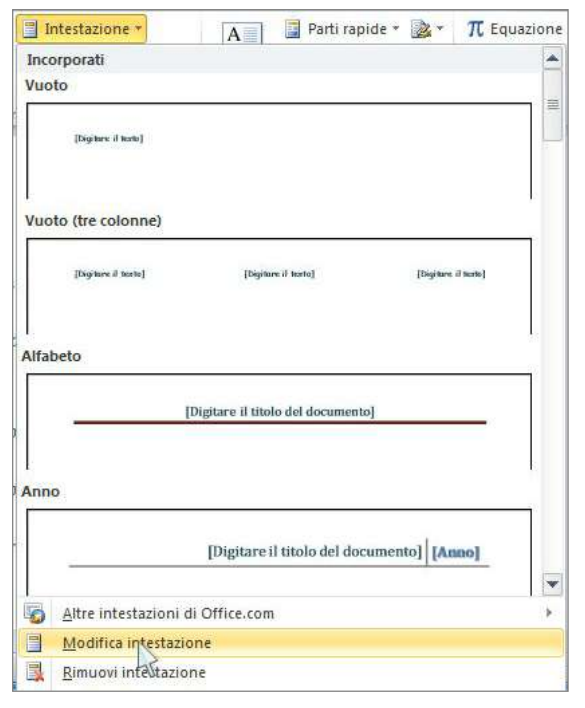

## Modificare intestazioni e piè di pagina

I contenuti di intestazione e piè di pagina possono essere modificati in un qualsiasi momento, facendo doppio clic nell'area intestazione e piè di pagina in modalità Layout di stampa.

La scheda Progettazione contiene i pulsanti Vai al piè di pagina e Vai all'intestazione, che consentono agevolmente di spostarsi dall'intestazione al piè di pagina e viceversa.

Una volta apportate le modifiche desiderate, si ritorna sul documento facendo clic sul pulsante Chiudi intestazione e piè di pagina.

## APPROFONDIMENTO

La modifica dell'intestazione e del piè di pagina del documento possono essere realizzati attivando il comando dedicato in coda alla galleria dei formati estratti con gli strumenti Intestazione e Piè di pagina della scheda Inserisci.

#### Inserire data e ora

Un campo è un insieme di istruzioni che viene usato per visualizzare in maniera dinamica particolari informazioni, come la data, l'ora, il numero di pagina. Quando Word incontra un campo, lo interpreta ed il risultato viene immediatamente visualizzato.

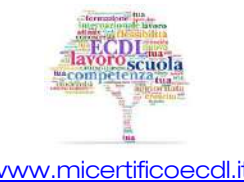

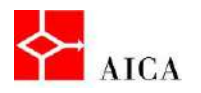

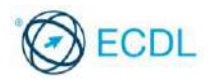

Per inserire campi in intestazioni e piè di pagina di un documento occorre utilizzare i pulsanti presenti nella scheda contestuale Progettazione.

Lo strumento **Data e ora** apre l'omonima finestra di dialogo che consente di scegliere il formato desiderato e l'aggiornamento automatico di data e ora corrente.

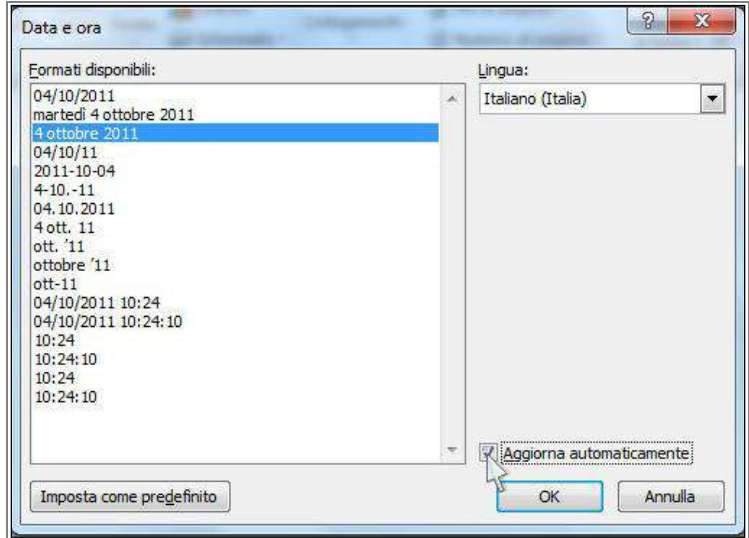

#### Inserire nome e percorso del file

Nella stampa di alcuni documenti è richiesta nell'intestazione o nel piè di pagina la presenza del nome documento ed eventualmente del percorso in cui è memorizzato.

Tali informazioni sono reperibili attraverso lo strumento Parti rapide della scheda contestuale Strumenti intestazione e piè di pagina, che consente di accedere alla finestra di dialogo Campo, in cui si trova il campo Filename. Nella medesima finestra è possibile selezionare l'opzione Aggiungi il percorso al nome file.

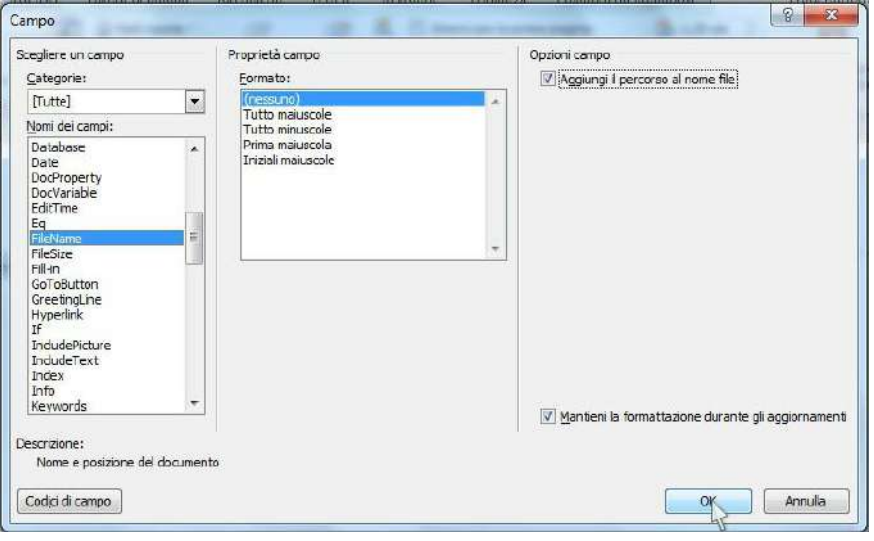

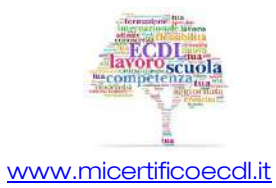

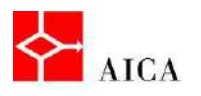

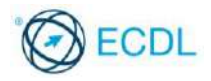

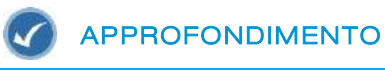

A differenza delle versioni precedenti, Word 2010 non usa più la funzionalità Glossario. Attraverso questa funzionalità l'inserimento del nome del file e relativo percorso era agevolata dalla presenza di un comando dedicato direttamente nella barra degli strumenti Intestazione e piè di pagina.

#### Numerazione di pagina

Desiderando inserire nel documento la numerazione automatica delle pagine, Word 2010 consente di collocare il relativo campo nell'intestazione, nel piè di pagina o nel margine per mezzo dello strumento Numero di pagina della scheda Inserisci.

Lo strumento citato permette di visualizzare una galleria di formati predefiniti in grado di soddisfare le più svariate esigenze.

È inoltre possibile cambiarne lo stile di numerazione o il valore d'inizio attraverso le opzioni del comando Formato numeri di pagina.

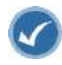

## APPROFONDIMENTO

A differenza delle versioni precedenti, Word 2010 non usa più la funzionalità Glossario. Attraverso questa funzionalità l'inserimento del nome del file e relativo percorso era agevolata dalla presenza di un comando dedicato direttamente nella barra degli strumenti Intestazione e piè di pagina.

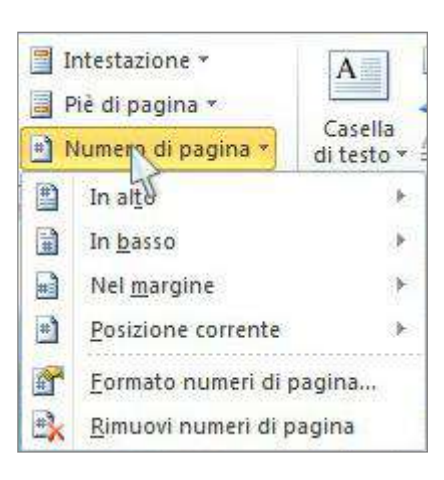

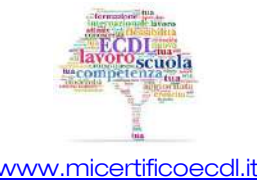

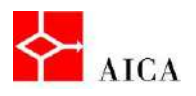

l,

L

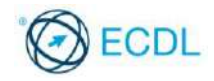

Manuale ECDL Full Standard

Ξ

# Modulo Word Processing

Controllo del documento e stampa

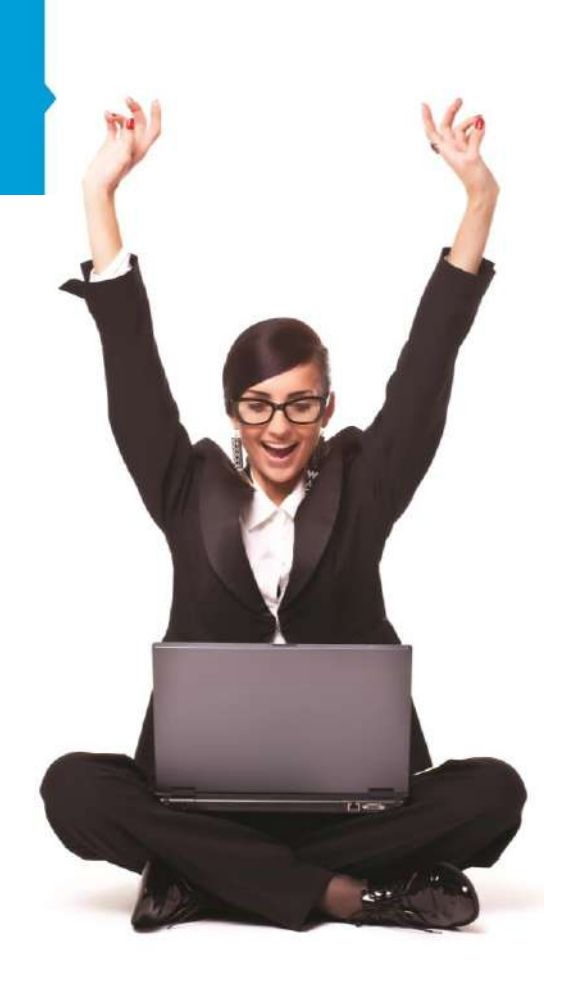

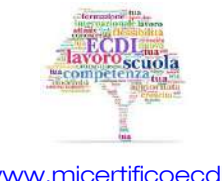

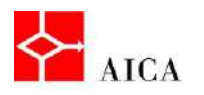

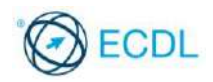

1

## Capitolo 15 – Controllo del documento e stampa

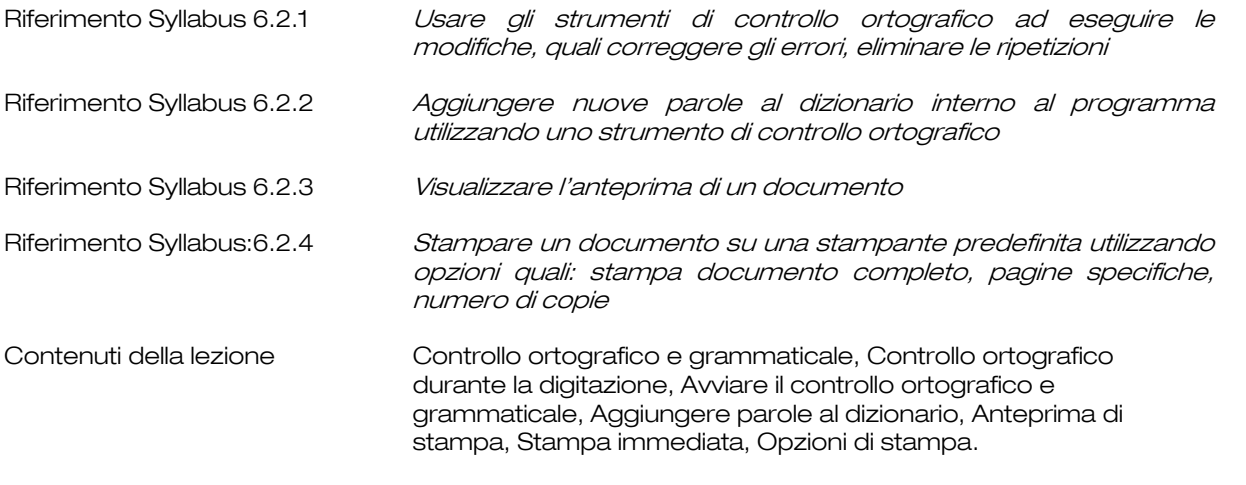

#### Controllo ortografico e grammaticale

Prima di stampare un documento, è bene controllarlo accuratamente in termini ortografici e grammaticali.

Per aiutare l'utente nel controllo dei propri documenti, Word mette a disposizione una specifica funzionalità, Controllo ortografia e grammatica.

È possibile effettuare il controllo mentre si scrive il documento, con segnalazioni immediate degli errori commessi, oppure eseguire un controllo conclusa la stesura del documento.

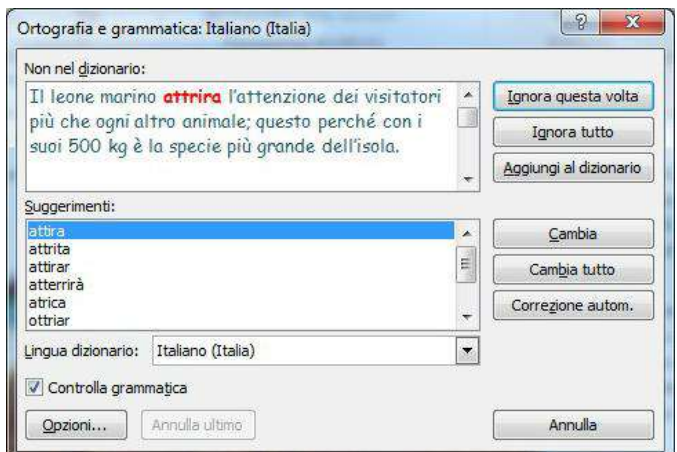

La correttezza ortografica viene verificata tramite un dizionario principale, con il quale Word confronta le parole durante la digitazione delle stesse. Le parole che non sono ritrovate nel dizionario in uso vengono sottolineate in rosso.

#### Controllo ortografico durante la digitazione

La funzionalità Controlla ortografia durante la digitazione è implicitamente attiva ed è un eccellente strumento per correggere gli errori di battitura.

Facendo clic con il tasto destro del mouse su una parola sottolineata di rosso, viene visualizzato il menu contestuale che propone una serie di correzioni plausibili.

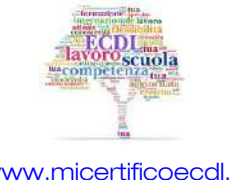

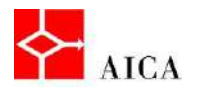

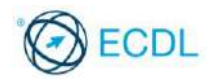

## APPROFONDIMENTO

Va segnalato inoltre che nella barra di stato vi è una piccola icona rappresentata da un libro, sul quale possono apparire diversi simboli a seconda dello stato del documento: una matita indica la fase di controllo, un simbolo di spunta l'assenza di errori da gestire e una "X" l'esistenza di errori. In presenza della "X", facendo clic su questa icona Word posiziona il cursore direttamente sul primo errore che segue la posizione corrente. Questa icona, conosciuta col nome di Stato di ortografia e grammatica è visibile solo quando l'opzione di controllo automatico durante la stesura del documento è abilitata.

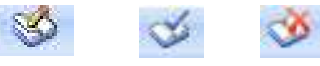

## Avviare il controllo ortografico e grammaticale

Una volta conclusa la stesura del documento è possibile avviare il controllo ortografico e grammaticale mediante lo strumento Controllo ortografia e grammatica, presente sulla scheda Revisione della barra multifunzione.

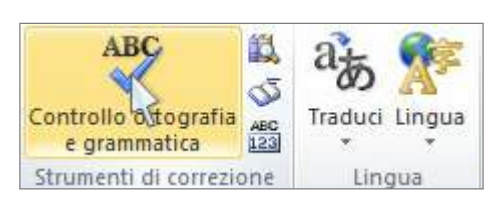

Per cambiare la parola identificata come errata occorre selezionare quella corretta dall'elenco della casella Suggerimenti, quindi fare clic sul pulsante Cambia o Cambia tutto.

Per ignorare la parola identificata come errata occorre selezionare il pulsante lanora questa volta o Ignora tutto.

Se fosse necessario ripristinare l'effetto di un'azione occorrerebbe selezionare il pulsante Annulla ultimo.

Una volta terminato il controllo, comparirà una finestra messaggio ad indicare che il controllo è stato completato; confermare con OK.

## APPROFONDIMENTO

Per impostazione predefinita Word controlla anche la presenza di parole ripetute. Quando viene rilevato questa situazione, la finestra di dialogo Ortografia e grammatica Italiano (Italia) si modifica leggermente ed al posto dei pulsanti Cambia e Cambia tutto mostra i pulsanti Elimina ed Elimina tutto. Premendo il pulsante Elimina si rimuove la parola duplicata. Diversamente è possibile premere il pulsante Ignora questa volta per mantenere questa occorrenza e proseguire il controllo. La correzione può avvenire anche facendo clic con il tasto destro del mouse sulla parola ripetuta (sottolineata in rosso) e selezionando il comando Elimina parola ripetuta.

## Aggiungere parole al dizionario

Talune parole (ad esempio nomi propri o voci straniere) di uso frequente non sono incluse nel dizionario predefinito e pertanto vengono ripetutamente segnalate come errori. Per ovviare a tale problema è possibile aggiungere le parole di uso frequente nel dizionario predefinito, in modo tale che non vengano più segnalate come erronee.

Per aggiungere una nuova parola identificata al dizionario predefinito occorre selezionare il pulsante Aggiungi al dizionario.

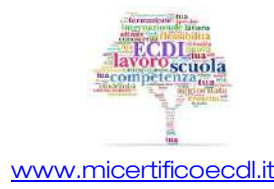

[www.micertificoecdl.it](http://www.micertificoecdl.it/) © Copyright AICA 2014 – 2019

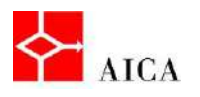

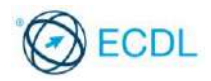

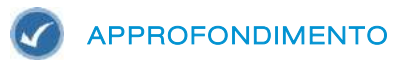

Per aggiungere una nuova parola al dizionario predefinito è anche possibile fare clic con il tasto destro del mouse sulla parola indicata come errata e selezionare il comando Aggiungi.

## Anteprima di stampa

Prima di stampare un documento è possibile visualizzarne il risultato in anteprima.

La funzionalità di Anteprima di stampa mostra le pagine come risulteranno in stampa, consentendo di risparmiare tempo e carta per realizzare la versione finale del documento.

La modalità di visualizzazione predefinita della finestra **Anteprima di stampa** è la pagina intera: in questo modo il documento visualizzato potrebbe risultare poco leggibile. Pertanto è possibile incrementare lo zoom per facilitarne la lettura.

Quando si utilizza l'anteprima è possibile visualizzare più pagine in una sola schermata, riducendole opportunamente.

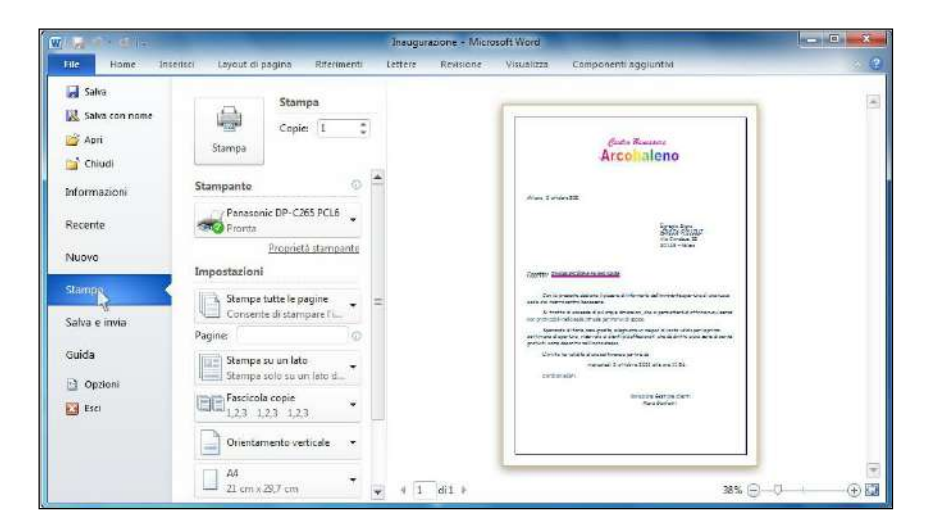

#### Stampa immediata

Per stampare un documento velocemente utilizzando le opzioni di stampa impostate, è possibile aggiungere alla barra di accesso rapido il comando Stampa immediata. Questo comando stampa l'intero documento, in un un'unica copia, sulla stampante predefinita.

#### Opzioni di stampa

Si usa invece il comando Stampa, presente nel menu della scheda File, se si vogliono modificare le opzioni di stampa.

E' possibile, ad esempio, scegliere una diversa stampante, quali pagine del documento stampare, il numero di copie, se fascicolarle o meno e infine, specificare quante pagine si desiderano per ogni foglio di stampa.

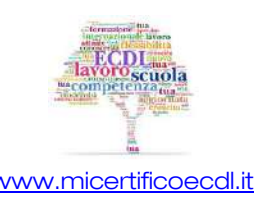